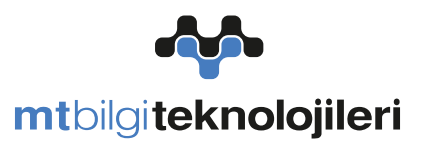

## **MT BİLGİ TEKNOLOJİLERİ VE DIŞ TİCARET A.Ş.**

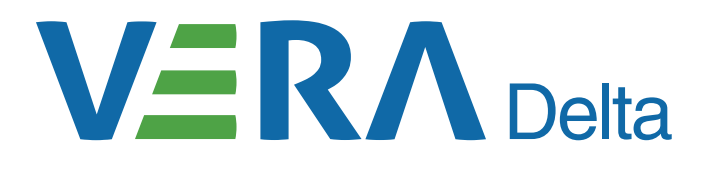

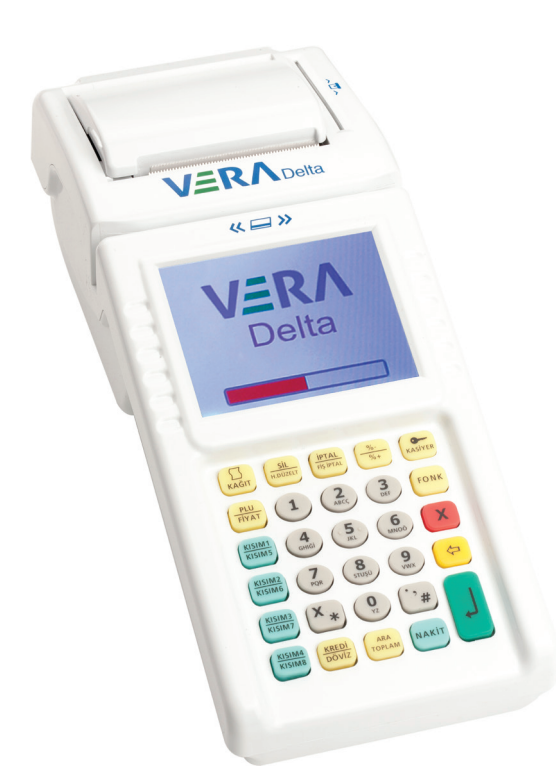

# EFT-POS ÖZELLİKLİ YENİ NESİL ÖDEME KAYDEDİCİ CİHAZ **KULLANMA KILAVUZU**

**VeraYazarKasaOfficial B** VeraYazarKasa

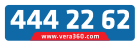

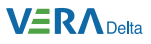

VERA marka Delta model yazar kasayı seçtiğiniz için teşekkür ederiz.

Bu kullanma kılavuzu yazar kasanız ile ilgili bütün özellikleri, fonksiyonları ve kullanımı gösteren işlem örneklerini kapsamaktadır.

VERA marka Delta model yazar kasanızı kolay, rahat ve güvenle kullanabilmeniz için size rehber olacak bu kılavuzu dikkatlice okuyup inceleyiniz ve ileride tekrar kullanabilmek için saklayınız.

En son teknolojik özellikler ile donatılıp yüksek kalite standartlarına sahip MT BİLGİ TEKNOLOJİLERİ A.Ş. tesislerinde üretilerek size sunulan yazar kasanızı yıllarca güvenle kullanabilmeniz için MT TEKNİK SERVİS A.Ş. teknik destek ve servis güvencesi ile her zaman yanınızda olacaktır.

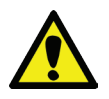

Yazar kasanızın kullanım öncesi gerekli kurulum ve programlama işlemleri için en yakın **MT TEKNİK SERVİS HİZMETLERİ** Yetkili Servisi'ni çağırınız.

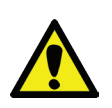

Yazar kasanızda herhangi bir teknik arıza olması halinde en yakın **MT TEKNİK SERVİS HİZMETLERİ** Yetkili Servisine başvurunuz. Yasal şartlar gereği yazar kasanıza ancak **MT TEKNİK SERVİS HİZMETLERİ** servis yetki belgesine sahip olan kişiler tarafından müdahale edilebilir.

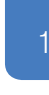

Kullanma Kılavuzu

llanma Kilavuzu

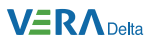

# **İÇİNDEKİLER**

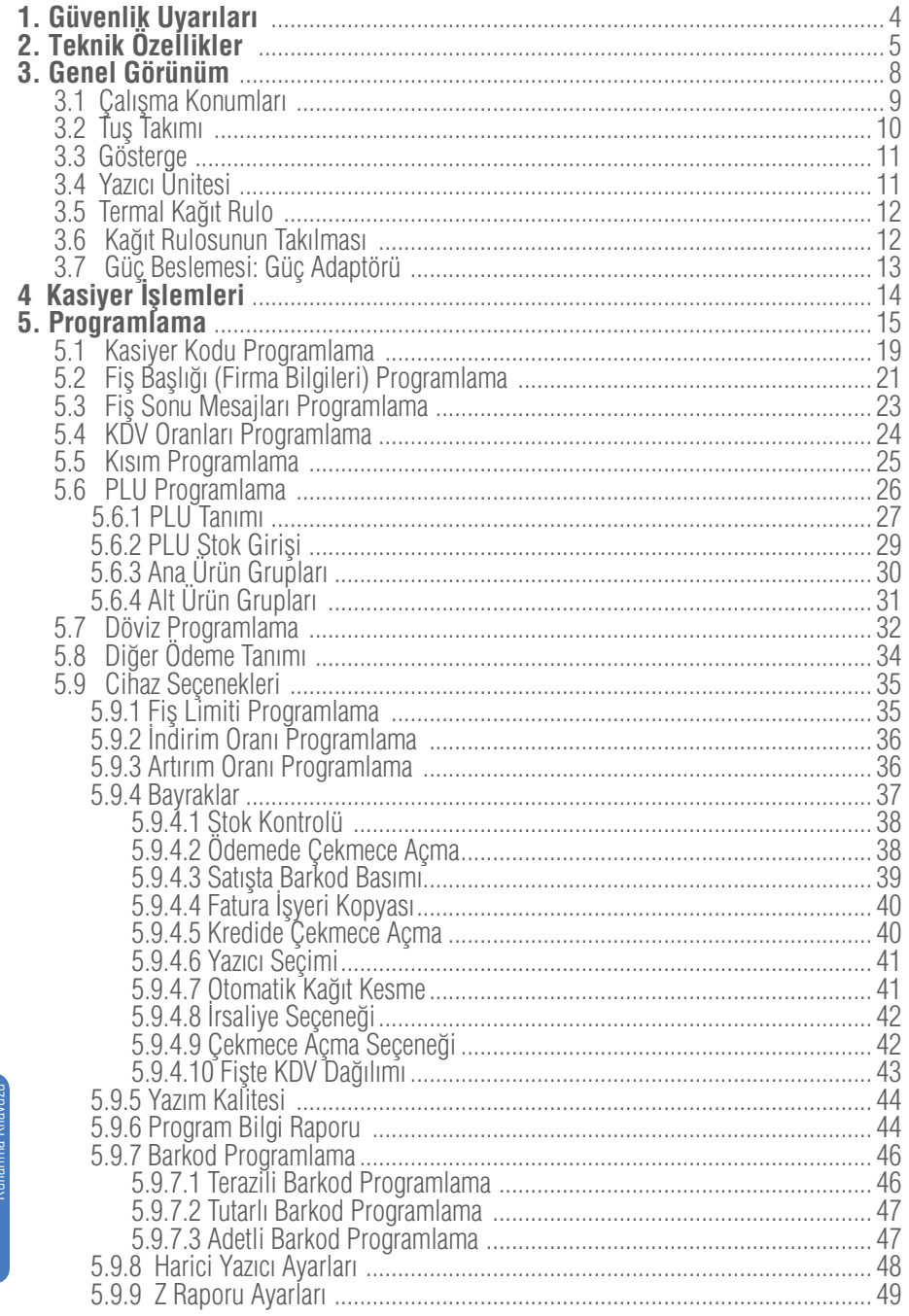

**T** VeraYazarKasaOfficial **B** VeraYazarKasa

 $\overline{2}$ 

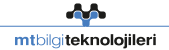

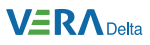

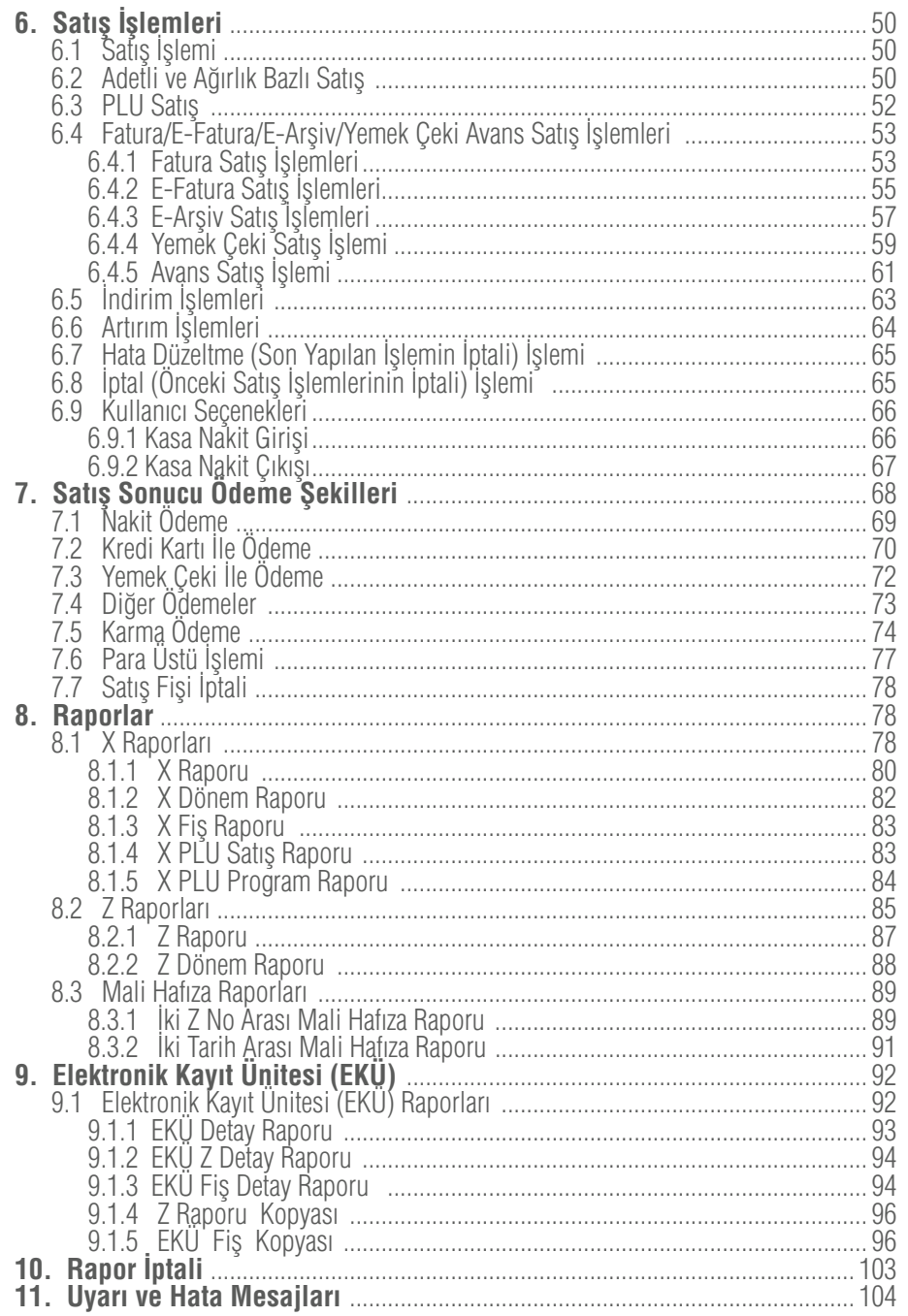

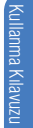

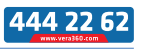

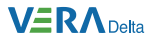

#### **1. Güvenlik Uyarıları**

- Yazar kasanızın servis hizmetleri için gelen kişiden Yetkili Servis **1** Belgesini mutlaka isteyiniz.
- Yazar kasanızı çalıştırdığınız elektrik hattı üzerinde, elektriksel gürültü **2** ve benzeri etki yaratan başka cihaz bağlamayınız.
- Yazar kasanızın arka tarafında bulunan anahtar yazar kasanızı uzun **3** süreli kapatmak için kullanılır.
- Yazar kasanızı, sadece temiz, yumuşak ve tüylü olmayan bir bezle **4** temizleyiniz. Temizleme amaçlı olarak alkol ya da solvent kökenli bir ürün kesinlikle kullanmayınız.
- Yazar kasanızı kimyasal maddeli, nemli, tozlu ortamlardan uzak tutunuz **5**ve aşırı darbelerden koruyunuz.

4

Kullanma Kılavuzu

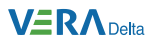

## **2. Teknik Özellikler**

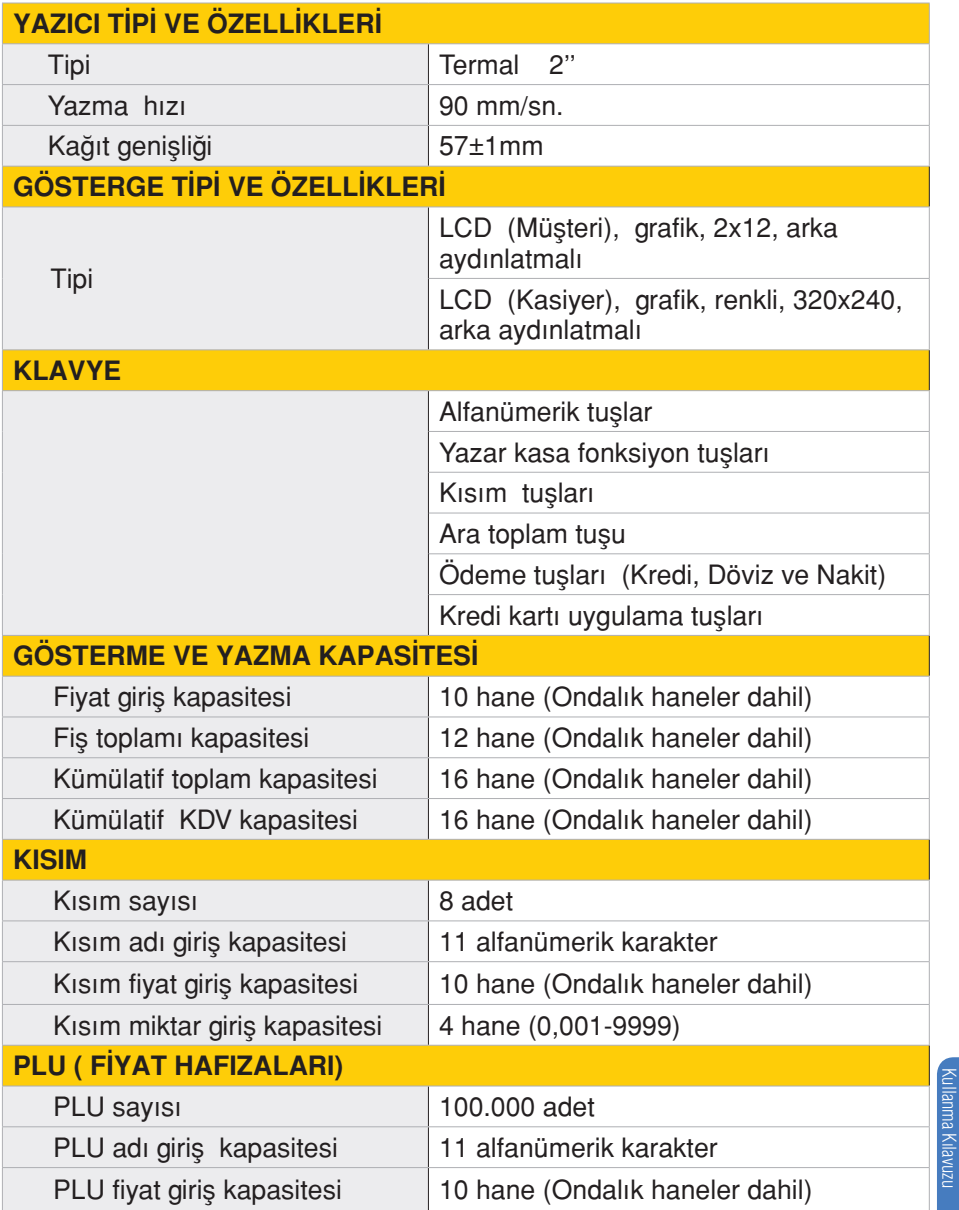

**AA** mtbilgiteknolojileri 5

Kullanma Kılavuzu

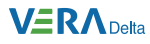

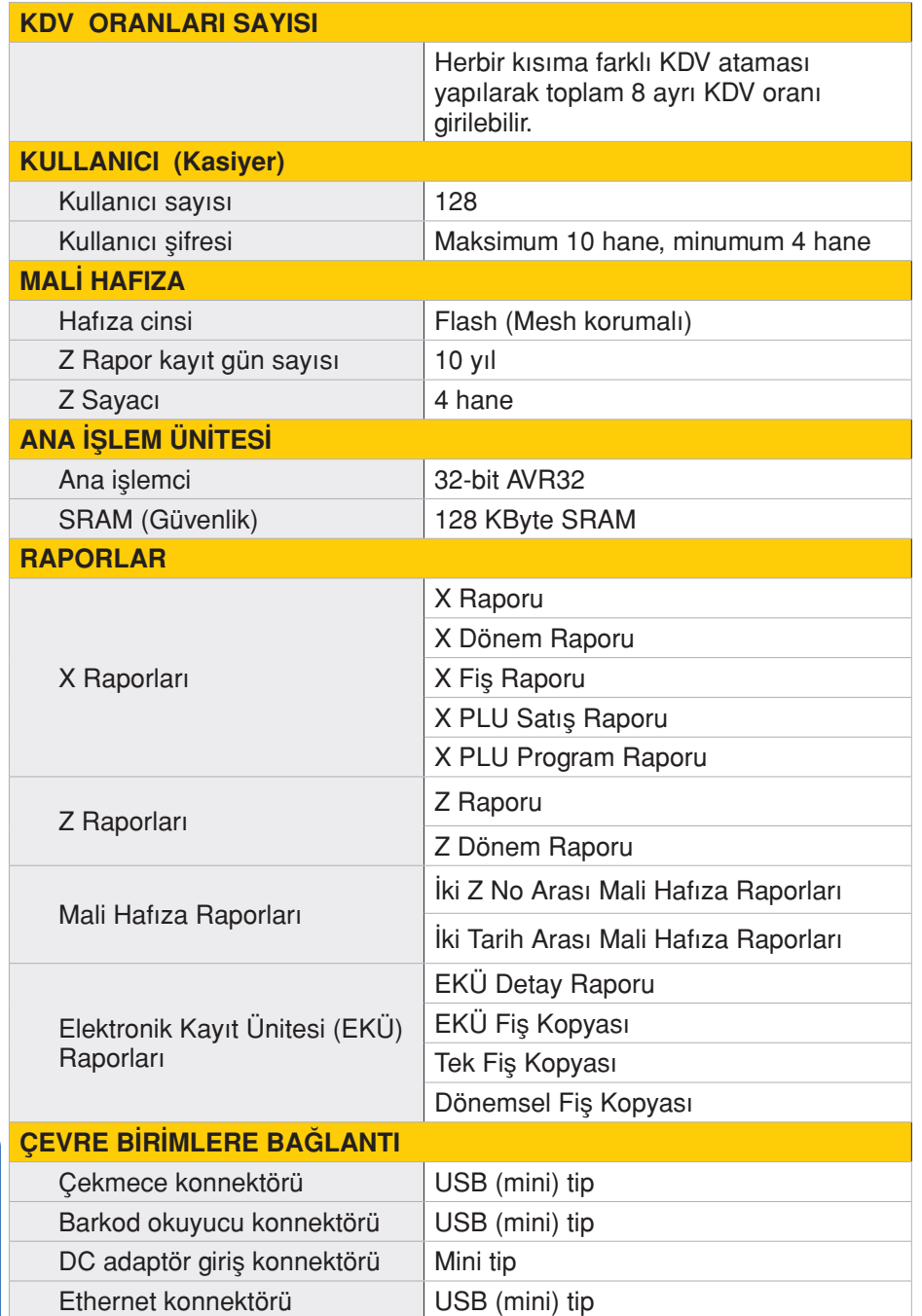

 $\mathbf f$  VeraYazarKasaOfficial **B** Vera YazarKasa

6

Kullanma Kılavuzu

Kullanma Kilavuzu

#### **VERADelta**

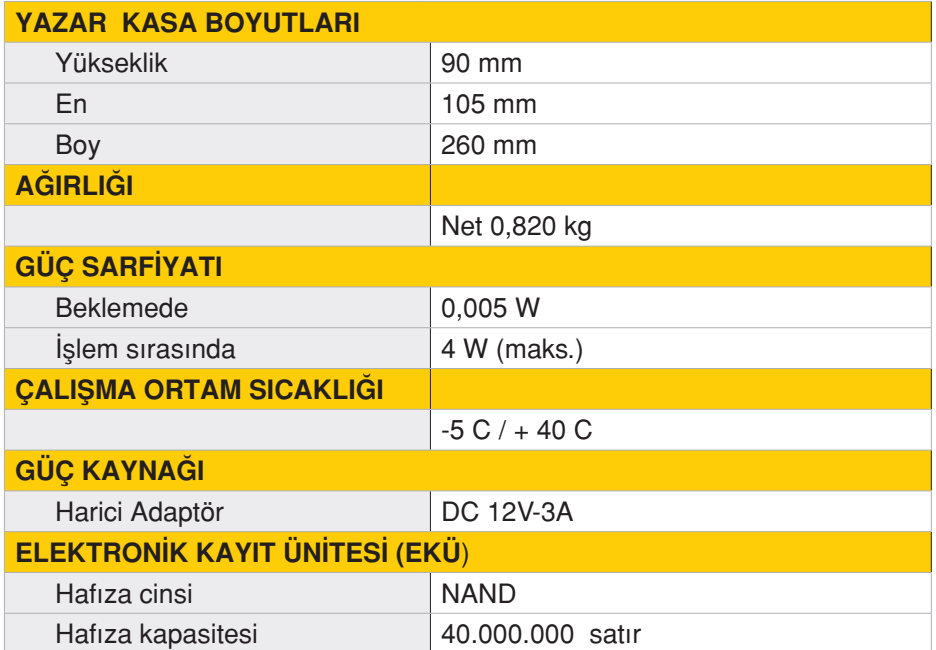

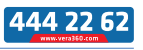

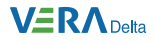

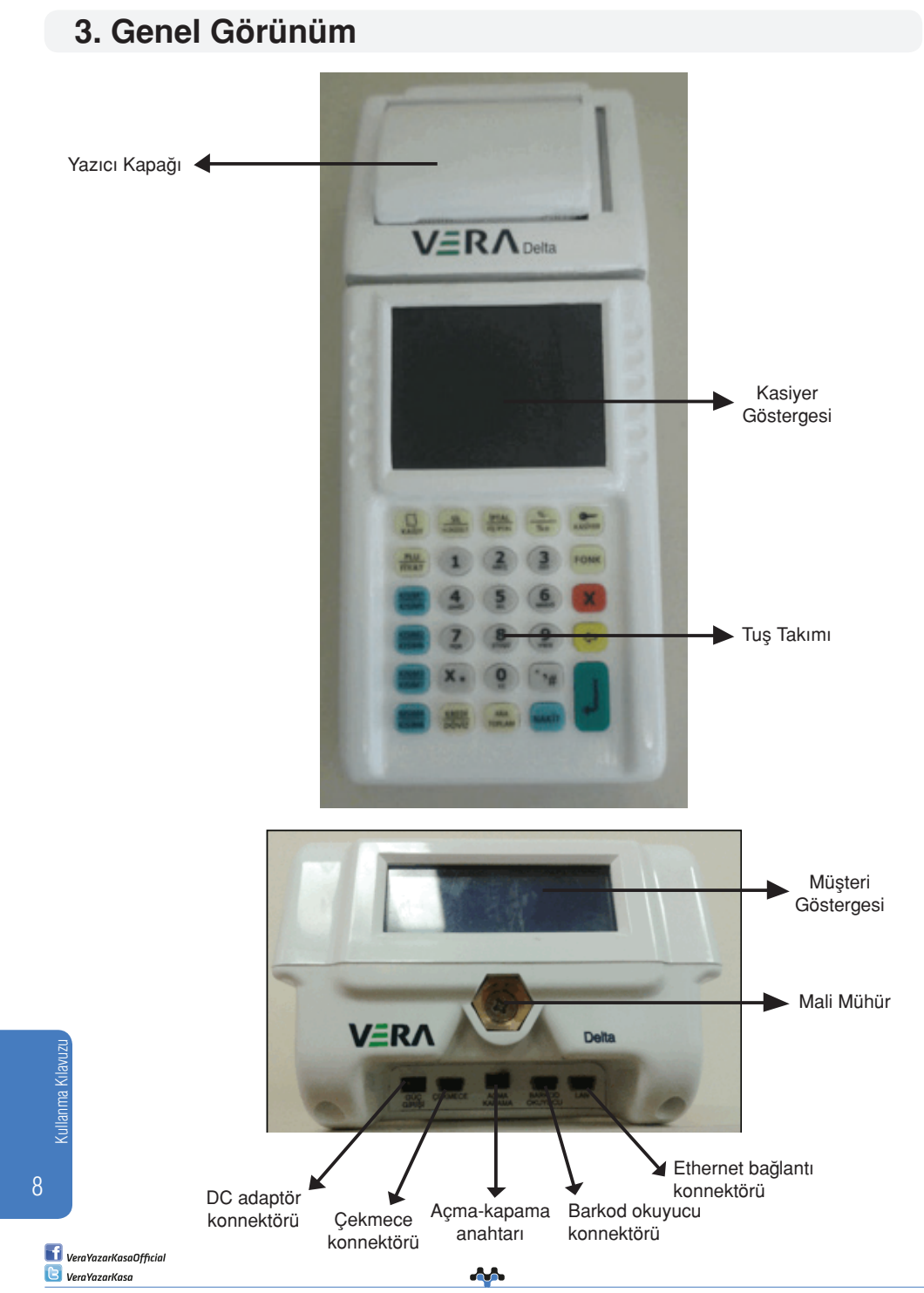

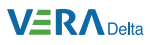

## **3.1 Çalışma Konumları**

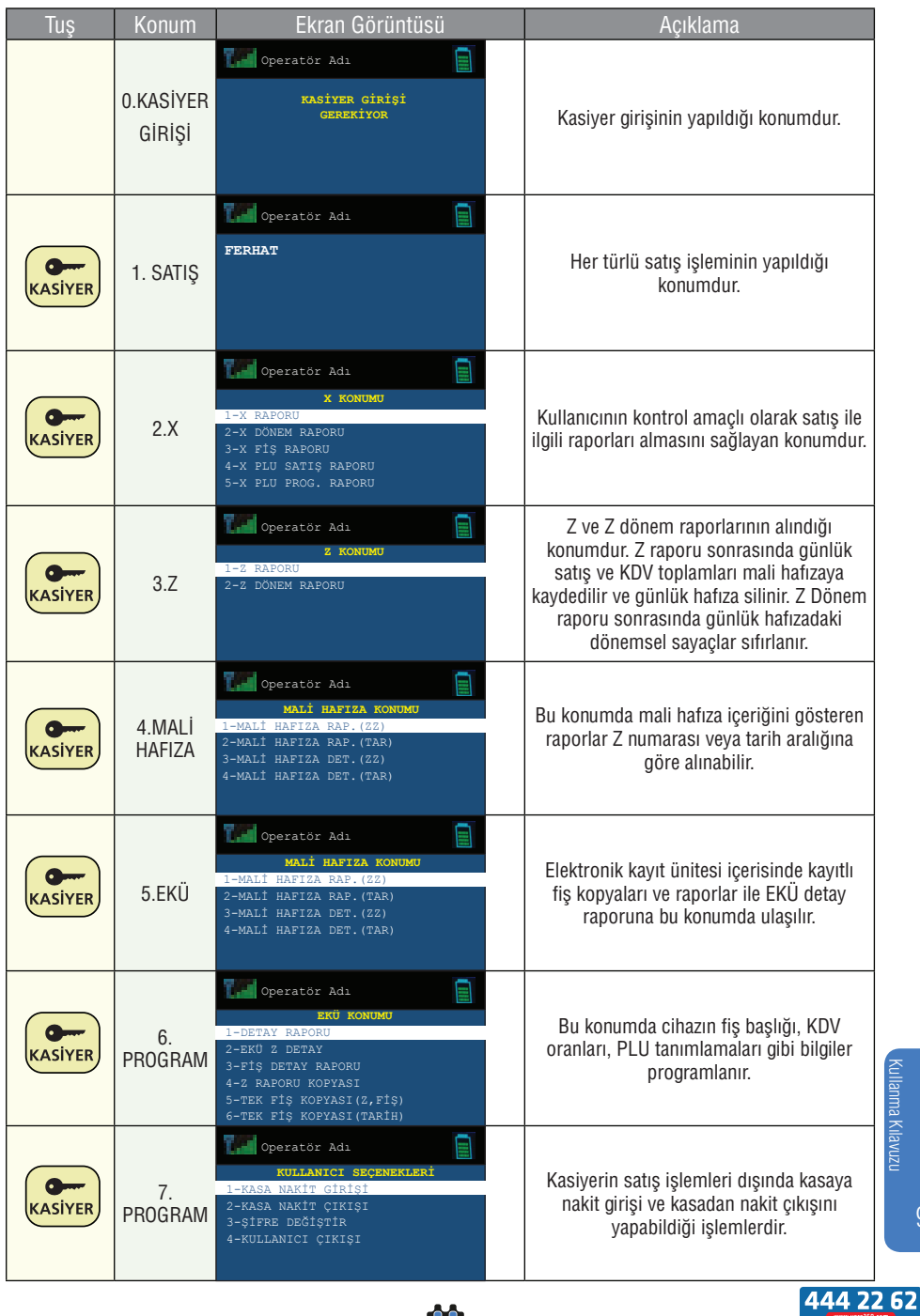

Kullanma Kilavuzu Kullanma Kılavuzu

44 mtbilgiteknolojileri 9

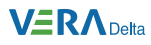

## **3.2 Tuş Takımları**

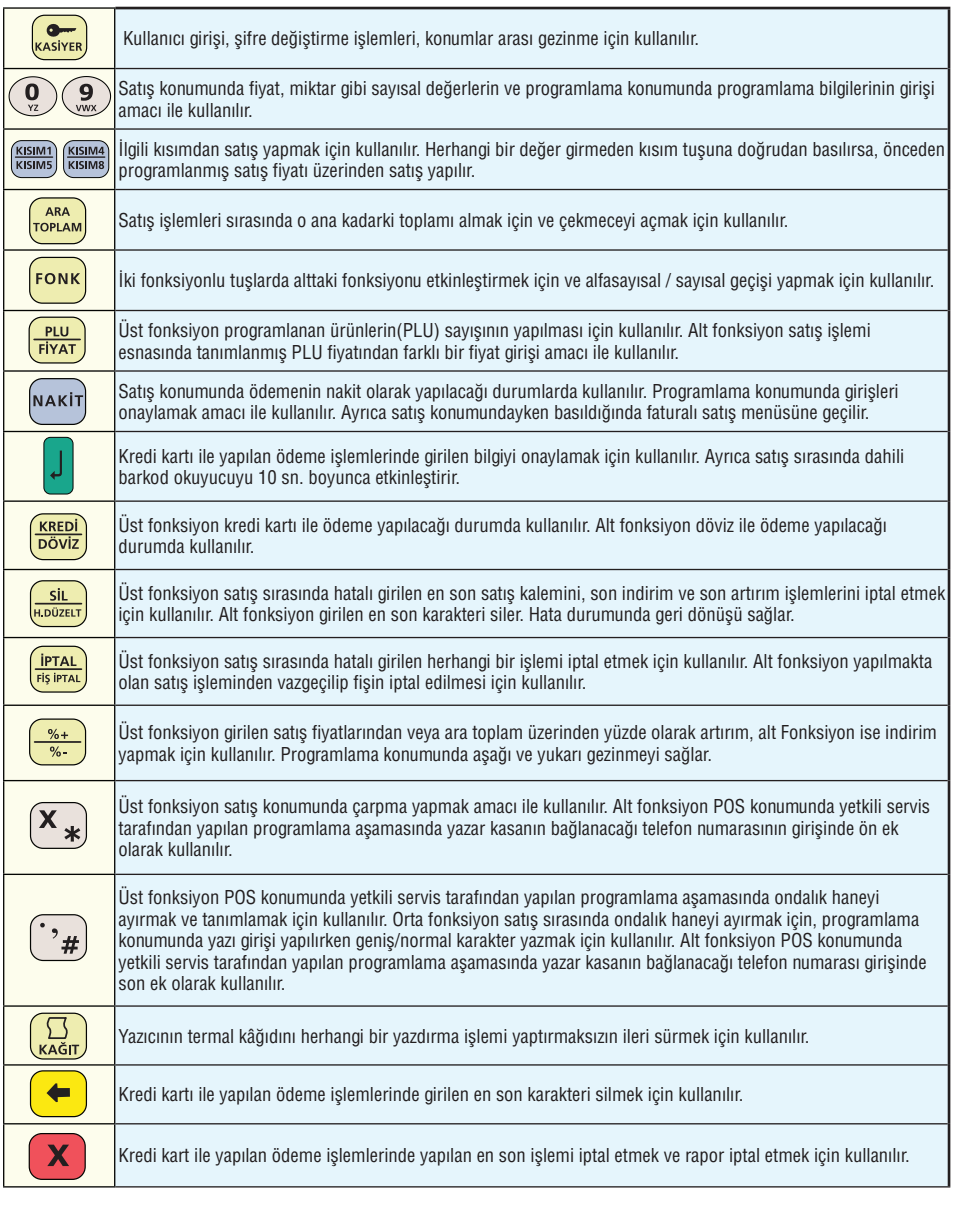

Kullanma Kilavuzu Kullanma Kılavuzu

10

 $\mathbf f$  VeraYazarKasaOfficial **B** Vera YazarKasa

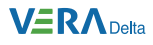

## **3.3 Gösterge**

Yazar kasanız kapalı konumda veya uyku konumunda iken kullanıcı ve müşteri göstergesinde hiçbir şey yazmaz.

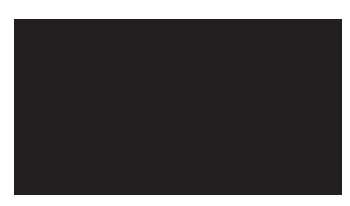

Yazar kasa satış konumunda iken ekran görüntüsü şöyledir:

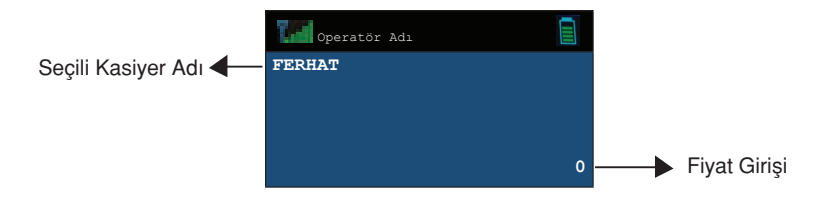

## **3.4 Yazıcı Ünitesi**

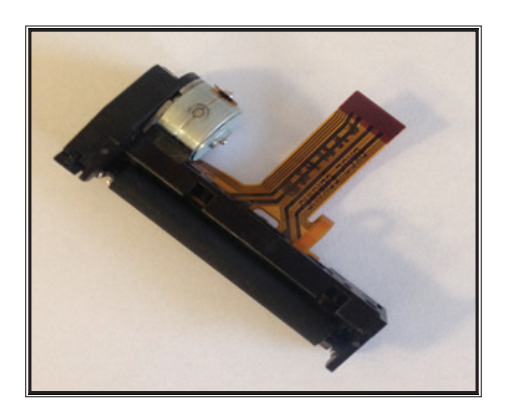

Yazar kasanızda 2" termal yazıcı bulunmaktadır. Kağıt değiştirme işlemi için Bölüm 3.6'ya bakınız.

Kullanma Kılavuzu Kullanma Kilavuzu

11

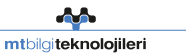

444 22 62

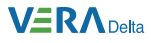

## **3.5 Termal Kağıt, Rulo**

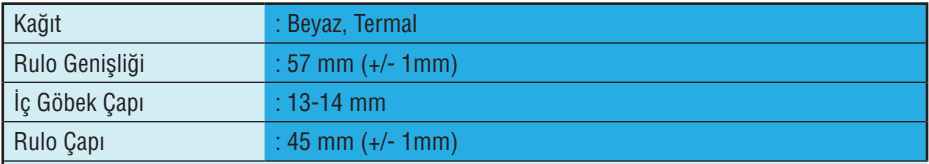

Uyarı : Yazar kasanız ile birlikte sevk edilen termal kağıtlar TSE onaylıdır. Depolama şartlarına tam uyulduğunda saklama süresi 7 yıldır.

TSE onaylı termal kağıt kullanmaya özen gösteriniz. Termal kağıtları serin, kuru ve karanlık ortamda muhafaza ediniz.

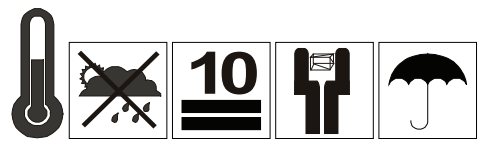

35° %85 Bağıl Nem

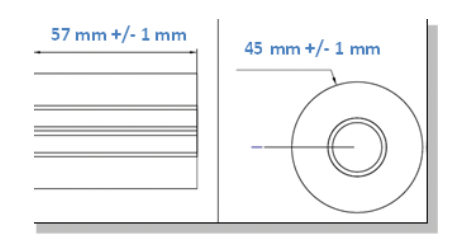

## **3.6 Kağıt Rulosunun Takılması**

Yazıcıda kağıt bittiğinde ekranda

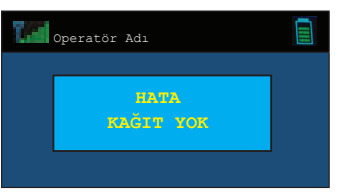

uyarısı görülecektir. Bu durumda:

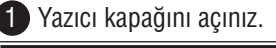

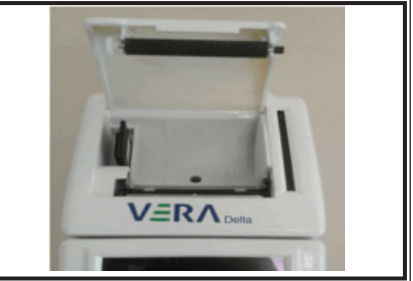

12

Kullanma Kılavuzu

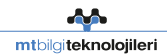

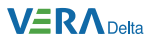

2 Kağıt rulosunu aşağıda görüldüğü şekilde yuvasına yerleştirdikten sonra yazıcı kapağını kapatınız.

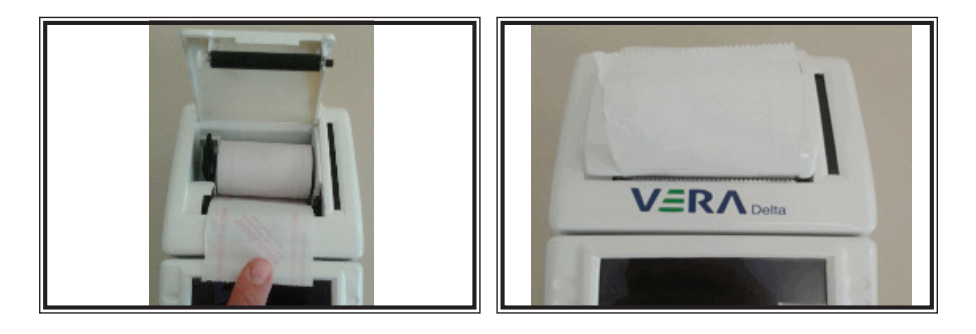

## **3.7 Güç Adaptörü**

Yazar kasanız 12V / 3A özelliklerinde harici güç adaptörü ile kullanılmaktadır. Yazar kasanızı orijinal güç adaptörü ile birlikte kullanınız.

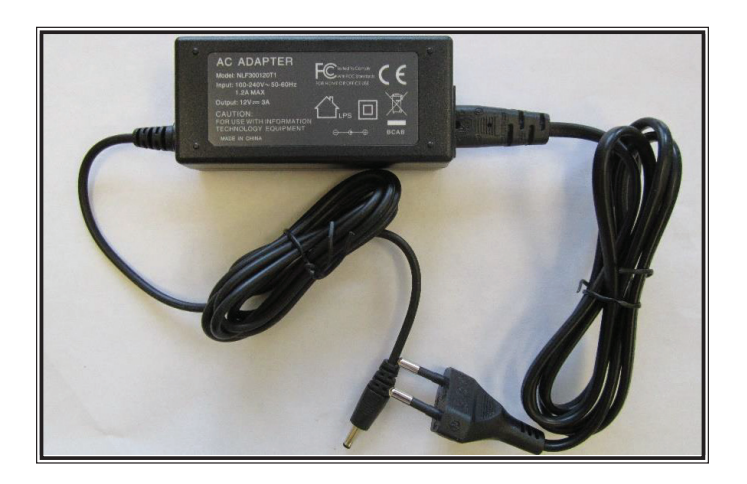

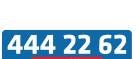

13

Kullanma Kılavuzu

ullanma Kılavuzu

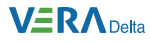

## **4 Kasiyer İşlemleri**

Kasiyer seçimi yapılmadan yazar kasanızda satış işlemi gerçekleştiremez ve rapor alamazsınız. Yazar kasa kapalı konuma alınıp tekrar açıldığında kasiyer kodu ve şifresi girilerek kasiyer seçimi yapılmalıdır.

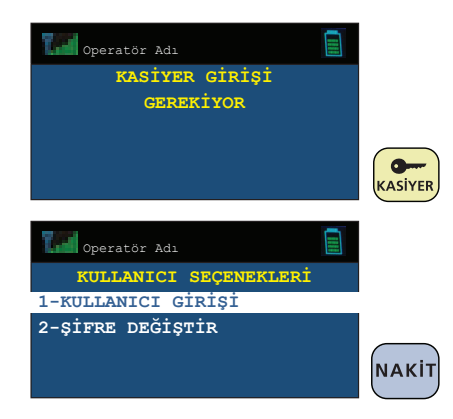

Daha önceden programlanmış olan kasiyer kodlarından bir tanesini giriniz ve

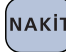

NAKİT tuşuna basınız.

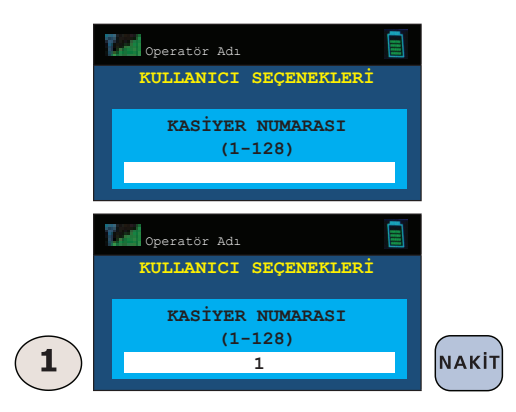

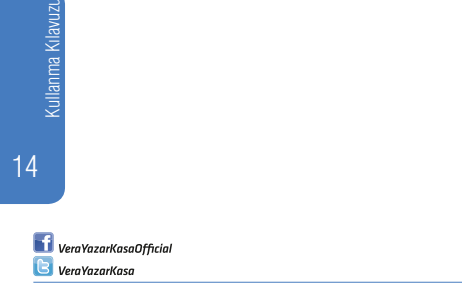

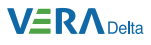

Girilen kasiyer koduna ait programlanmış şifreyi giriniz ve NAKİT tuşuna basarak etkinleştiriniz.

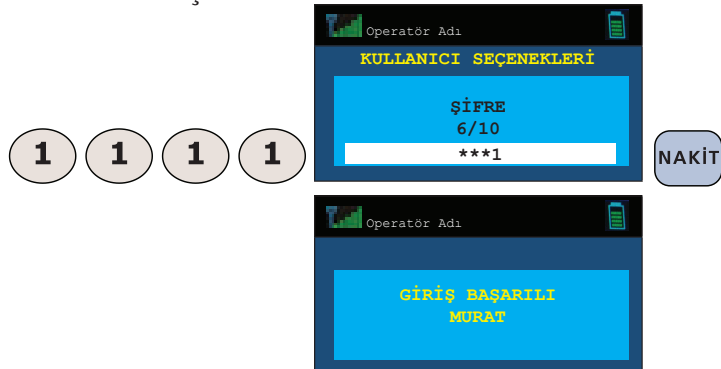

Yazar kasa göstergesi aşağıdaki gibi olacaktır. (Seçili kasiyer isminin Murat olarak programlandığı varsayılmıştır.)

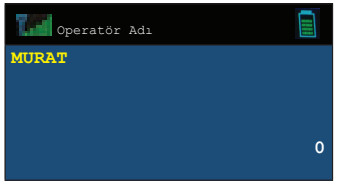

### **5. Programlama**

Yazar kasanızın kullanılabilir durumda olması için,

- 1. En az bir kasiyer
- 2. Saat
- 3. Fiş başlığı
- 4. KDV oranları
- 5. En az bir kısım

programlanmış olmalıdır.

Yukarıda belirtilen bilgilerden kısım ve KDV bilgilerinin programlanabilmesi için yapılan son işlemlerin Z raporu ve Z Dönem raporu, fiş başlığının programlanabilmesi için yapılan son işlemin Z raporu olması gereklidir. Kasiyer bilgilerinin programlanabilmesi için Z ve Z Dönem raporu alınması gerekli değildir.

Programlama esnasında karakter girişi nümerik tuşlar üzerinden yapılmaktadır. Girmek istediğiniz karaktere karşı düşen nümerik tuşa, basma aralığı 1 saniyeyi geçmeyecek şekilde ekranda istediğiniz karakteri görene kadar ard arda basınız.

Kullanma Kılavuzu Jllanma Kilavuzu

15

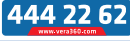

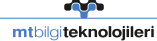

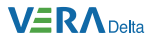

Yazar kasanızda kayıtlı karakterler aşağıdaki listede verilmiştir.

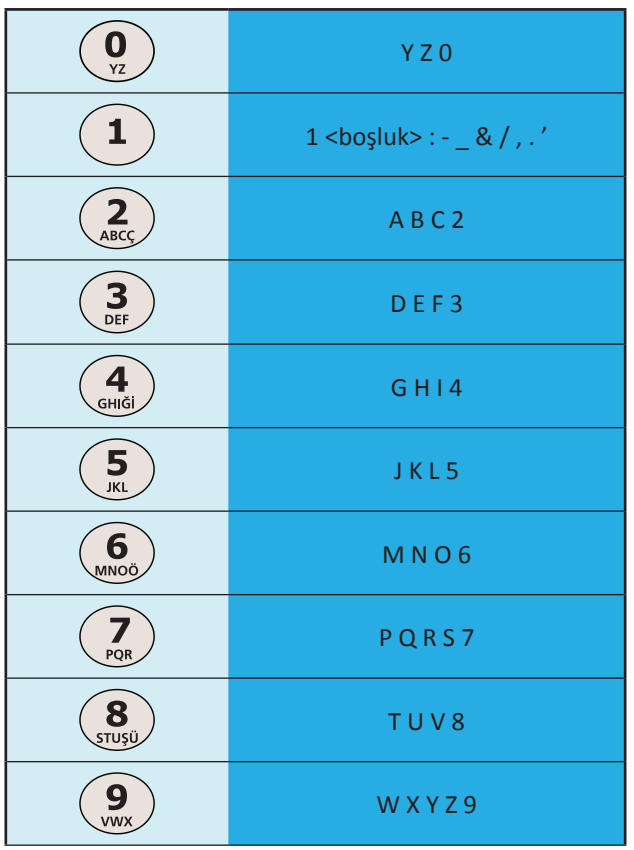

Karakterlerin girişi yapılırken aşağıdaki tuşlar belirli görevleri yerine getirmektedir.

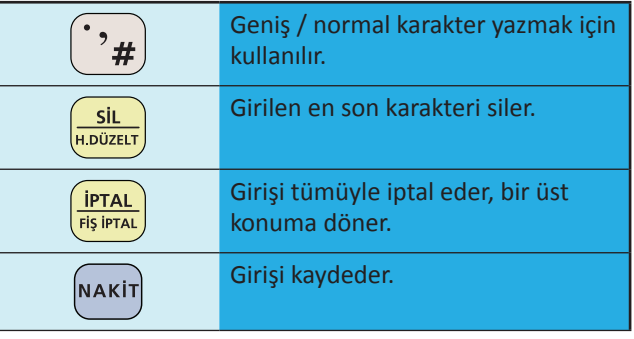

Kullanma Kılavuzu

16

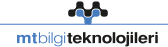

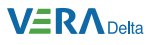

## **Programlama Konumu Seçenekleri**

Programlama konumu yetkisi sadece 1 no'lu kasiyer için verilmiştir. 1 no'lu kasiyer için kullanıcı girişi yapınız ve tarikal tuşuna basarak programlama konumuna geliniz. Konum seçenekleri arasında gezinmek için  $\left(\frac{\%+}{\%-\right)}$ tuşunu kullanınız.

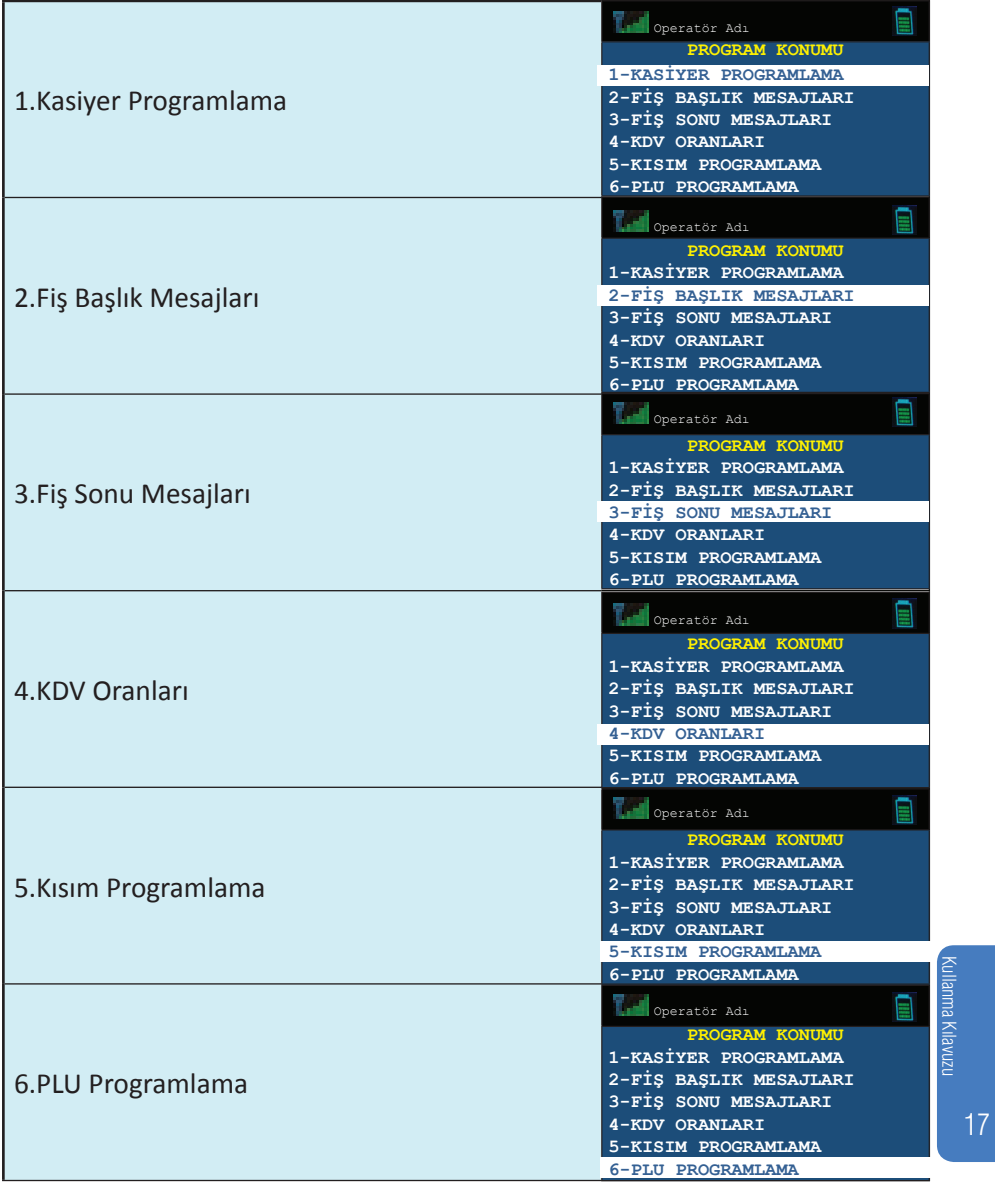

444 22 6

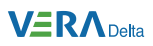

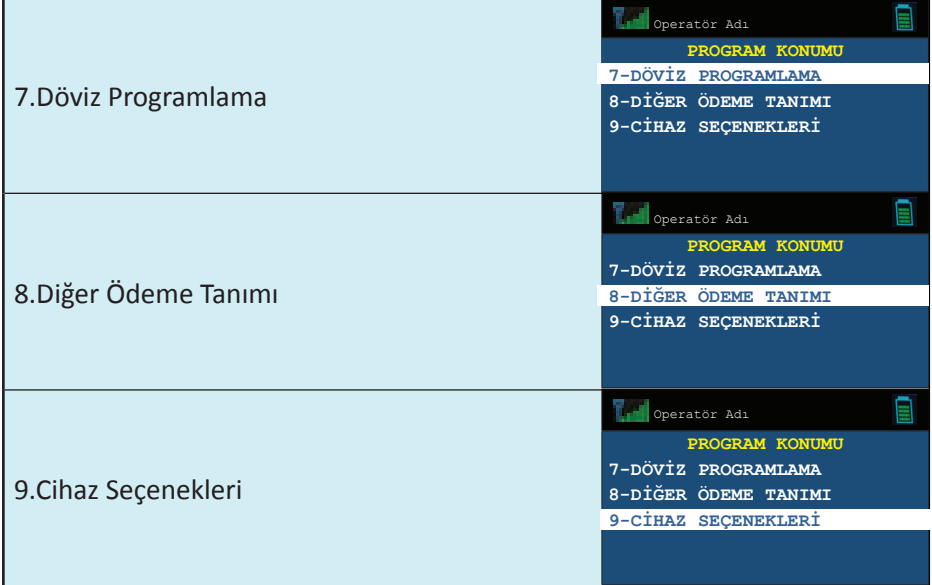

 $\mathbf f$  VeraYazarKasaOfficial **B** VeraYazarKasa

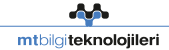

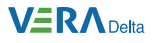

## **5.1 Kasiyer Kodu Programlama**

Programlama konumunda iken  $\frac{\frac{1}{2}+1}{1}$ tuşuna basarak ekranda

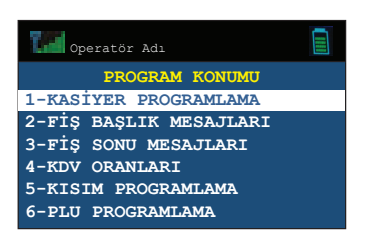

seçeneği görüldüğünde NAKİT tuşuna basarak etkinleştiriniz.

**Örnek:** 2 numaralı kasiyer kodunun aşağıdaki tabloya göre programlanması:

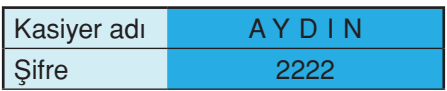

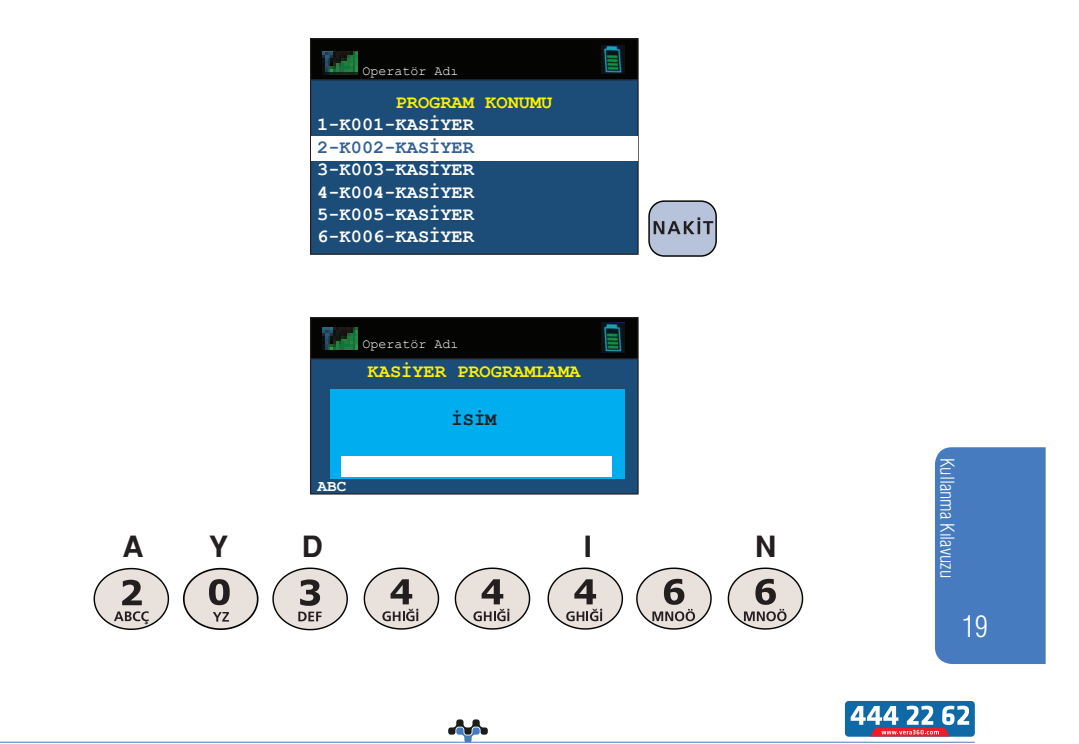

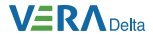

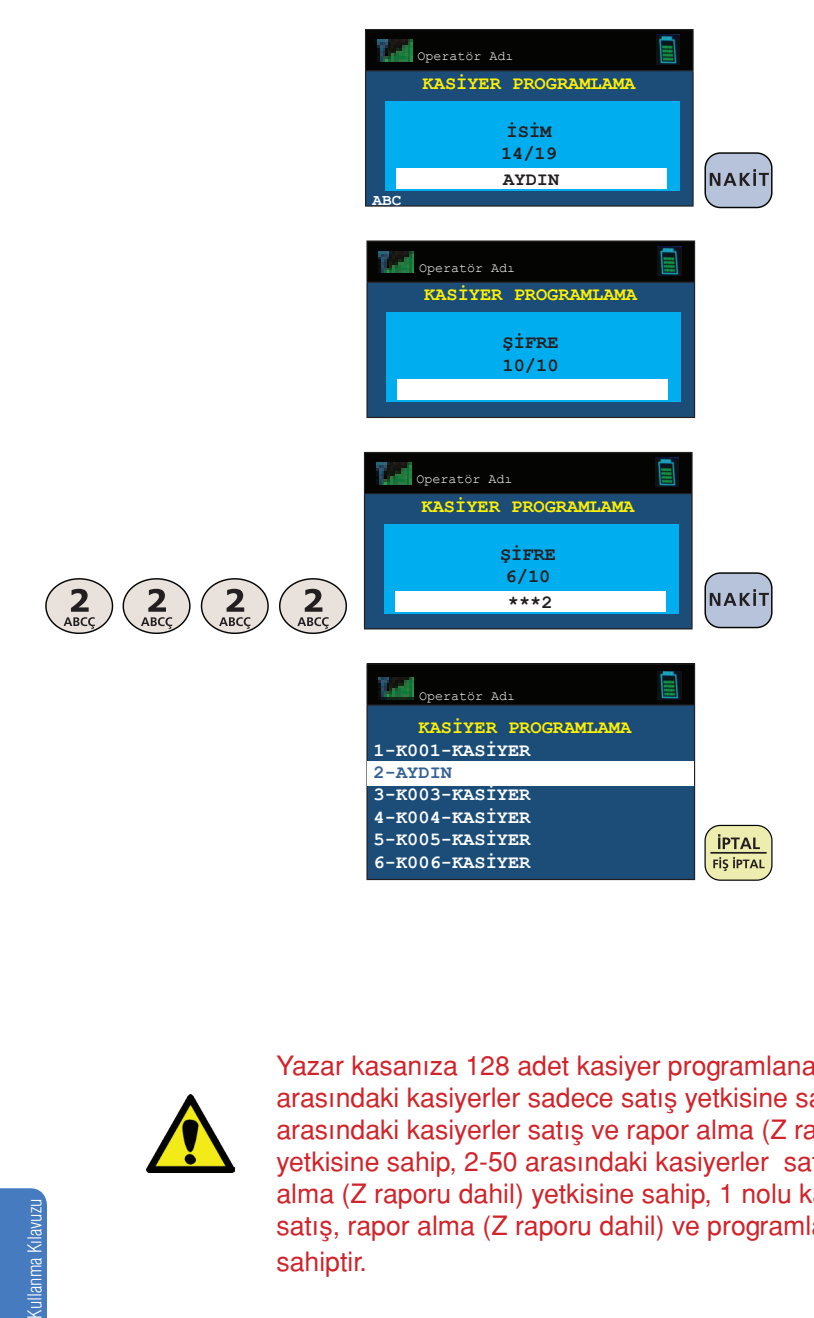

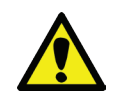

Yazar kasanıza 128 adet kasiyer programlanabilir. 101-128 arasındaki kasiyerler sadece satış yetkisine sahip, 51-100 arasındaki kasiyerler satış ve rapor alma (Z raporu hariç) yetkisine sahip, 2-50 arasındaki kasiyerler satış ve rapor alma (Z raporu dahil) yetkisine sahip, 1 nolu kasiyer ise satış, rapor alma (Z raporu dahil) ve programlama yetkisine sahiptir.

Kullanma Kilavuzi. 20

> VeraYazarKasaOfficial **B** VeraYazarKasa

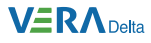

## **5.2 Fiş Başlık Mesajı Programlama**

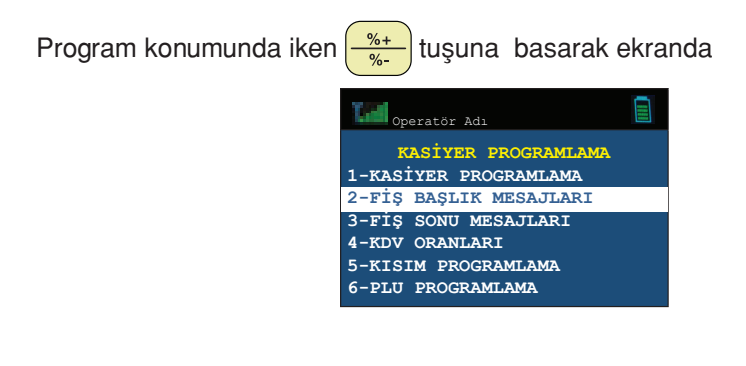

seçeneği görüldüğünde NAKIT tuşuna basarak etkinleştiriniz.

#### **Örnek:**

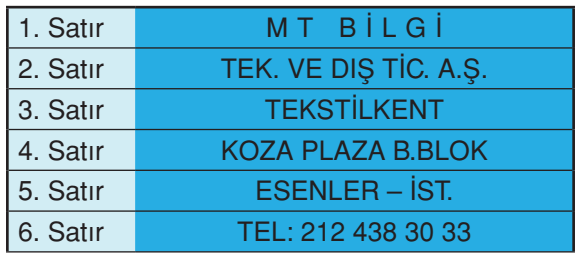

#### **1. Satırın programlanması:**

Yazar kasanızın nümerik tuşlarının altında harfler yer almaktadır. Programlama işlemi bu harfler kullanılarak yapılmalıdır. İstenen harfe gelene kadar ilgili nümerik tuşa basınız.

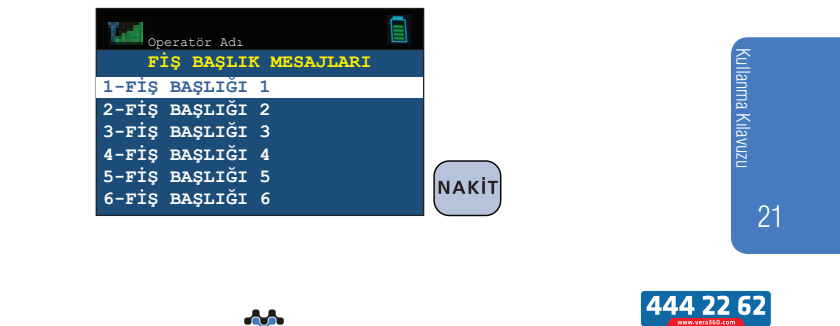

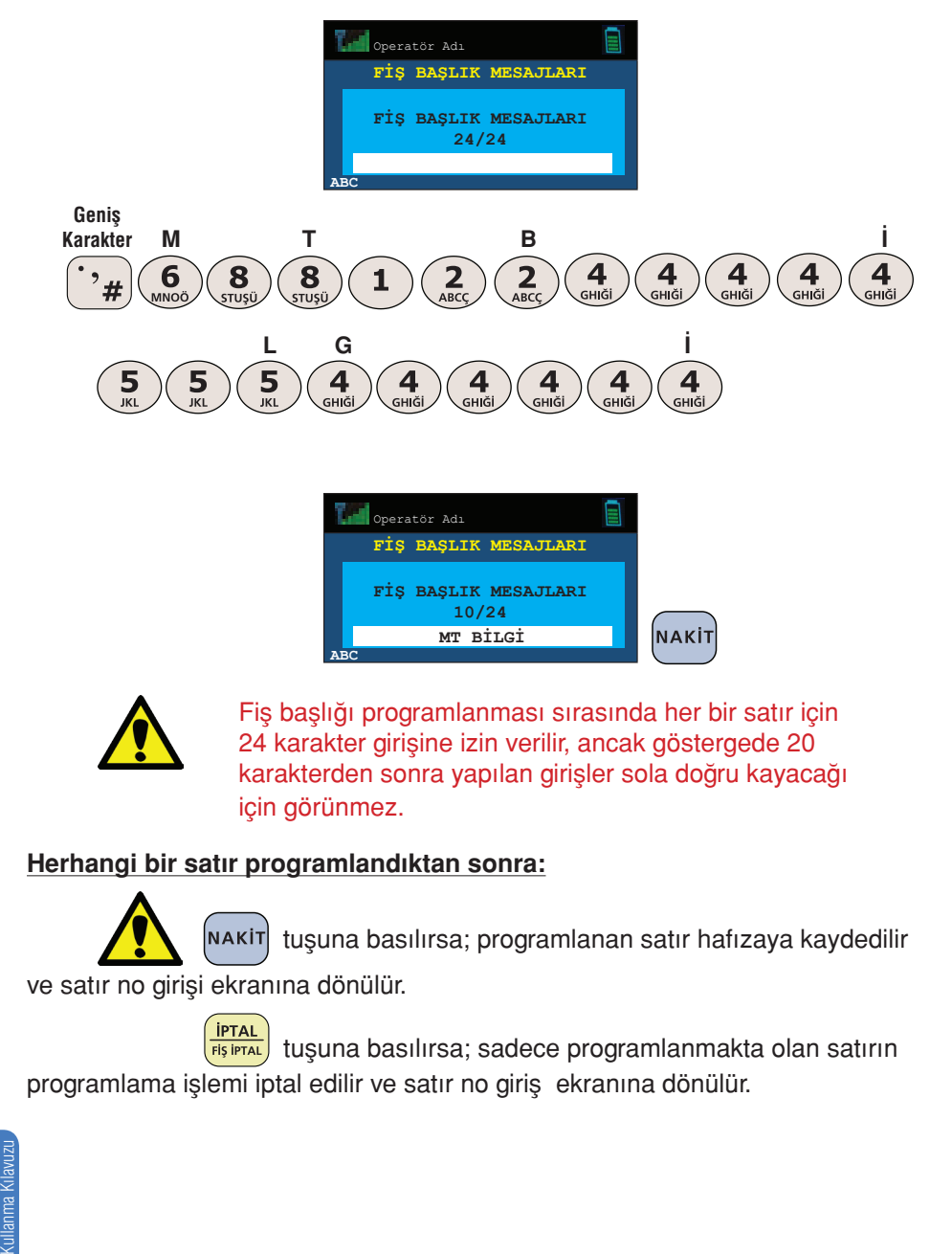

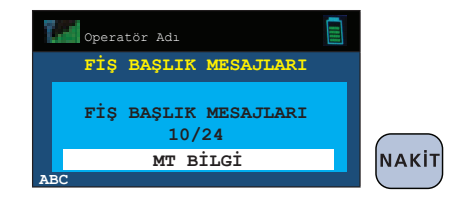

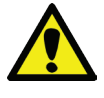

Fiş başlığı programlanması sırasında her bir satır için 24 karakter girişine izin verilir, ancak göstergede 20 karakterden sonra yapılan girişler sola doğru kayacağı için görünmez.

#### **Herhangi bir satır programlandıktan sonra:**

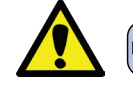

NAKİT tuşuna basılırsa; programlanan satır hafızaya kaydedilir

ve satır no girişi ekranına dönülür.

<mark>(İPTAL)</mark><br>RIŞİPTAL) tuşuna basılırsa; sadece programlanmakta olan satırın programlama işlemi iptal edilir ve satır no giriş ekranına dönülür.

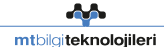

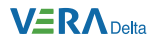

## **5.3 Fiş Sonu Mesajları Programlama**

Bu konumda MERSİS numarası, web adresi ve mükellefin istediği diğer bilgiler programlanabilir.

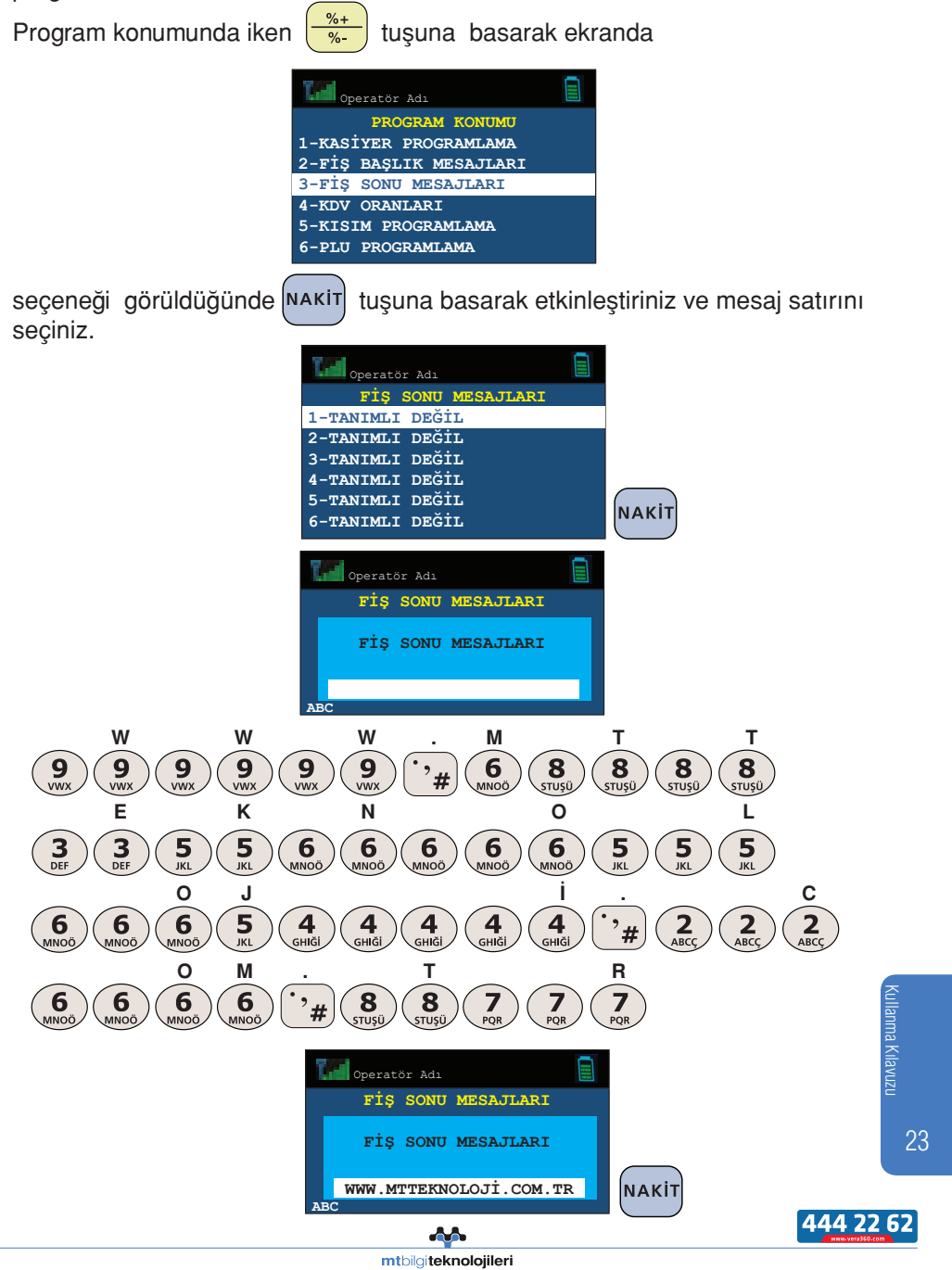

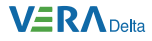

### **5.4 KDV Oranları Programlama**

Yazar kasanız ile satış yapabilmeniz için en az bir tane KDV oranının programlanmış olması gerekmektedir.

Yazar kasanız, 8 farklı KDV oranı programlanmasına izin vermektedir. Her bir gruba farklı KDV oranı programlanmalıdır.

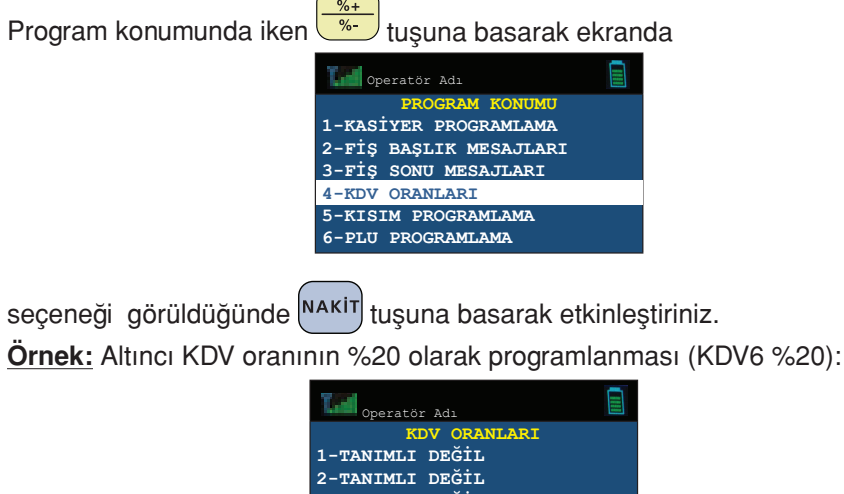

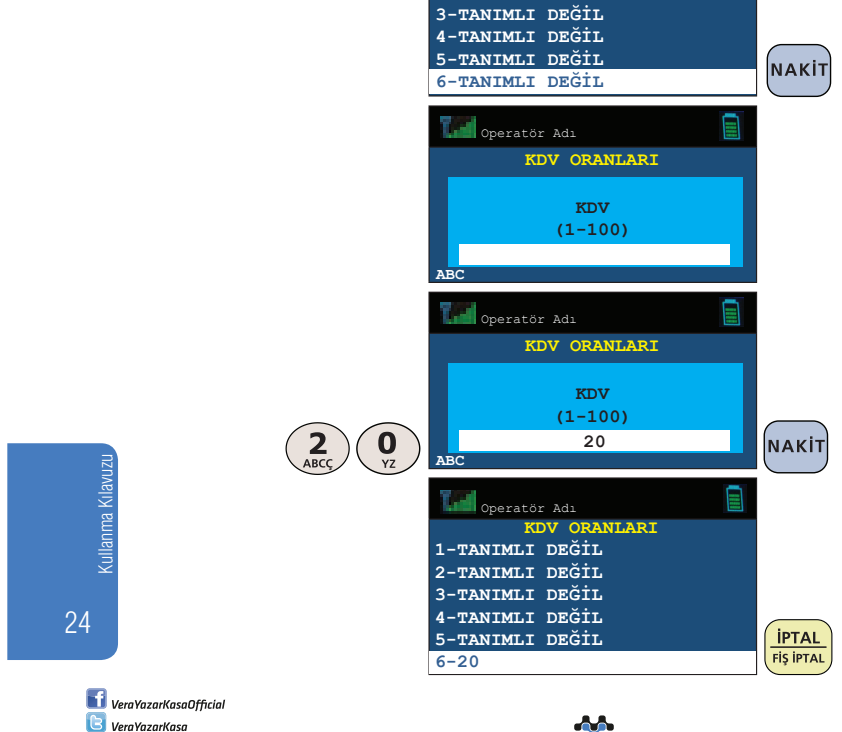

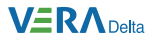

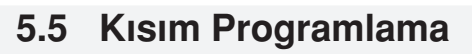

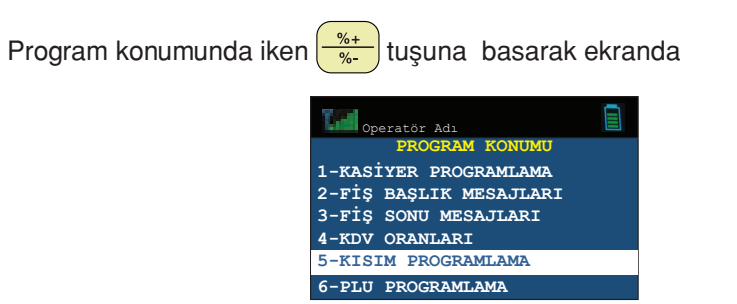

seçeneği görüldüğünde MAKİT tuşuna basarak etkinleştiriniz.

**Örnek:** Kısım 2 için aşağıdaki bilgilerin programlanması:

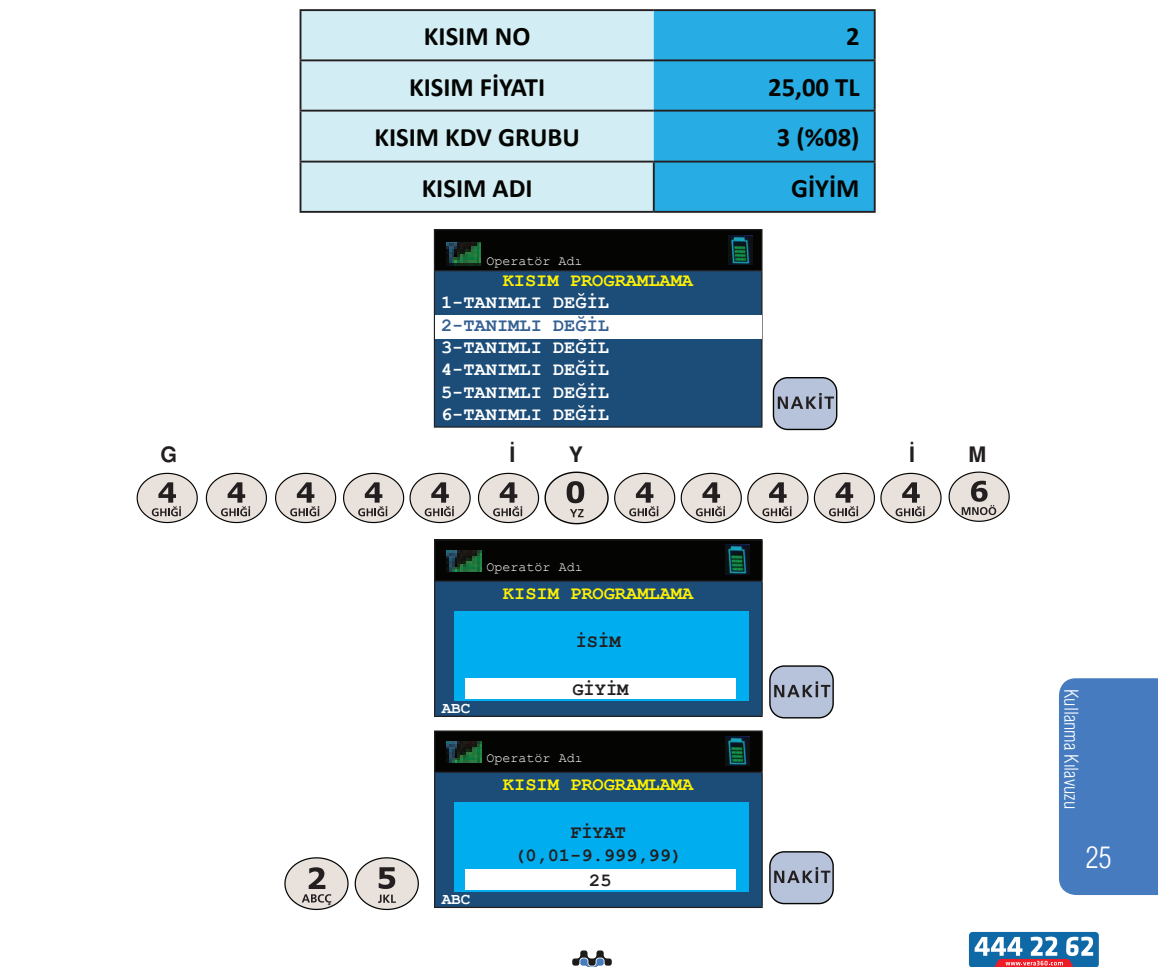

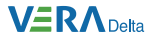

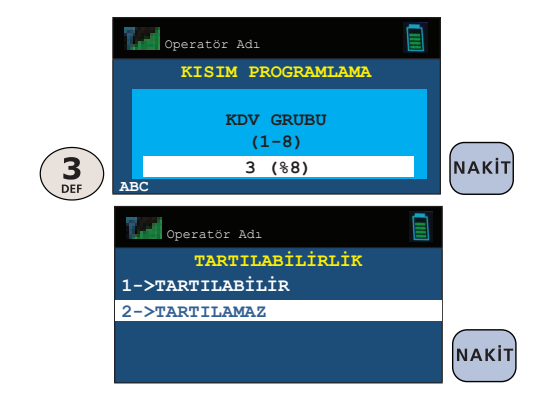

## **5.6 PLU Programlama**

Yazar kasanızın hafızasında 100.000 adete kadar PLU saklanabilmektedir. Her bir PLU için,

- PLU adı
- PLU kodu (ürün barkodu)
- PLU fiyatı
- Bağlı bulunduğu kısım
- PLU alt ürün grubu
- PLU stok miktarı

programlanabilir.

26

Program konumunda iken  $\left(\frac{\frac{6}{100}}{n}\right)$ tuşuna basarak ekranda **PROGRAM KONUMU 1-KASİYER PROGRAMLAMA 2-FİŞ BAŞLIK MESAJLARI 3-FİŞ SONU MESAJLARI 4-KDV ORANLARI 5-KISIM PROGRAMLAMA 6-PLU PROGRAMLAMA** Kullanma Kılavuzu seçeneği görüldüğünde NAKIT tuşuna basarak etkinleştiriniz. VeraYazarKasaOfficial **B** VeraYazarKasa АA

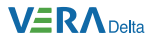

### **5.6.1 PLU Tanımı**

**Örnek:** Aşağıdaki tabloda yer alan PLU bilgilerinin programlanması:

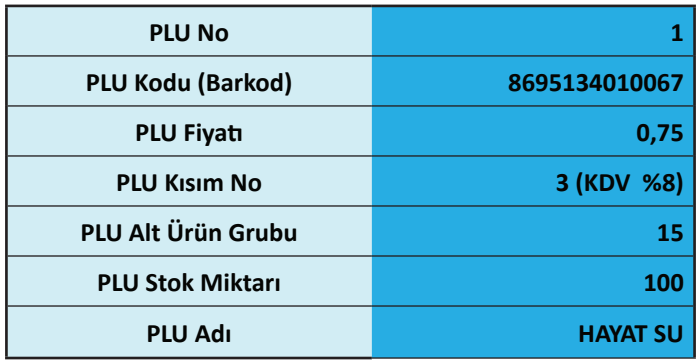

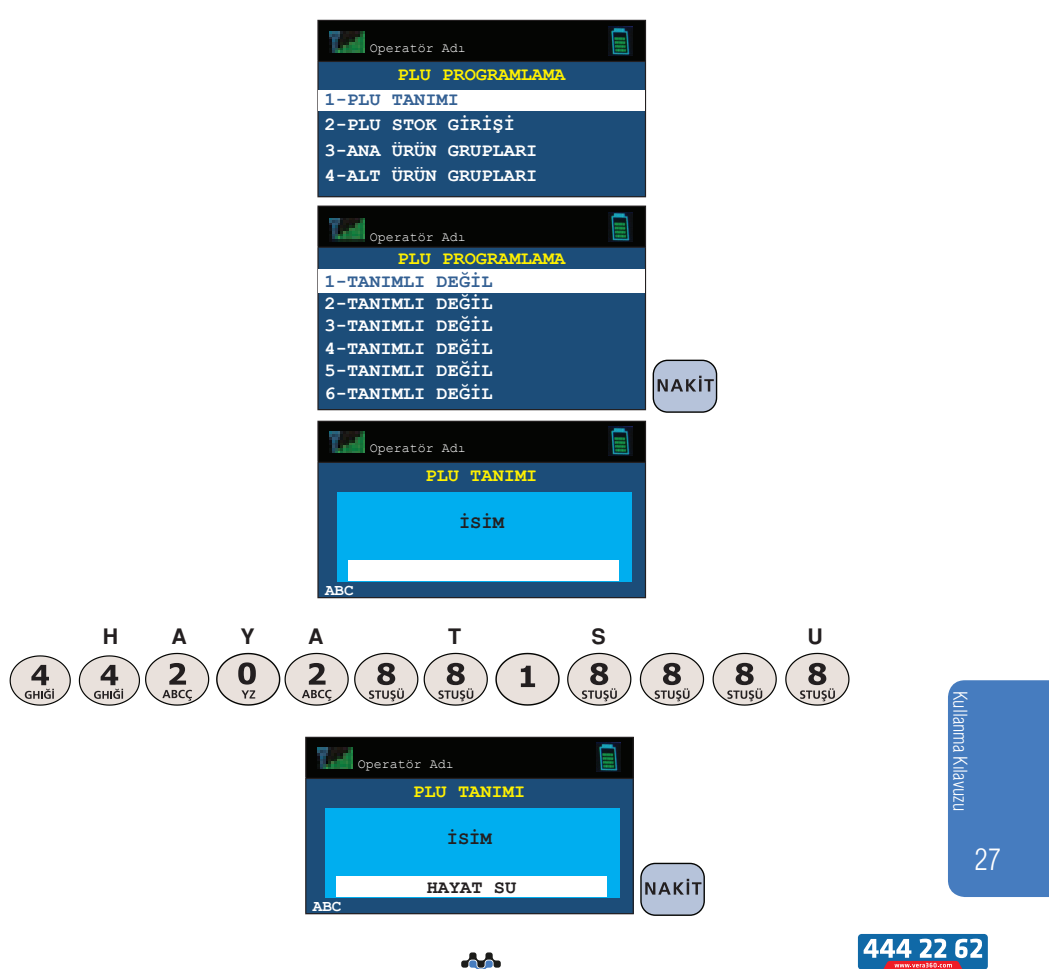

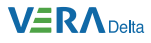

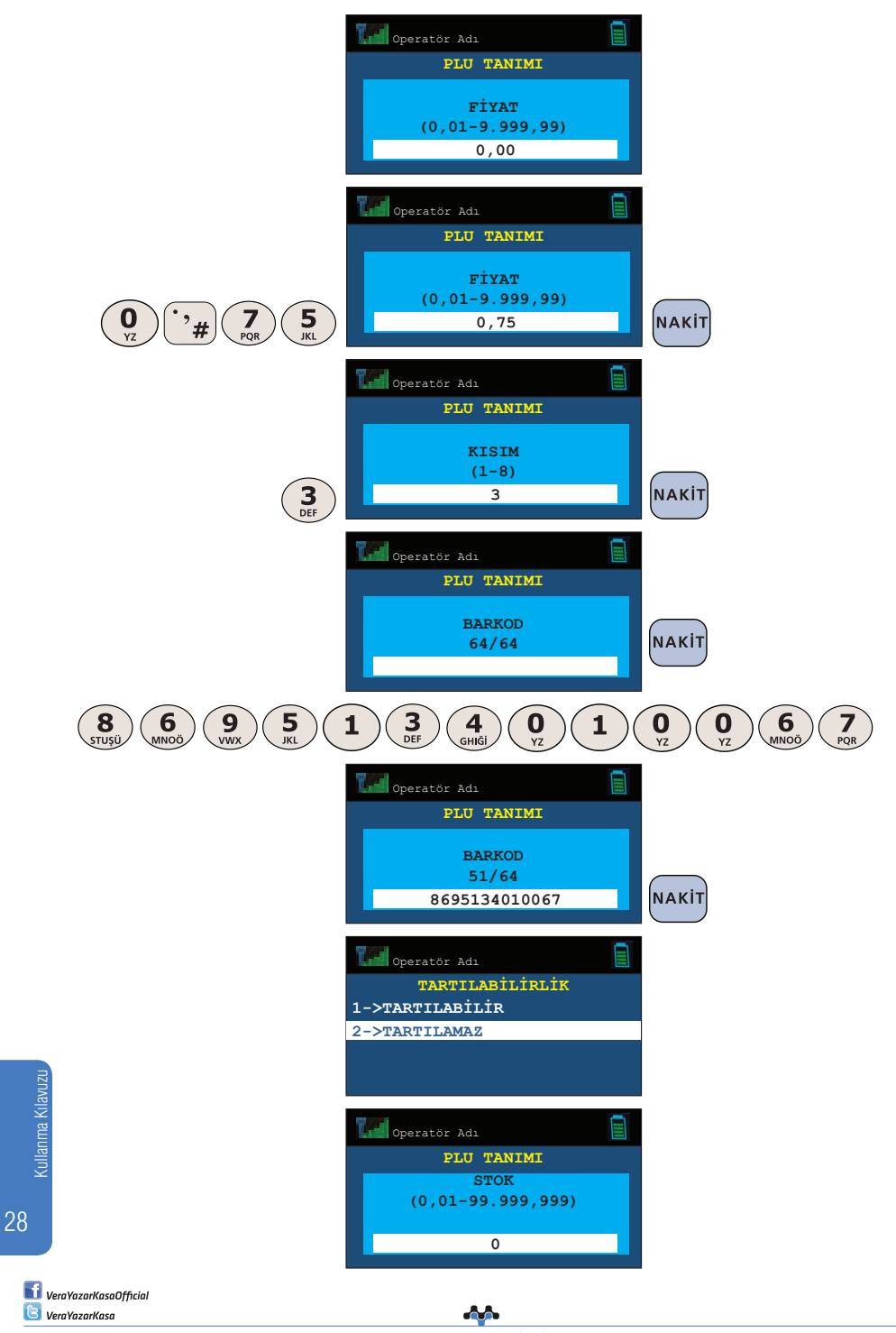

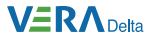

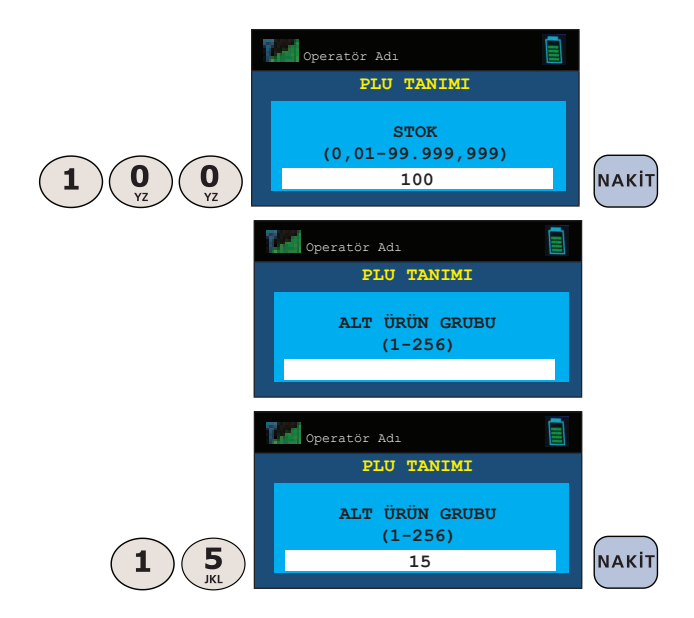

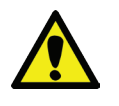

PLU kodu (ürün barkodu) tuş takımı kullanılarak elle girilebilir veya ürün barkod etiketi, barkod okuyucusu ile okutularak giriş yapılabilir.

### **5.6.2 PLU Stok Girişi**

PLU programlama konumunda iken  $\frac{26+}{\sqrt{2}}$  tuşuna basarak ekranda

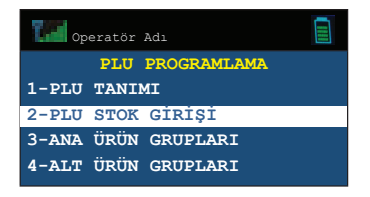

da bir mtbilgiteknolojileri

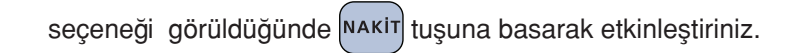

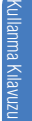

444 22 62

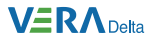

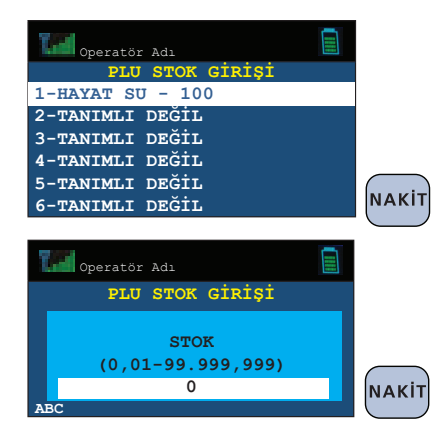

## **5.6.3 Ana Ürün Grupları**

PLU programlama konumunda iken  $\frac{\frac{6}{10}+1}{\frac{6}{10}}$ tuşuna basarak ekranda

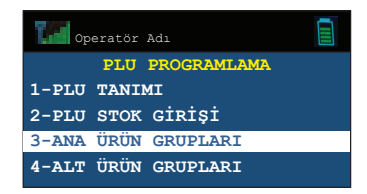

seçeneği görüldüğünde vakir tuşuna basarak etkinleştiriniz.

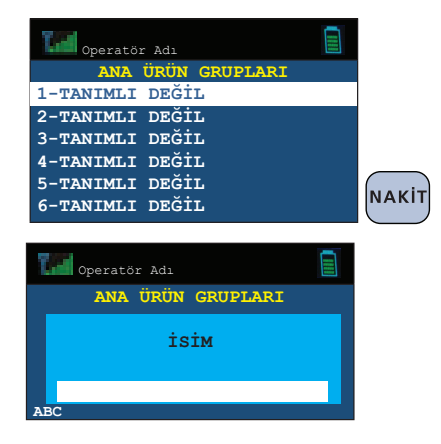

Kullanma Kılavuzu

30

**VeraYazarKasaOfficial B** VeraYazarKasa

and and service of the content of the content of the content of the content of the content of the content of the content of the content of the content of the content of the content of the content of the content of the cont mtbilgiteknolojileri

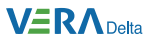

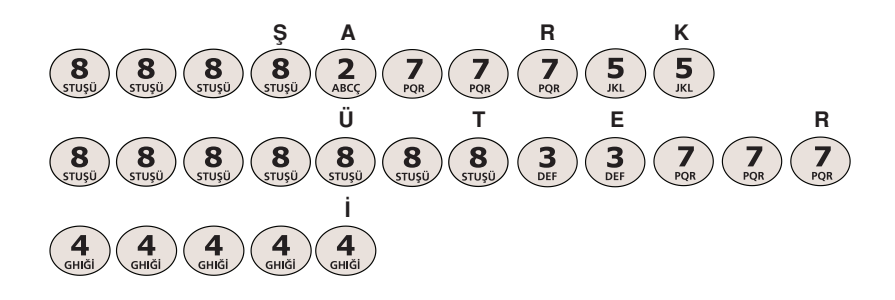

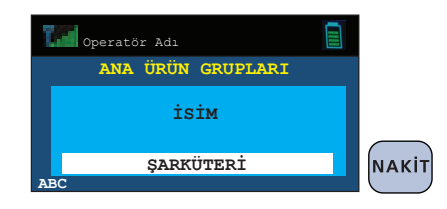

## **5.6.4 Alt Ürün Grupları**

PLU programlama konumunda iken  $\left(\frac{\%}{\%}\right)$ tuşuna basarak ekranda

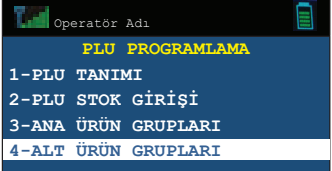

seçeneği görüldüğünde NAKIT tuşuna basarak etkinleştiriniz.

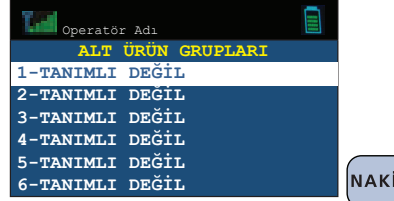

İТ

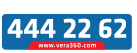

31

Kullanma Kılavuzu

ullanma Kılavuzu

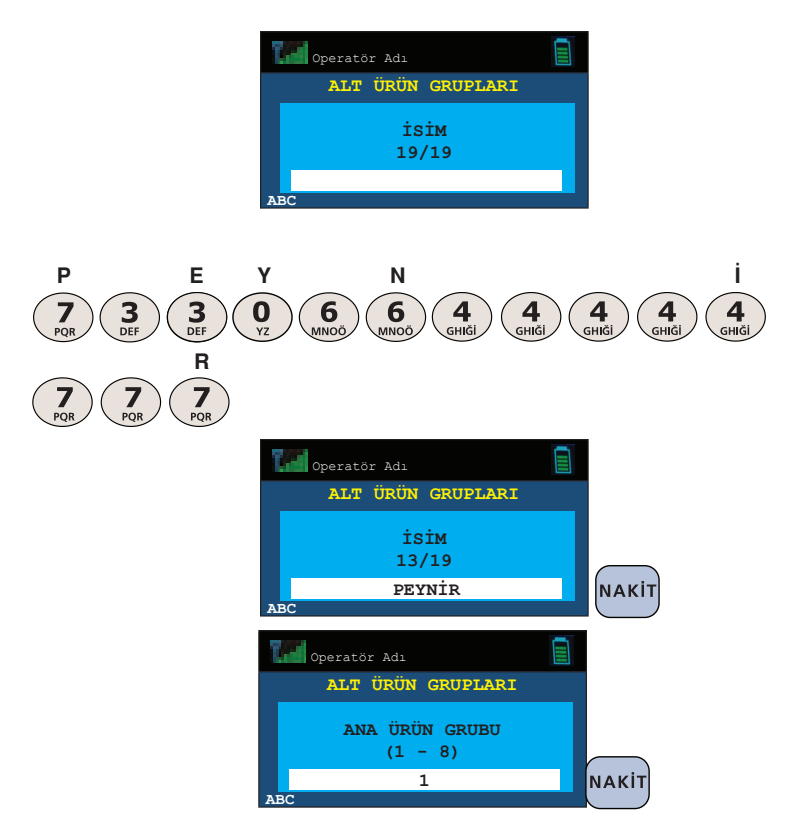

### **5.7 Döviz Programlama**

Yazar kasanızda 4 ayrı döviz ile işlem yapmanız mümkündür.

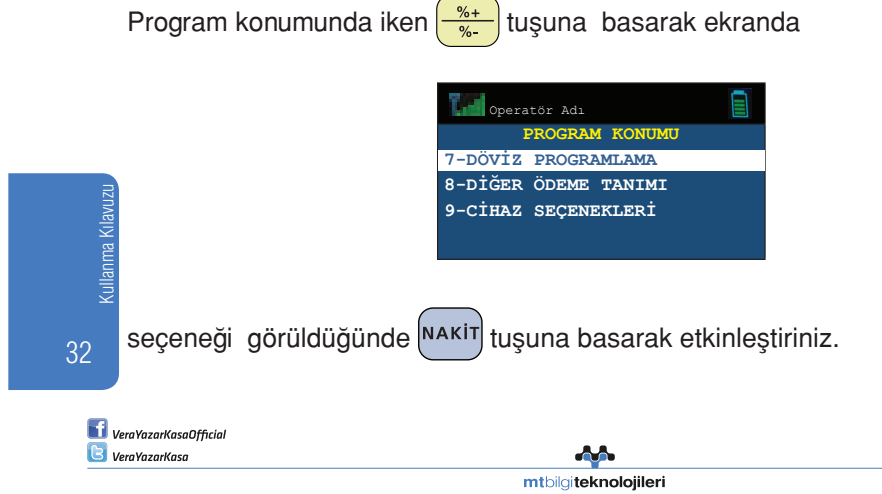

#### **VERA** Delta

**Örnek: 1** numaralı dövizin dolar ve kurunun 1,5214 olarak programlanması:

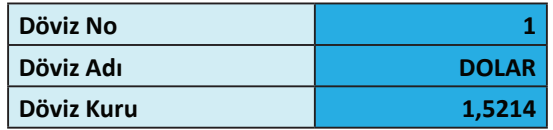

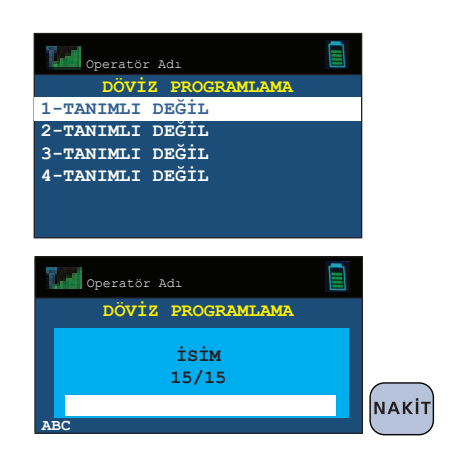

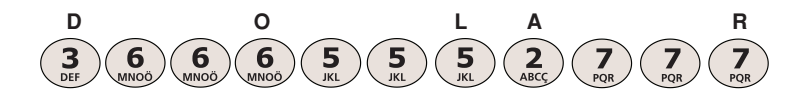

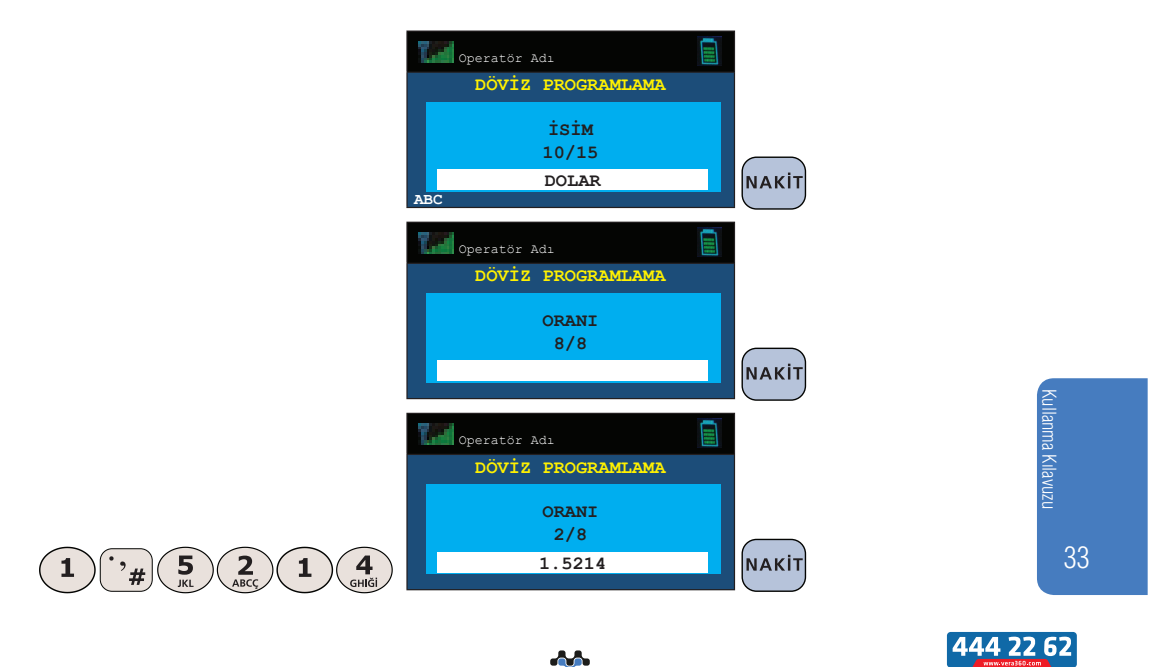

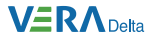

## **5.8 Diğer Ödeme Tanımı**

Bu konumdan nakit, döviz, kredi ve yemek çeki dışındaki ödemelerin tanımları yapılabilir.

Yazar kasanızda 4 adet diğer ödeme tanımı yapabilirsiniz.

Program konumunda iken  $\frac{\mathcal{A}_{\text{max}}}{\mathcal{A}_{\text{max}}}$ tuşuna basarak ekranda

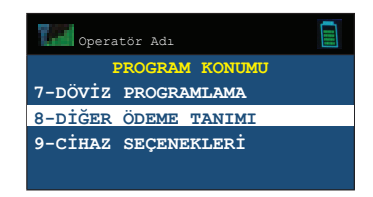

seçeneği görüldüğünde <sup>NAKİT</sup> tuşuna basarak etkinleştiriniz.

**Örnek: 1** numaralı diğer ödeme tanımının senet olarak tanımlanması:

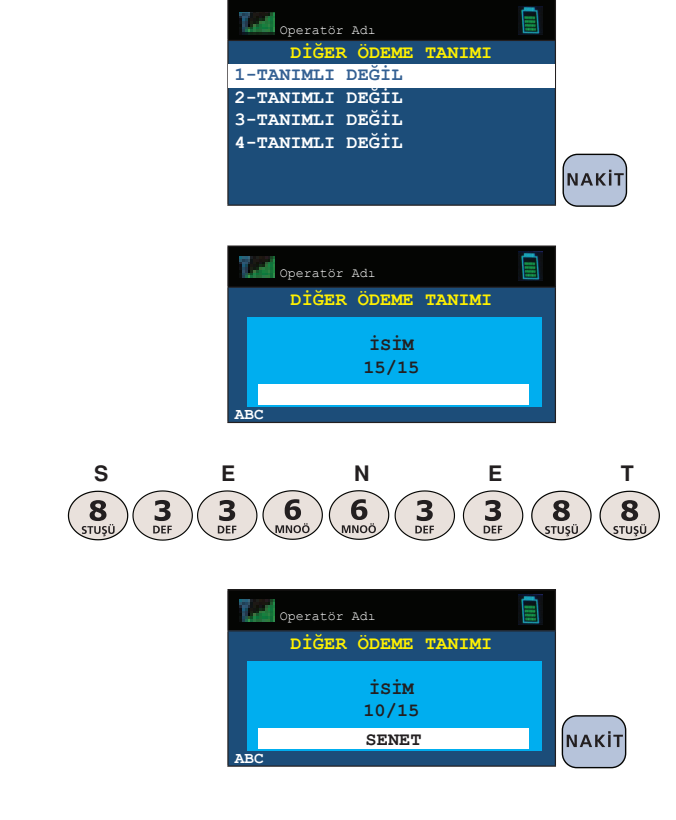

34

Kullanma Kılavuzu

and and service of the content of the content of the content of the content of the content of the content of the content of the content of the content of the content of the content of the content of the content of the cont mtbilgiteknolojileri
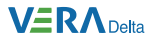

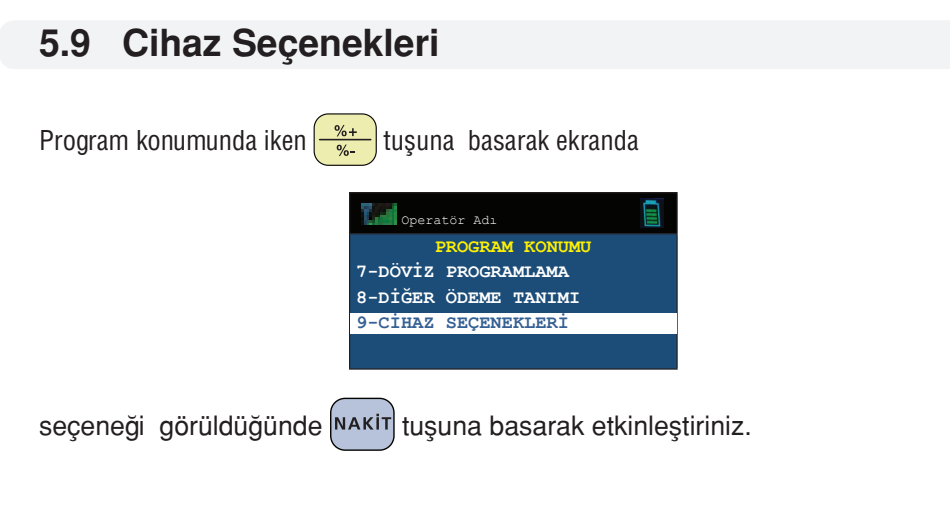

# **5.9.1 Fiş Limiti Programlama**

Cihaz seçenekleri menüsünde iken  $\frac{\frac{6+1}{4}}{\frac{6}{4}}$ tuşuna basarak ekranda

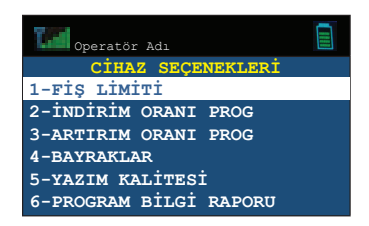

seçeneği görüldüğünde NAKİT tuşuna basarak etkinleştiriniz.

**Örnek:** 880,00TL fiş limiti programlama:

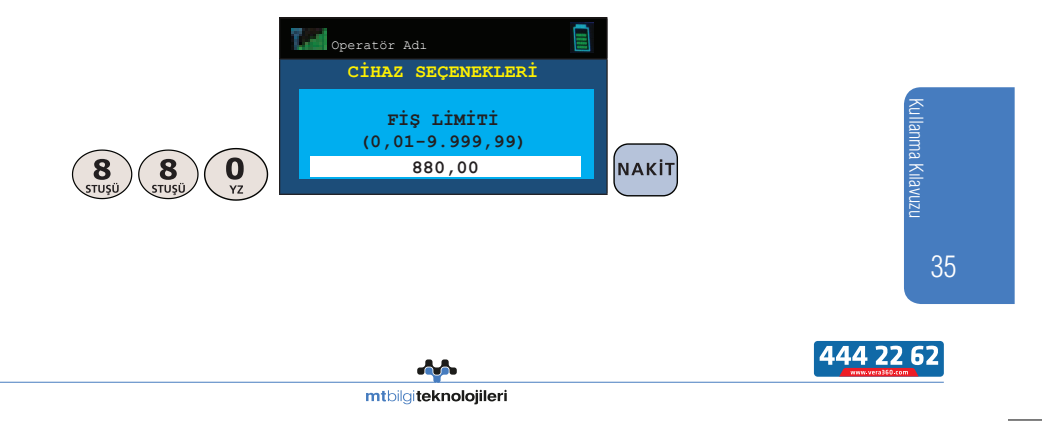

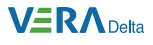

# **5.9.2 İndirim Oranı Programlama**

Cihaz seçenekleri menüsünde iken  $\frac{v_{n+1}}{v_{n-1}}$ tuşuna basarak ekranda

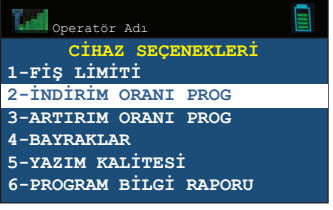

seçeneği görüldüğünde NAKIT tuşuna basarak etkinleştiriniz.

**Örnek:** İndirim oranının %5 olarak programlanması:

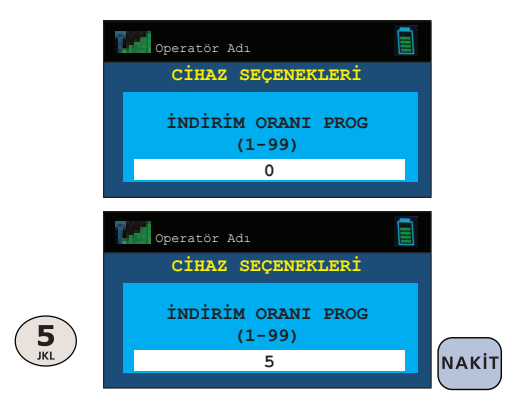

# **5.9.3 Artırım Oranı Programlama**

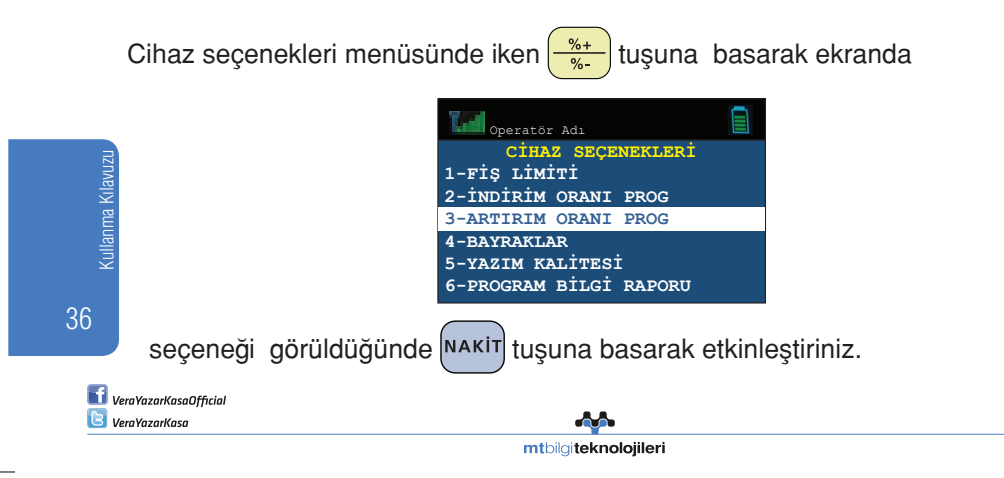

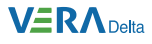

**Örnek:** Artırım oranının %10 olarak programlanması:

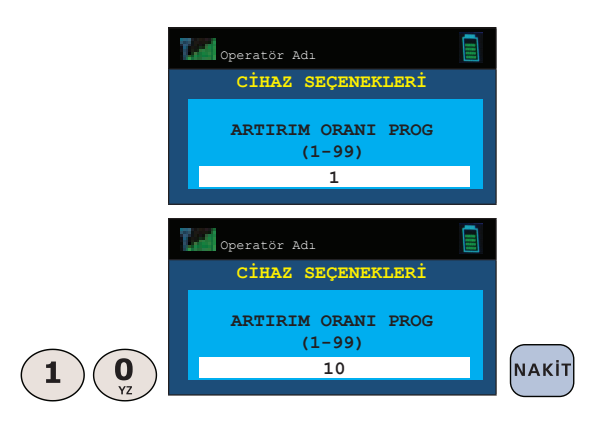

# **5.9.4 Bayraklar**

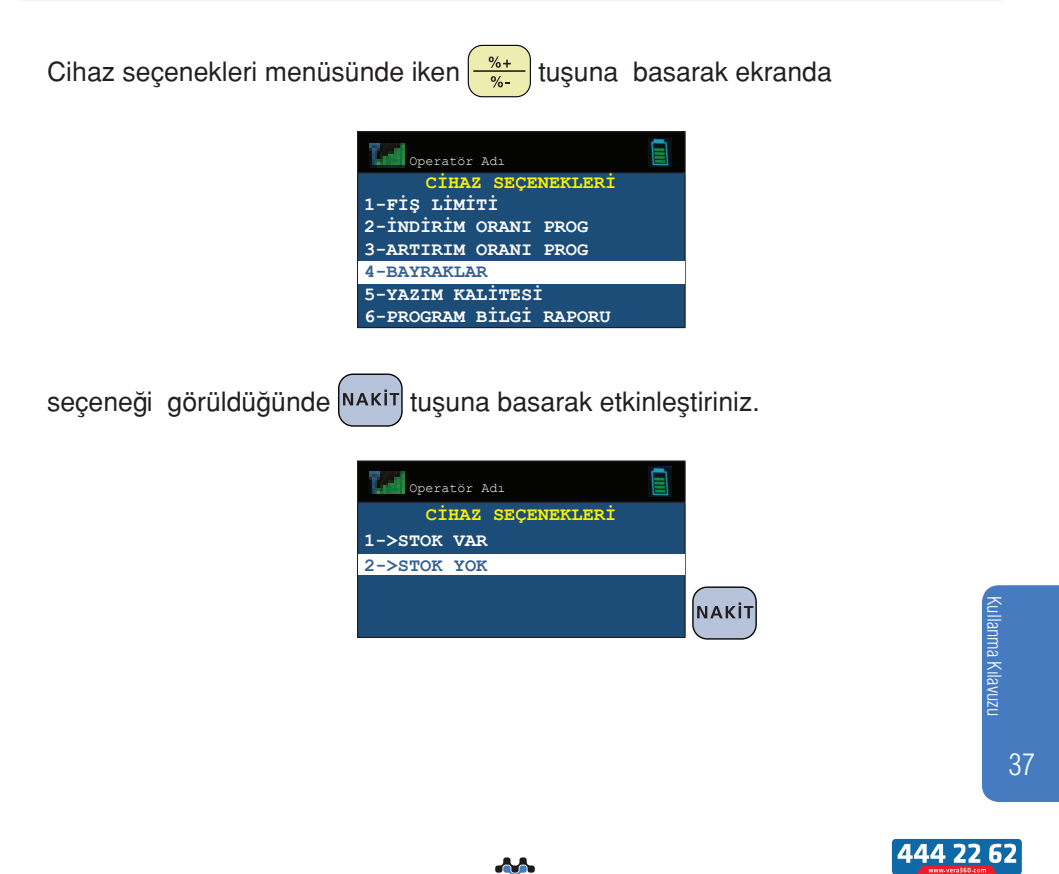

mtbilgiteknolojileri

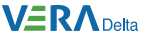

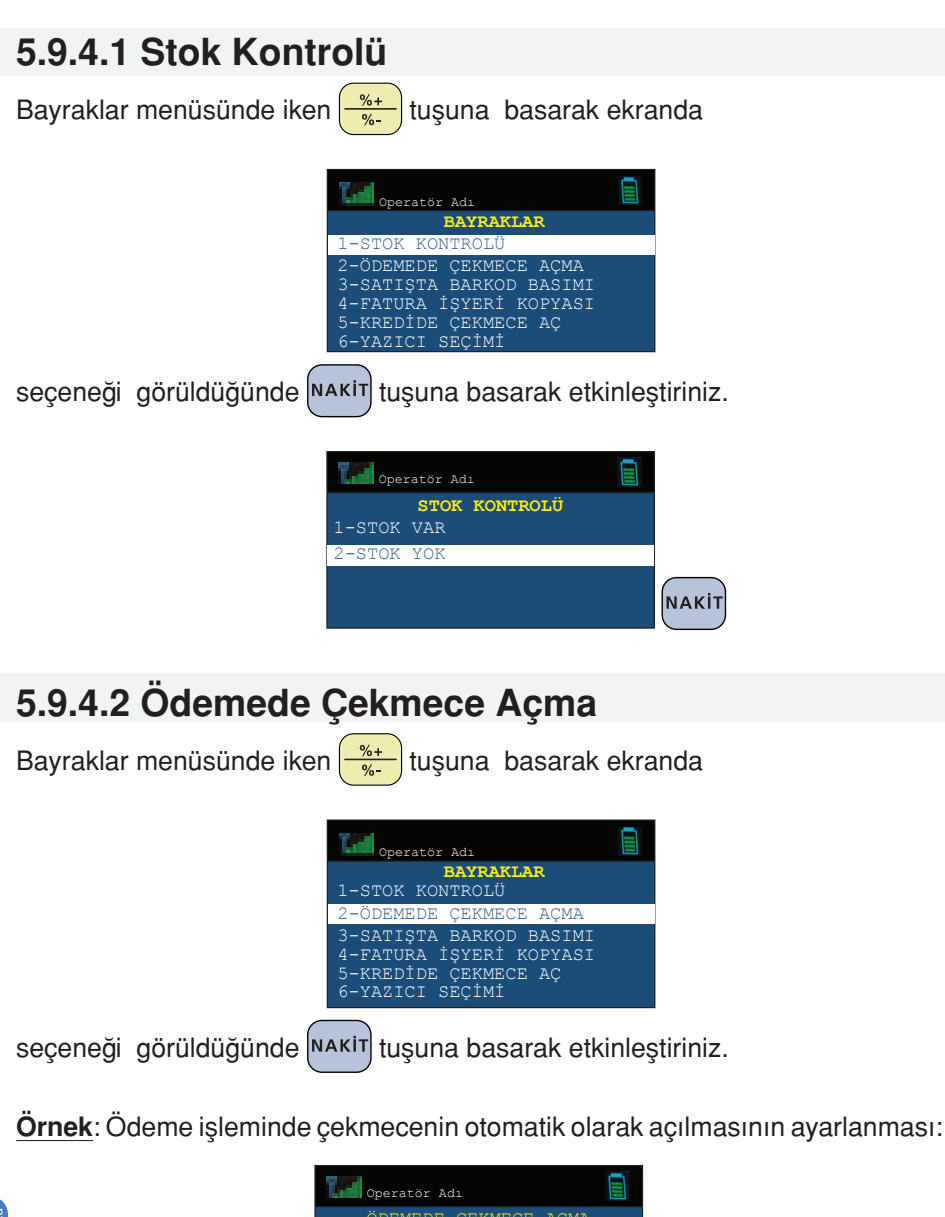

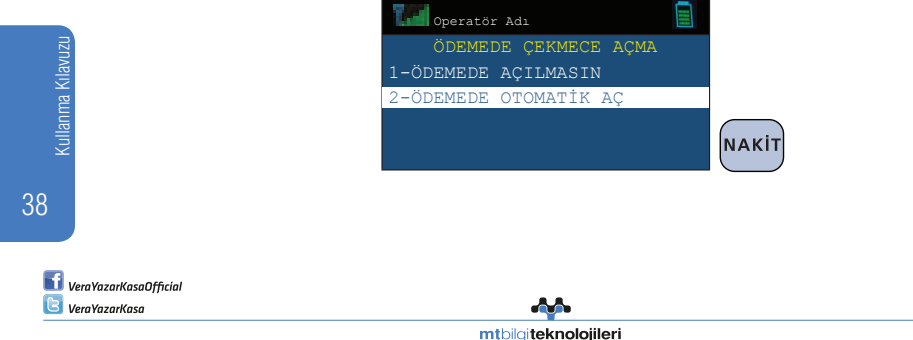

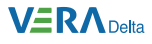

## **5.9.4.3 Satışta Barkod Basımı**

Bayraklar menüsünde iken  $\left(\frac{\frac{1}{2}+1}{\frac{1}{2}}\right)$ tuşuna basarak ekranda

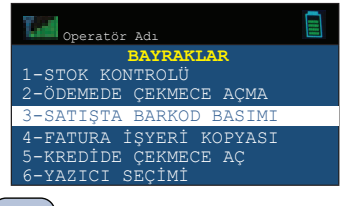

seçeneği görüldüğünde NAKIT tuşuna basarak etkinleştiriniz.

**Örnek**: Satış işleminde barkod basımının ayarlanması:

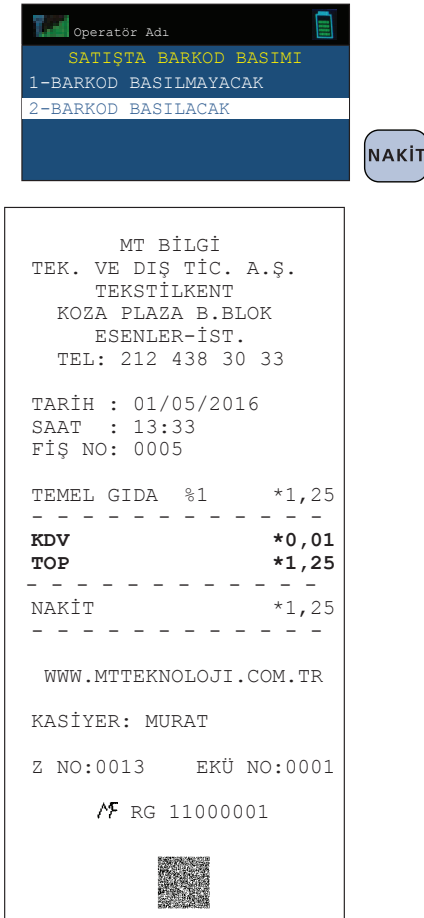

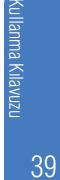

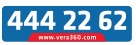

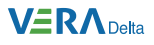

# **5.9.4.4 Fatura İşyeri Kopyası**

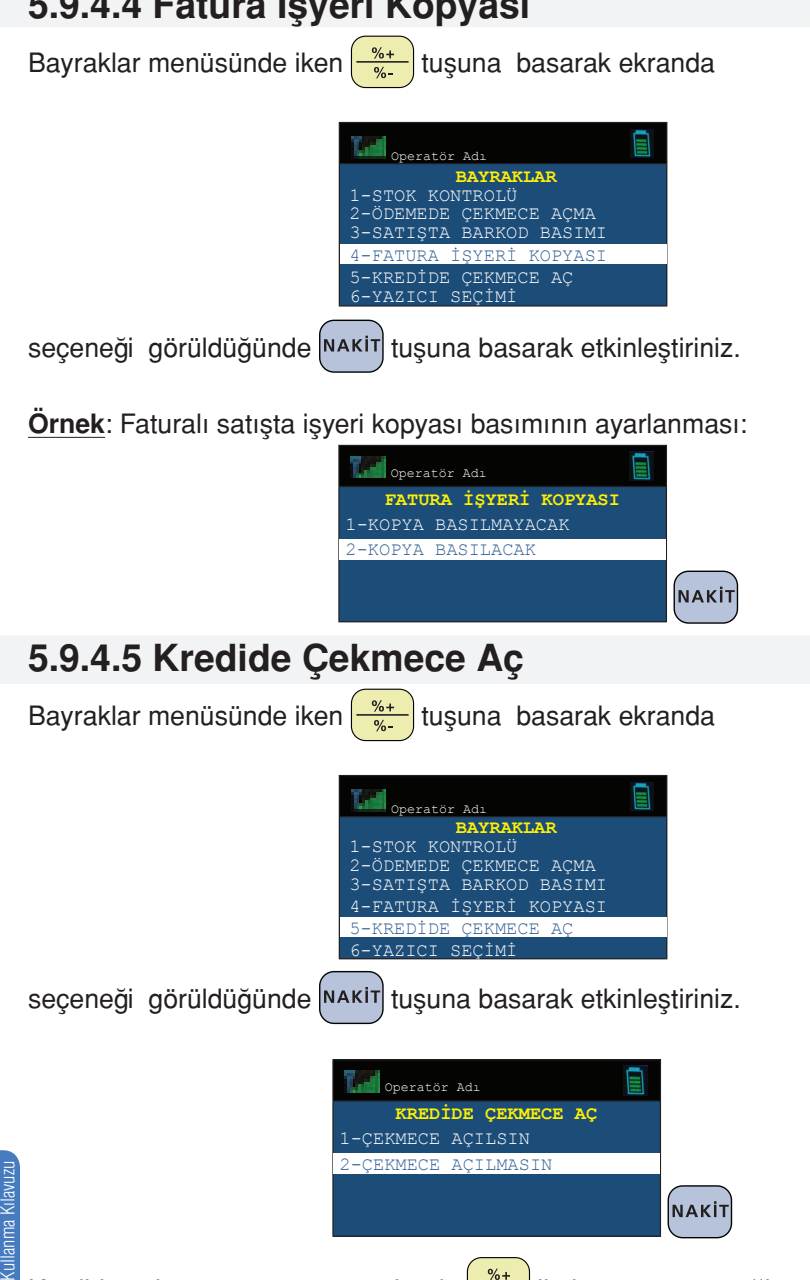

Kredide çekmece aç menüsü altında  $\left(\frac{\%}{\%} \right)$ ile istenen seçeneğim üzerine

40 gelinip NAKIT tuşuna basılır. Böylece kredili işlemlerde çekmece açılsın ya da açılmasın şeklinde ayarlama yapılabilir.

VeraYazarKasaOfficial **B** VeraYazarKasa

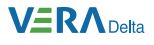

### **5.9.4.6 Yazıcı Seçimi** Bayraklar menüsünde iken  $\frac{\frac{1}{2}+1}{\frac{1}{2}}$ tuşuna basarak ekranda Operatör Adı **BAYRAKLAR**<br>STOK KONTROLÜ 1-STOK KONTROLÜ 2-ÖDEMEDE ÇEKMECE AÇMA 3-SATIŞTA BARKOD BASIMI 4-FATURA İŞYERİ KOPYASI 5-KREDİDE ÇEKMECE AÇ 6-YAZICI SEÇİMİ seçeneği görüldüğünde NAKIT tuşuna basarak etkinleştiriniz.

**Örnek**: Yazıcı seçeneğini dahili yazıcıyı kullan olarak programlanması:

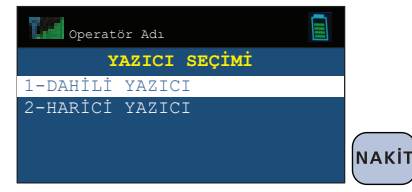

# **5.9.4.7 Otomatik Kağıt Kesme**

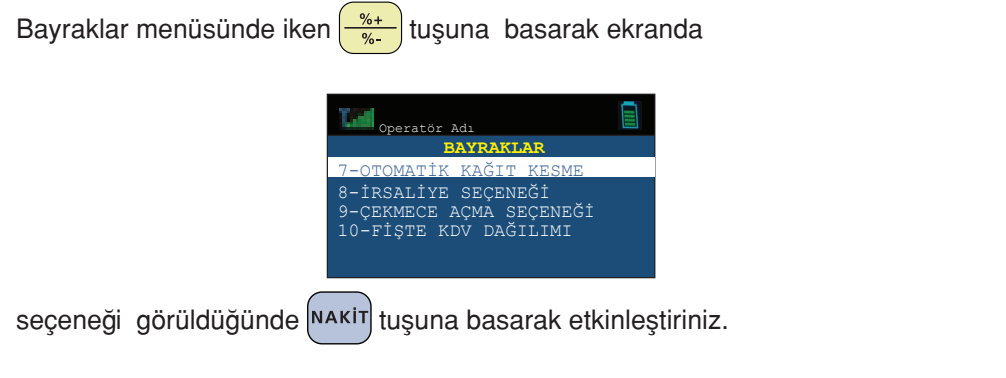

**Örnek**: Otomatik Kağıt Kesme seçeneğini Oto Kağıt Kesme Açık olarak programlanması:

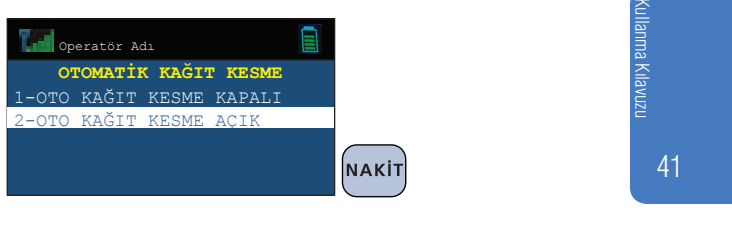

444 22 62

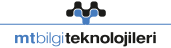

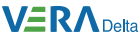

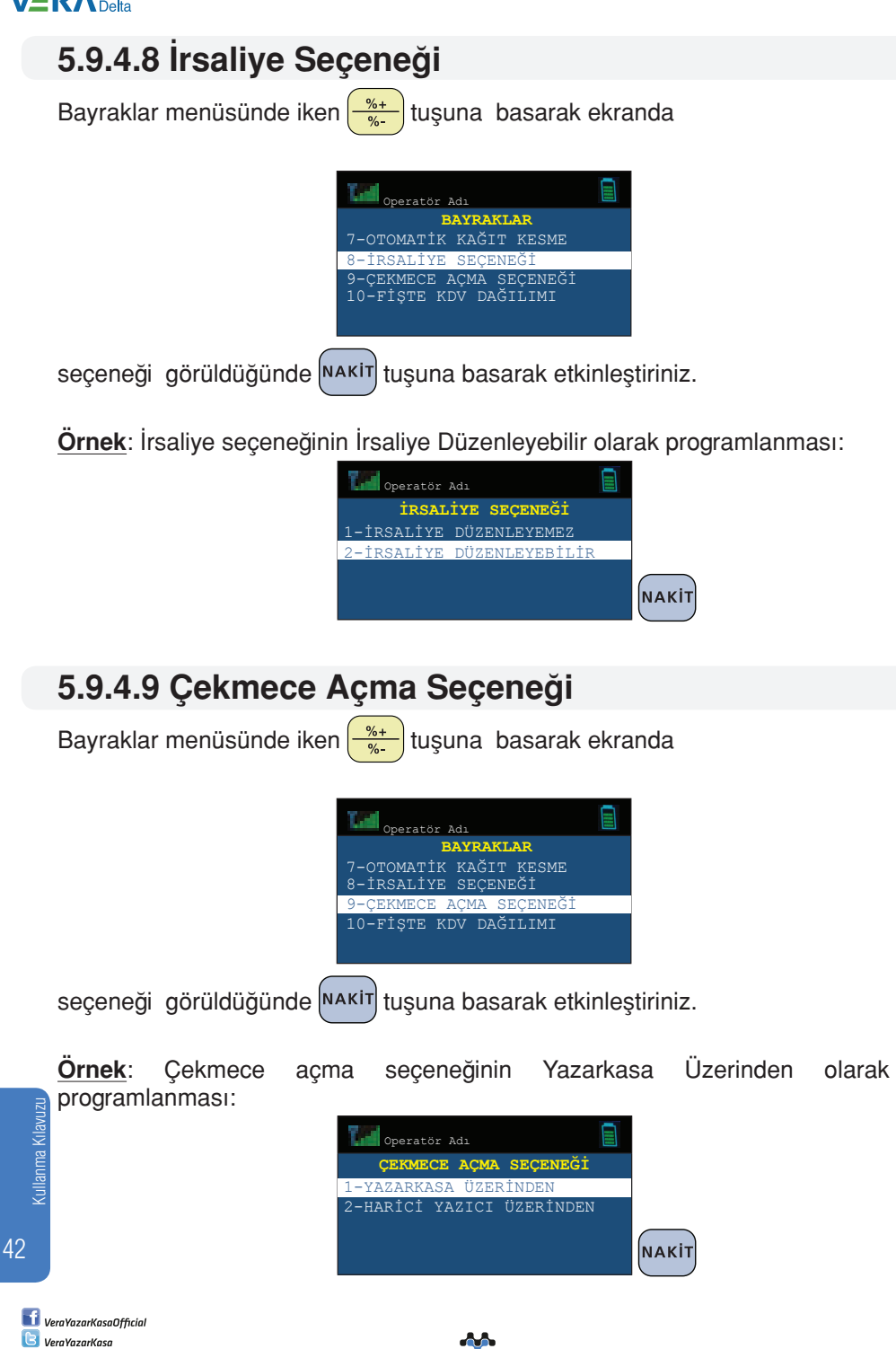

mtbilgiteknolojileri

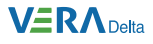

# **5.9.4.10 Fişte KDV Dağılımı**

Bayraklar menüsünde iken  $\left(\frac{\%}{\%}\right)$ tuşuna basarak ekranda Operatör Adı **BAYRAKLAR**  7-OTOMATİK KAĞIT KESME 8-İRSALİYE SEÇENEĞİ 9-ÇEKMECE AÇMA SEÇENEĞİ 10-FİŞTE KDV DAĞILIMI

seçeneği görüldüğünde NAKİT tuşuna basarak etkinleştiriniz.

**Örnek**: Fişte KDV dağılımı seçeneğinin Dağılım Yazılsın olarak programlanması:

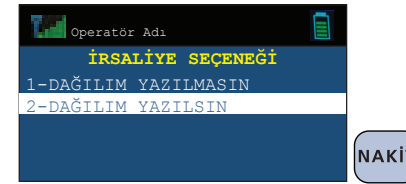

Kullanma Kılavuzu (ullanma Kılavuzu

43

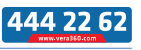

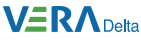

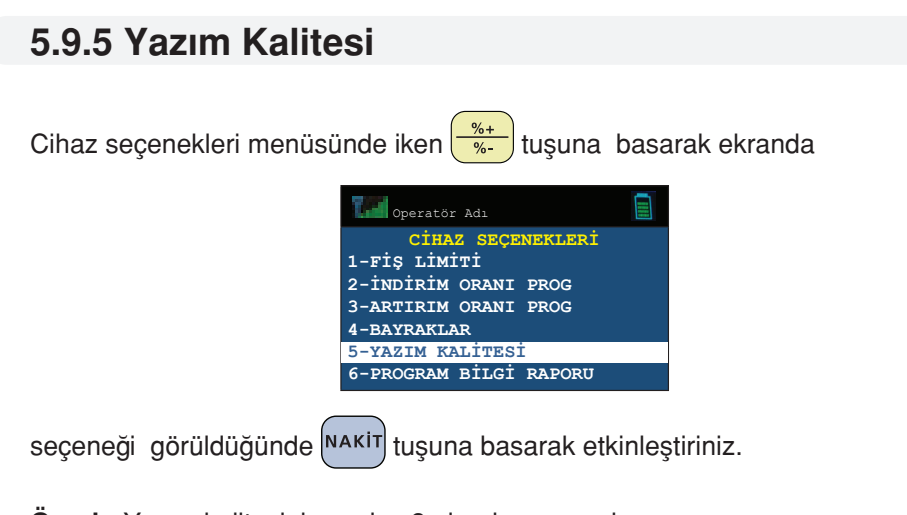

**Örnek:** Yazım kalitesinin seviye 2 olarak programlanması:

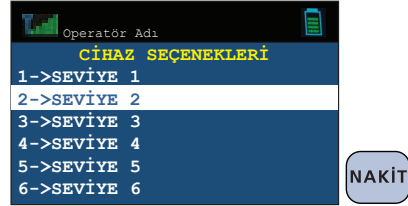

## **5.9.6 Program Bilgi Raporu**

Yazar kasanızı kullanırken yaptığınız tüm programlamaları takip etmenize yardımcı olur. Yazar kasanızdaki programlanmış bilgileri, bilgi fişi olarak basar.

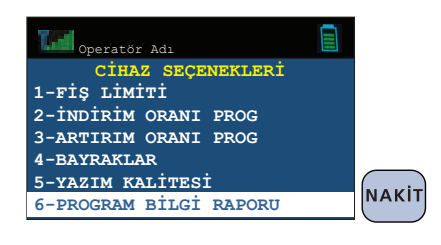

Programlanmış PLU bilgileri dışındaki bilgiler basılır.

VeraYazarKasaOfficial **B** VeraYazarKasa

44

Kullanma Kılavuzu

mtbilgiteknolojileri

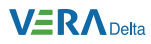

I

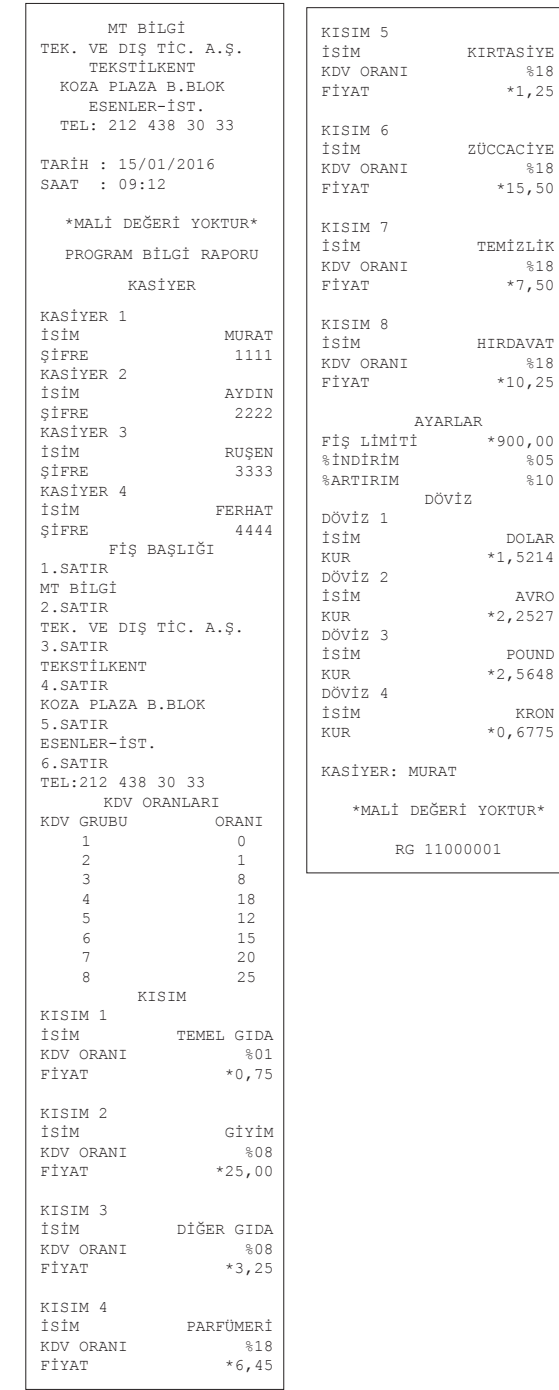

 $$18$ 

 $\$18$ 

 $%18$ 

 $\frac{2}{805}$  $\$10$ 

> Kullanma Kilavuzu Kullanma Kılavuzu

> > 45

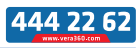

**AA** mtbilgiteknolojileri

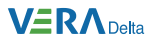

# **5.9.7 Barkod Programlama**

Cihaz seçenekleri menüsünde iken  $\frac{26+}{18}$ tuşuna basarak ekranda

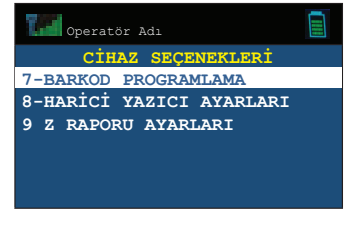

seçeneği görüldüğünde MAKIT tuşuna basarak etkinleştiriniz.

## **5.9.7.1 Terazili Barkod Programlama**

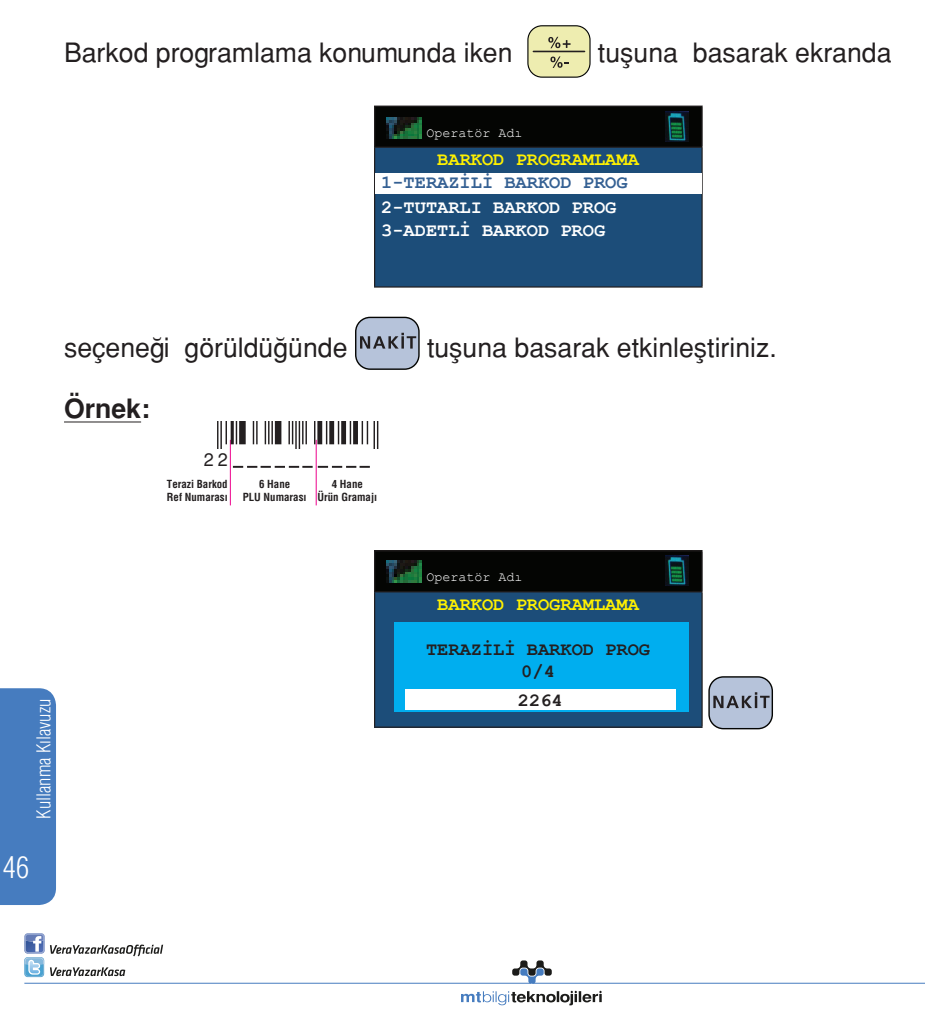

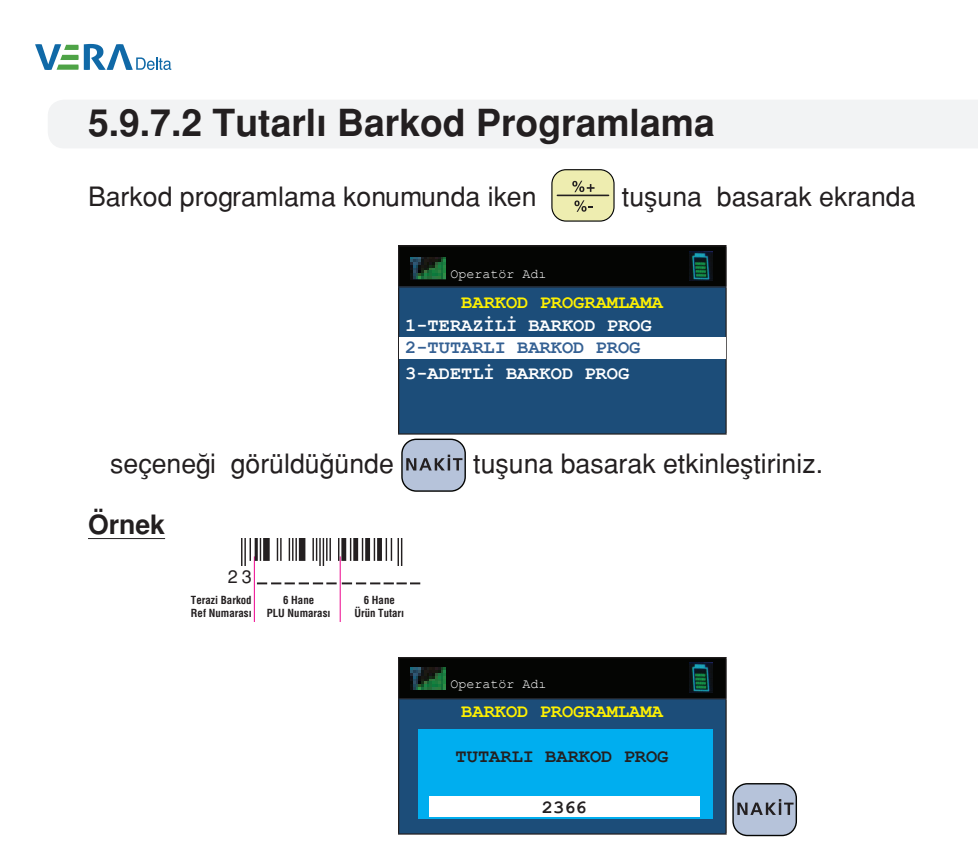

# **5.9.7.3 Adetli Barkod Programlama**

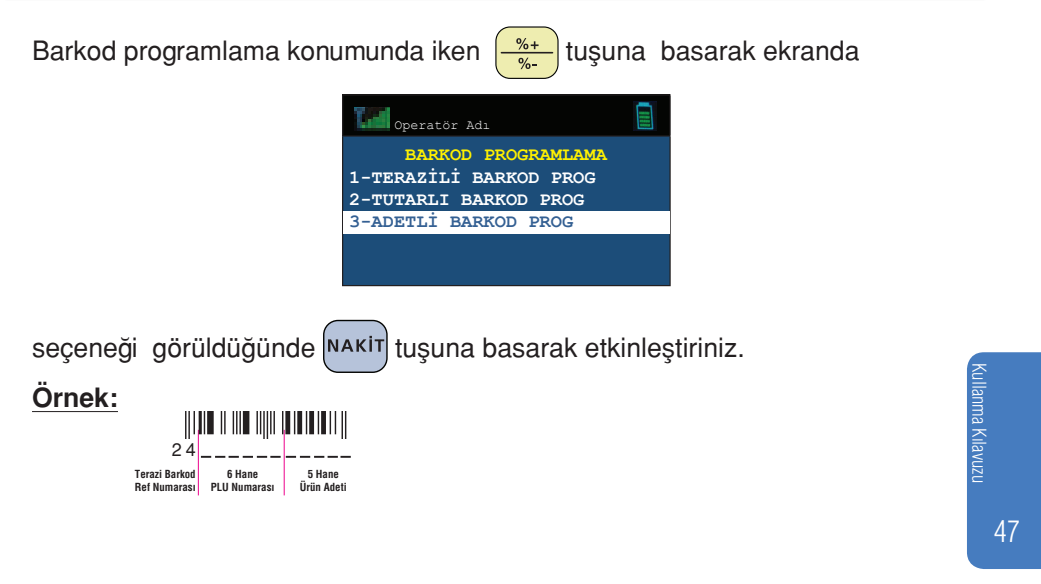

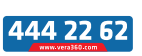

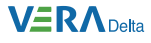

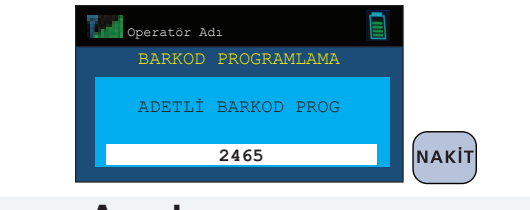

### **5.9.8 Harici Yazıcı Ayarları**

Cihaz seçenekleri menüsünde iken  $\frac{26+}{18}$ tuşuna basarak ekranda

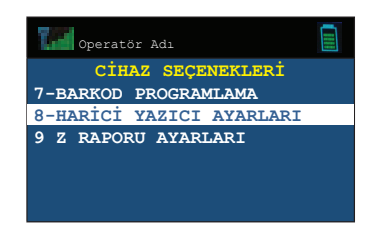

seçeneği görüldüğünde NAKİT tuşuna basarak etkinleştiriniz. Fişin yazarkasa üzerinden değil de harici yazıcı üzerinden çıktılarının alınması için bağlantı kurulmak istenen yazıcının IP ve Port bilgileri girilerek tanımlama yapılır.

**Örnek:** Bağlantı kurulmak istenen harici yazıcının IP bilgileri girilir.

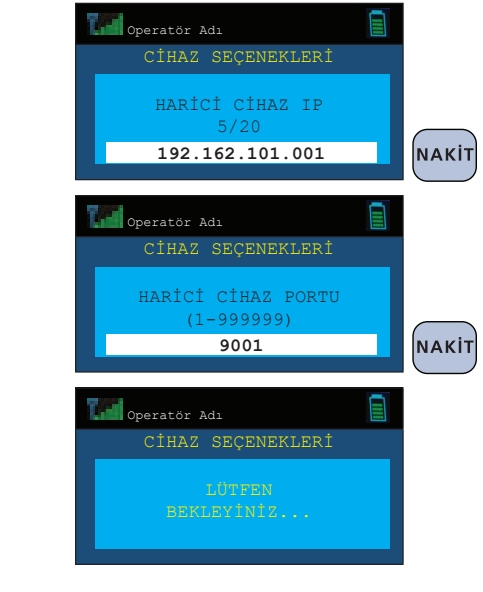

Kullanma Kılavuzu

48

harici yazıcıyla bağlantı sağlanır.

VeraYazarKasaOfficial **B** VeraYazarKasa

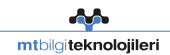

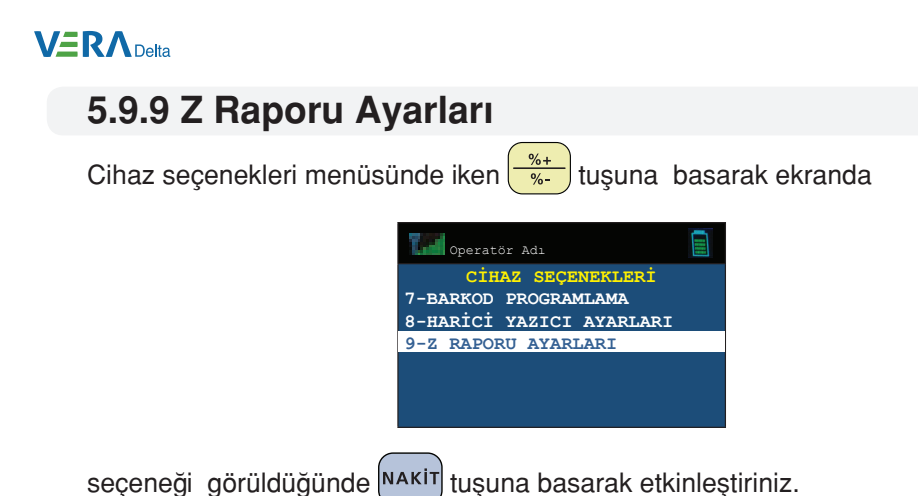

**Örnek:** Z raporu ayarları kısmından Z raporu saatinin otomatik 23:00 olarak ayarlanması.

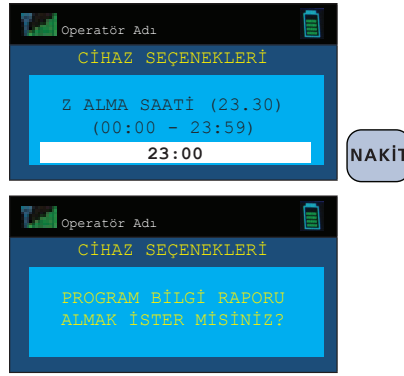

Gelen ekranda programlandığınız bilgilerin raporunu alabilmek için  $\left|\right|$  makit

almadan bir üst konuma dönmek için  $\mathbf{X}$  tuşuna basınız.

49

Kullanma Kılavuzu

ıllanma Kılavuzu

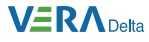

# **6. Satış İşlemleri**

Tüm satış işlemleri yazar kasanızın satış konumunda gerçekleşmektedir. Satış işlemi yapabilmek için öncelikle bir kasiyer seçimi yapılmalıdır.

Kısım tuşlarına sabit bir fiyat programlanabileceği gibi aynı kısım üzerinden farklı bir fiyat girişi yapılarak ta satış işlemi gerçekleştirilebilir.

Satış işleminde indirim veya artırım, programlanan oranlar ile yapabileceği gibi farklı indirim veya artırım oranı girişi yapılarak ta gerçekleştirilebilir.

# **6.1 Satış İşlemi**

**Örnek:** Temel Gıda ve fiyatı 0,75 TL olarak programlanan Kısım 1'den 4 adet, Giyim ve fiyatı 25,00 TL olarak programlanan Kısım 2'den 1 adet ve Diğer Gıda olarak programlanan Kısım 3'den programlanmış fiyattan farklı olarak 12,00 TL tutarında yapılan satış işlemi:

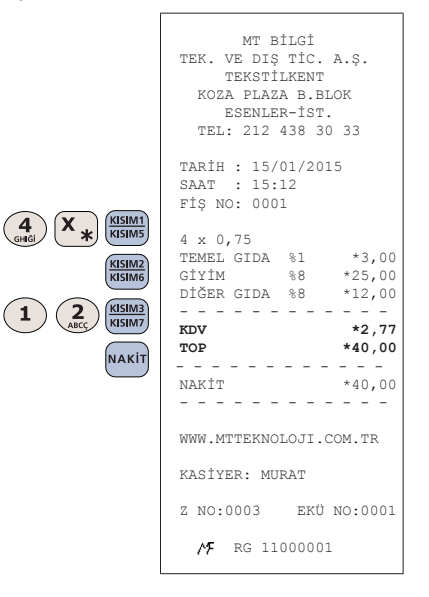

Kullanma Kılavuzu

50

# **6.2 Adetli ve Ağırlık Bazlı Satış**

#### **a) Adetli Satış**

Aynı üründen çarpma yoluyla birden fazla satış yapılması işlemidir. Miktar tamsayı olabileceği gibi küsüratlı da olabilir.

**Ti** VeraYazarKasaOfficial **B** VeraYazarKasa

### $V\equiv R\Lambda_{\text{Delta}}$

**Örnek:** Temel Gıda olarak programlanmış Kısım 1'den birim fiyatı 1,25 TL olan ürünün 4 adet satış işlemi:

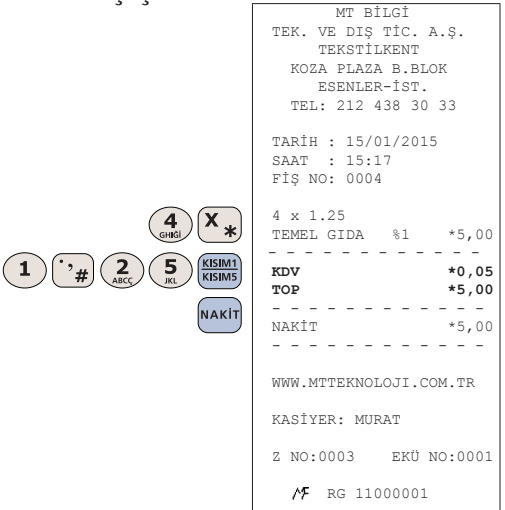

#### **b ) Ağırlık Bazlı Satış**

Ürünün ağırlığını dikkate alarak yapılan satış işlemidir.

**Örnek:** Diğer Gıda olarak programlanmış Kısım 3'den Kg fiyatı 11,50 TL olan 2,456 Kg ürünün satış işlemi:

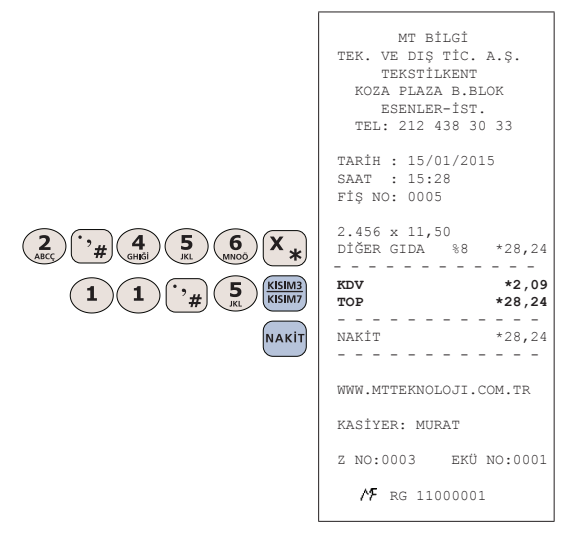

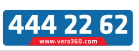

51

Kullanma Kılavuzu

Kullanma Kilavuzu

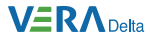

### **6.3 PLU Satış**

Her bir PLU için sabit fiyat programlanabilir. Kısım tuşlarında olduğu gibi fiyat girişi yapılarak da PLU satışı yapılabilir.

PLU satışları, sıra numarası veya ürün barkodu girilerek yapılabilir.

**Örnek:** Muhtelif ürünlerin PLU numarası veya ürün barkodu kullanılarak satışlarının yapılması:

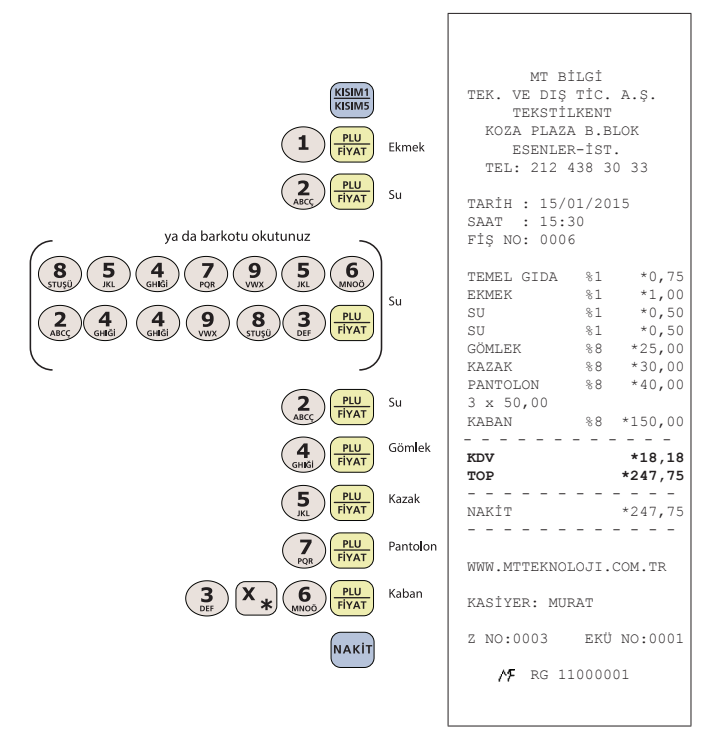

52

Kullanma Kılavuzu

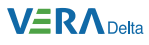

# **6.4 Fatura/E-Fatura/E-Arşiv/Yemek Çeki Avans Satış İşlemleri**

# **6.4.1 Fatura Satış İşlemi**

Yazar Kasa satış ekranındayken, NAKIT tuşuna basarak ekranda

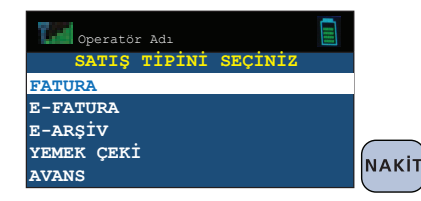

seceneği görüldüğünde <sup>NAKİT</sup> tuşuna basarak etkinleştiriniz.

Ekrana gelen fatura/irsaliye serisi ile işlem yapmak istiyorsanız

tuşuna basarak onaylayınız. Başka bir fatura/irsaliye serisi ile işlem yapmak istiyorsanız fatura/irsaliye seri bilgisini giriniz ve  $\left|\right|$ nakit $\left|$ tuşuna basınız.

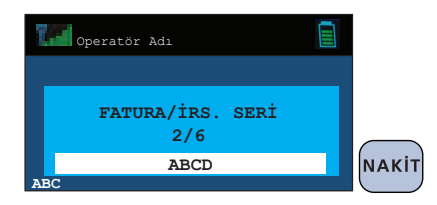

Ekrana gelen fatura/irsaliye numarası ile işlem yapmak istiyorsanız tuşuna basarak onaylayınız. Başka bir fatura/irsaliye numarası ile işlem yapmak istiyorsanız fatura/irsaliye numarasını giriniz ve NAKIT tuşuna basınız.

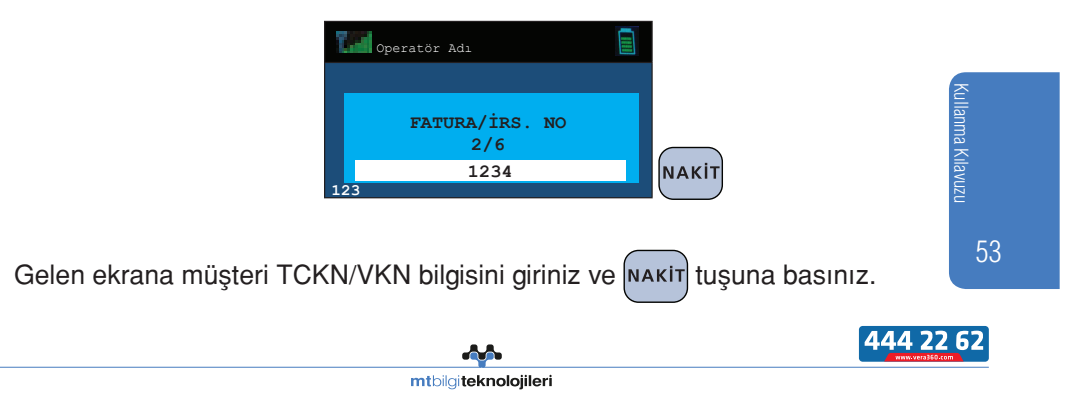

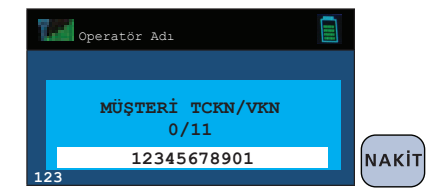

Ekrana gelen fatura bilgileri doğru ise  $\left|\frac{\mathbf{r}}{r}\right|$  tuşuna, değil ise  $\left|\frac{\mathbf{r}}{r}\right|$  tuşuna basınız.

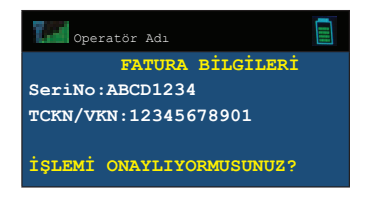

Gelen satış ekranında tutar bilgisini girerek ilgili kısımı seçiniz.

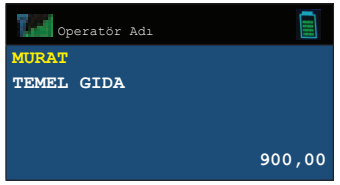

Ödeme tipi seçilerek uygulanır. Ardından mali değeri olmayan FATURA/ İRSALİYE SATIŞ İŞLEMİ'ne ait fiş basımı yapılır.

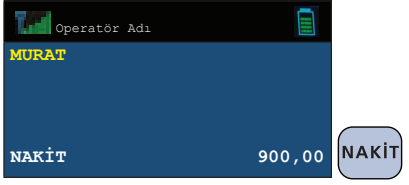

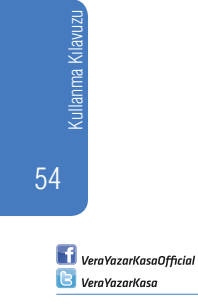

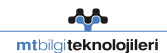

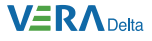

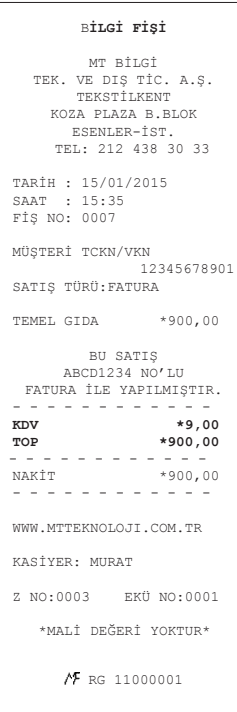

# **6.4.2 E-Fatura Satış İşlemi**

Yazarkasa satış ekranındayken, NAKIT tuşuna basarak ekranda

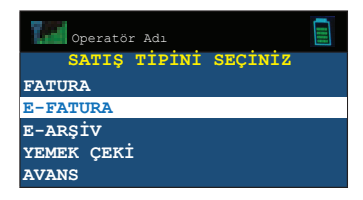

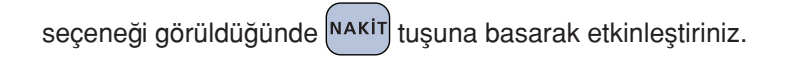

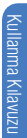

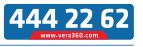

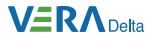

Gelen ekrana müşteri TCKN/VKN bilgisini giriniz ve NAKIT tuşuna basınız.

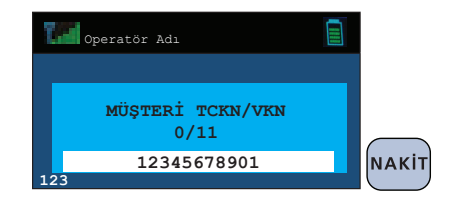

Ekrana gelen fatura bilgileri doğru ise  $\left|\mathbf{N}\right|$  tuşuna, değil ise  $\left|\mathbf{X}\right|$  tuşuna basınız.

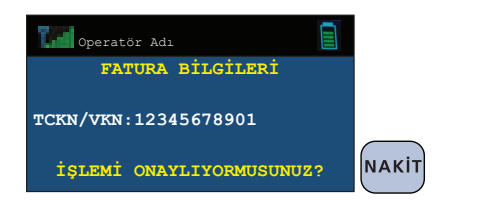

Gelen satış ekranında tutar bilgisini girerek ilgili kısımı seçiniz.

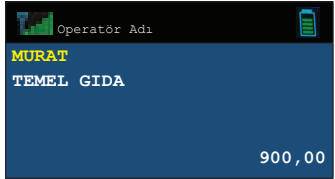

Ödeme tipi seçilerek uygulanır. Ardından mali değeri olmayan FATURA/ İRSALİYE SATIŞ İŞLEMİ'ne ait fiş basımı yapılır.

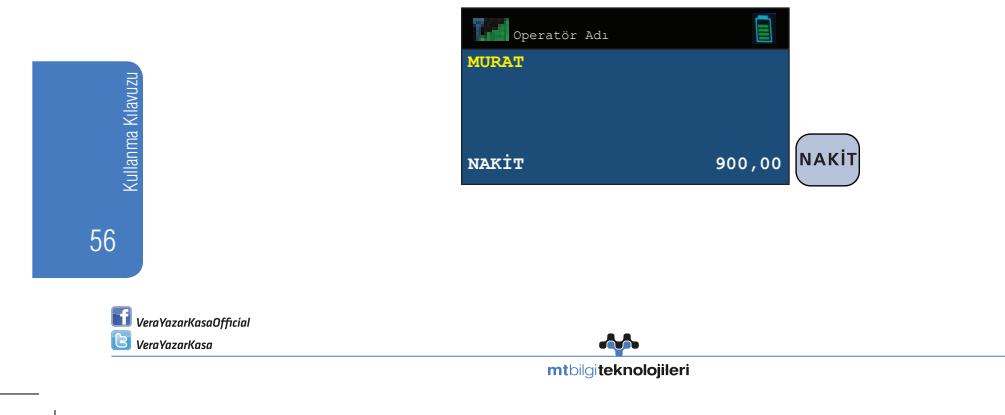

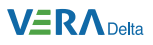

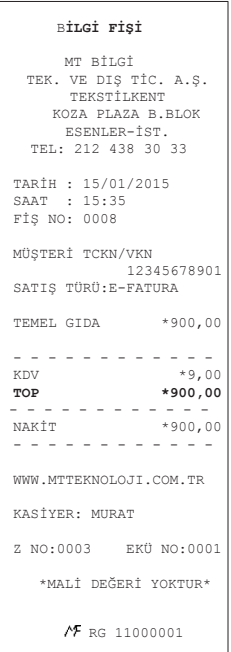

# **6.4.3 E-Arşiv Satış İşlemi**

Yazar kasa satış ekranındayken, NAKIT tuşuna basarak ekranda

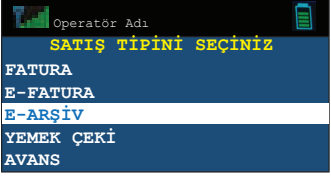

seçeneği görüldüğünde NAKIT tuşuna basarak etkinleştiriniz.

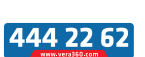

57

Kullanma Kılavuzu

Kullanma Kilavuzu

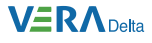

Gelen ekrana müşteri TCKN/VKN bilgisini giriniz ve NAKIT tuşuna basınız.

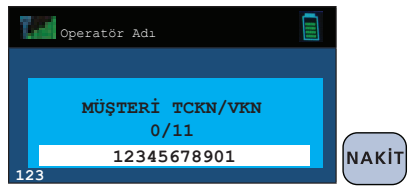

Ekrana gelen fatura bilgileri doğru ise  $\left|\frac{\mathbf{r}}{2}\right|$  tuşuna, değil ise  $\left|\mathbf{r}\right|$  tuşuna basınız.

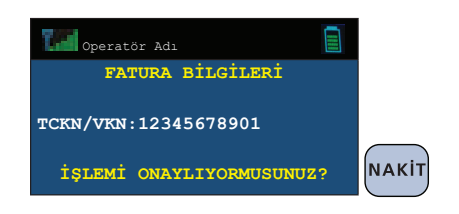

Gelen satış ekranında tutar bilgisini girerek ilgili kısımı seçiniz.

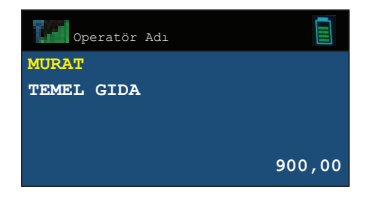

Ödeme tipi seçilerek uygulanır. Ardından mali değeri olmayan FATURA/ İRSALİYE SATIŞ İŞLEMİ'ne ait fiş basımı yapılır.

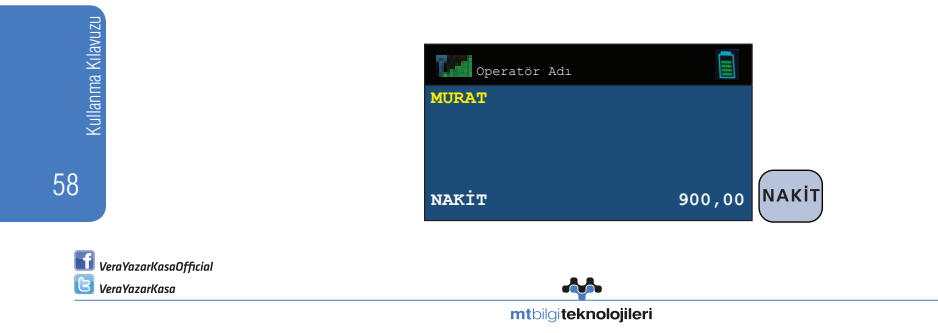

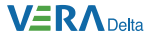

```
 BİLGİ FİŞİ
        MT BİLGİ
  TEK. VE DIŞ TİC. A.Ş. 
        TEKSTİLKENT
       KOZA PLAZA B.BLOK 
       ESENLER-İST.
    TEL: 212 438 30 33

TARİH : 15/01/2015 
 SAAT : 15:35 
 FİŞ NO: 0009 

MÜŞTERİ TCKN/VKN
               12345678901
 SATIŞ TÜRÜ:E-ARŞİV
TEMEL GIDA *900,00
- - - - - - - - - - - -<br>
KDV<br>
TOP *900,00
 - - - - - - - - - - - -<br>NAKİT *900,0
                  *900,00 
İRSALİYE YERİNE GEÇER 

KASİYER: MURAT 

Z NO:0003 EKÜ NO:0001
    *MALİ DEĞERİ YOKTUR* 
        RG 11000001
```
# **6.4.4 Yemek Çeki Satış İşlemi**

Cihaz üzerinde uygulaması bulunmayan harici entegrasyonlar ile veya yemek fişi ile yapılan ödemeler için kullanılır.

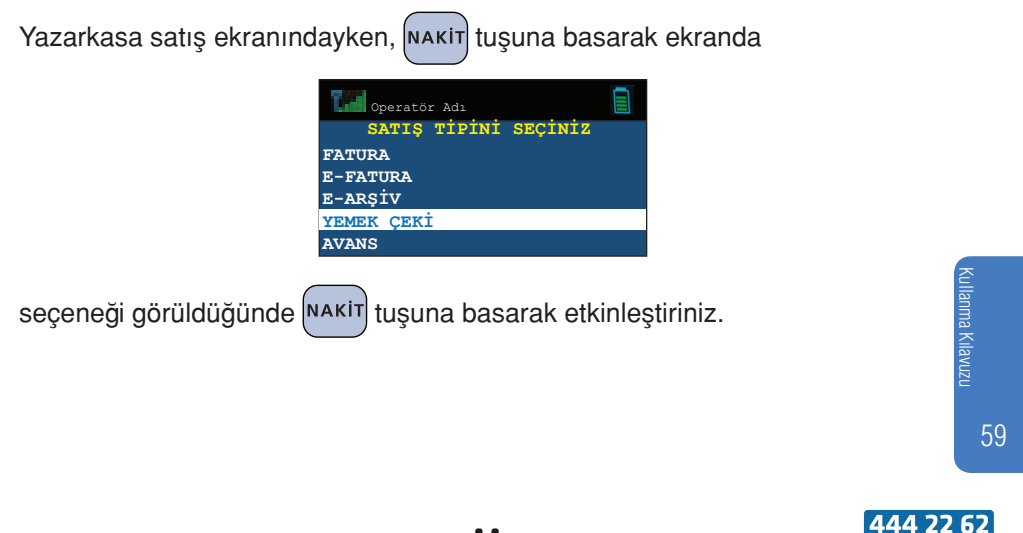

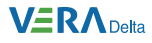

Gelen ekrana satış tutarı giriniz ve ilgili kısmı seçerek NAKIT tuşuna basınız.

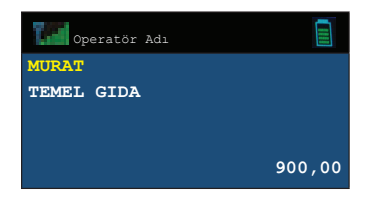

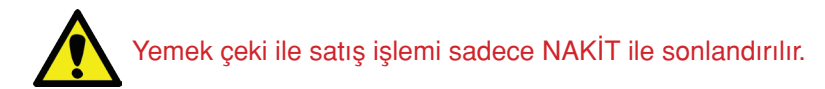

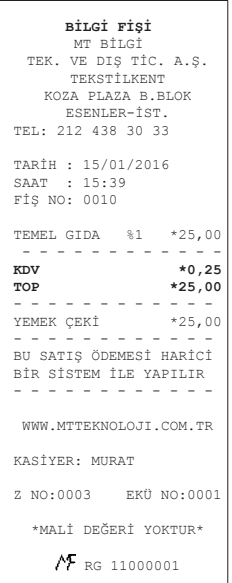

60 Kullanma Kılavuzu

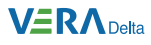

# **6.4.5 Avans Satış İşlemi**

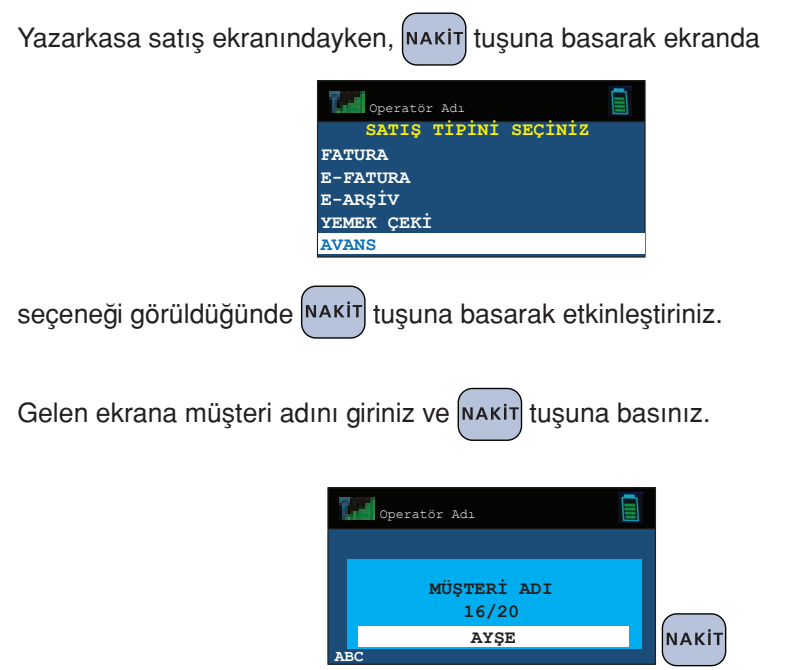

Gelen ekrana müşteri soyadını giriniz ve NAKIT tuşuna basınız.

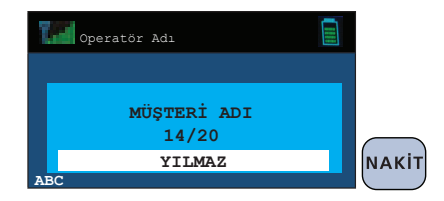

Gelen ekrana müşteri ünvanı giriniz ve NAKİT tuşuna basınız.

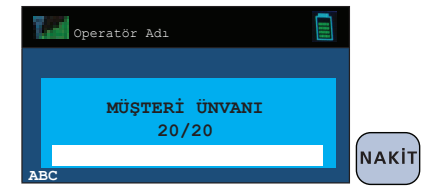

61

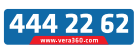

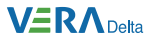

Gelen ekrana müşteri TCKN veya VKN bilgisini giriniz ve Nakir tuşuna basınız.

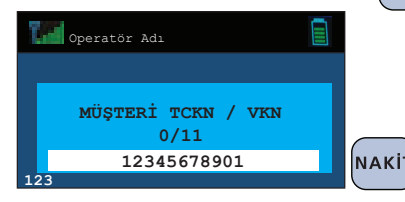

Gelen ekrana avans tutar bilgisini giriniz ve NAKIT tuşuna basınız.

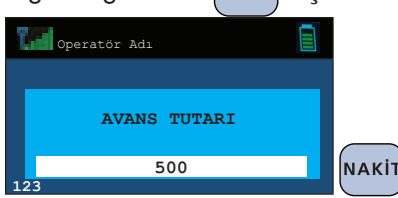

Ödeme tipi seçilerek uygulanır. Ardından mali değeri olmayan AVANS BİLGİ FİŞİ basılır.

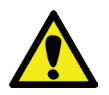

Gerçek kişiler için ad/soyad ve TCKN bilgileri, tüzel kişiler için VKN ve ünvan bilgileri girilir.

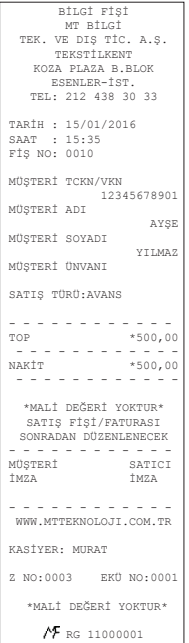

Kullanma Kılavuzu

62

**VeraYazarKasaOfficial B** VeraYazarKasa

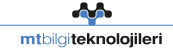

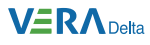

# **6.5 İndirim İşlemleri**

#### **a) Tek Satış Üzerinden % İndirim**

**Örnek:** Parfümeri olarak programlanmış olan Kısım 4'den yapılan 45,00 TL tutarındaki ürün satışı üzerinden önceden programlanmış oran olan %5 indirim yapılması işlemi:

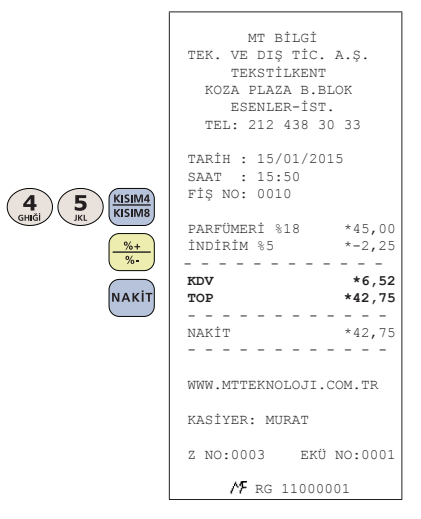

#### **b) Ara Toplam Üzerinden % İndirim**

**Örnek:** Ara toplam üzerinden önceden programlanan orandan farklı olarak %8 oranında indirim yapılması işlemi:

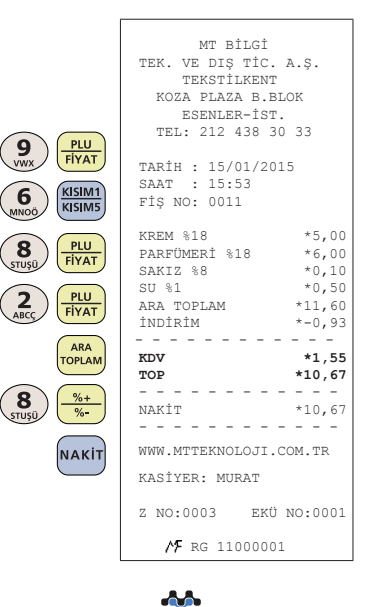

Kullanma Kılavuzu Kullanma Kılavuzu

63

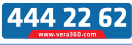

mtbilgiteknolojileri

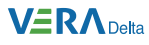

## **6.6 Artırım İşlemleri**

#### **a) Tek Satış Üzerinden % Artırım**

**Örnek:** Diğer Gıda olarak programlanmış olan Kısım 3'dan yapılan 12,50 TL tutarındaki ürün satışı üzerinden önceden programlanmış oran olan

%10 artırım yapılması işlemi:

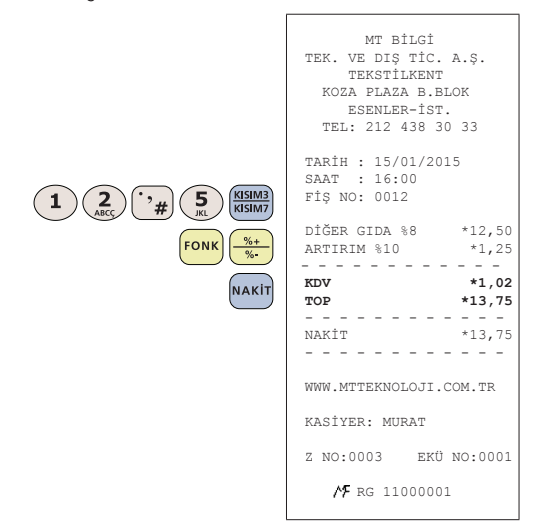

**b) Ara Toplam Üzerinden 3**inden önceden programlanan orandan farklı olarak %5 oranında artırım yapılması işlemi:

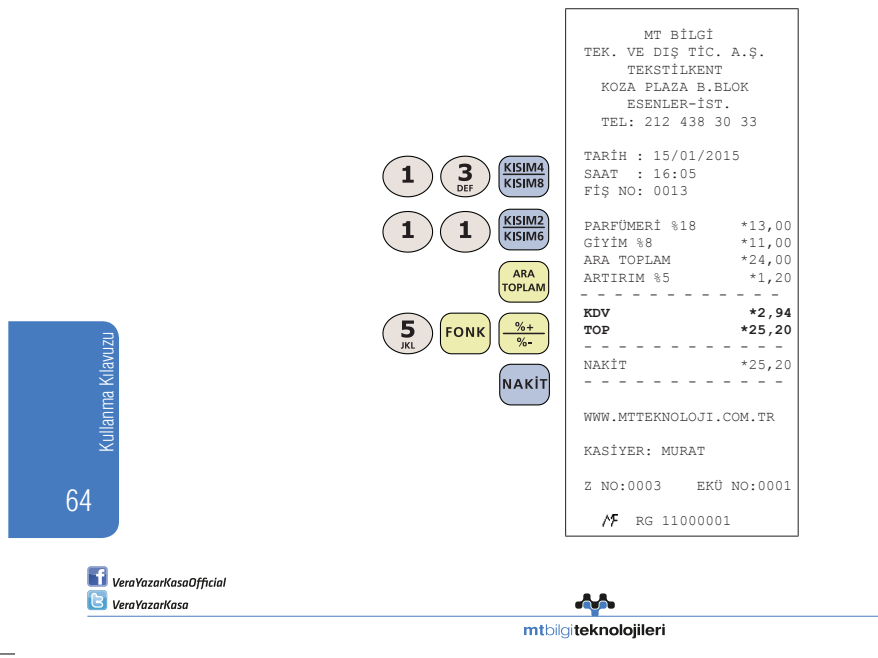

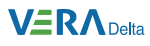

# **6.7 Hata Düzeltme (Son Yapılan İşlemin İptali) İşlemi**

Satış sırasında, girişi yapılan hatalı işlemin iptal edilmesidir.

**Örnek:** Diğer Gıda olarak programlanmış olan Kısım 3'den yanlışlıkla yapılan 3,50 TL tutarındaki satışın ve Temel Gıda olarak programlanmış Kısım 1'den yapılan 2,75 TL tutarındaki satışa yanlışlıkla uygulanan %10 artırımın iptal edilmesi:

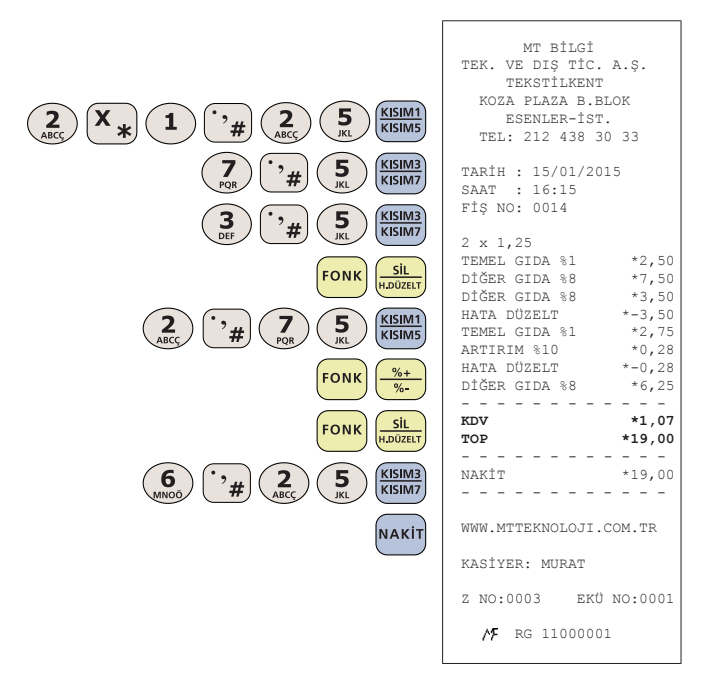

# **6.8 İptal (Önceki Satış İşlemlerinin İptali) İşlemi**

Satış sırasında, daha önceden girişi yapılan ürün ya da ürünlerin girişlerinin hatalı olması ya da ürün iadesi yapılması durumundaki düzeltmeler için kullanılır.

**Örnek:** Parfümeri olarak programlanmış olan Kısım 4'den yanlışlıkla yapılan 21,00 TL tutarındaki satışın iptal edilmesi:

Kullanma Kılavuzu llanma Kilavuzu

65

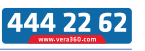

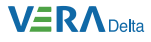

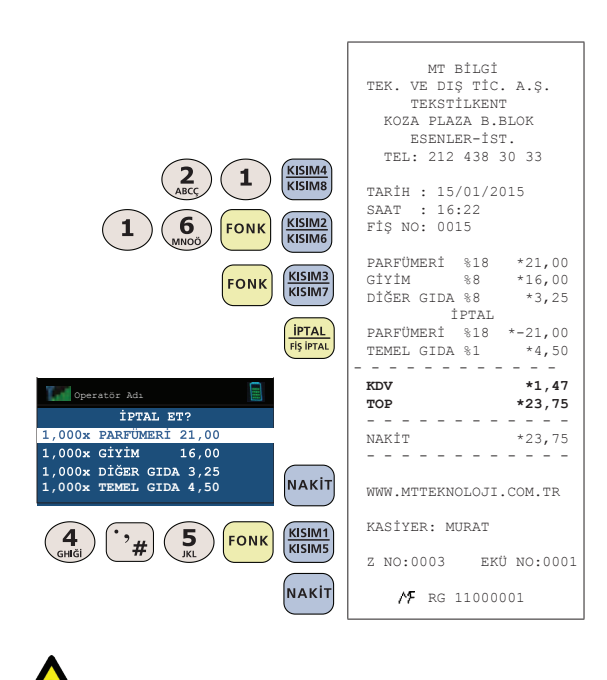

Önceki satışların iptali yapılırken kısmi iptal yapılamaz.

## **6. 9 Kullanıcı Seçenekleri**

Yazar kasa ekranında iken Kasiyerin satış işlemleri dışında kasaya nakit girişi ve kasadan nakit çıkışını yapabildiği işlemlerdir. Ekran görüntüsü aşağıdaki gibi olana kadar  $\left(\frac{1}{KASIVER}\right)$ tuşuna basınız.

### **6.9.1 Kasa Nakit Girişi**

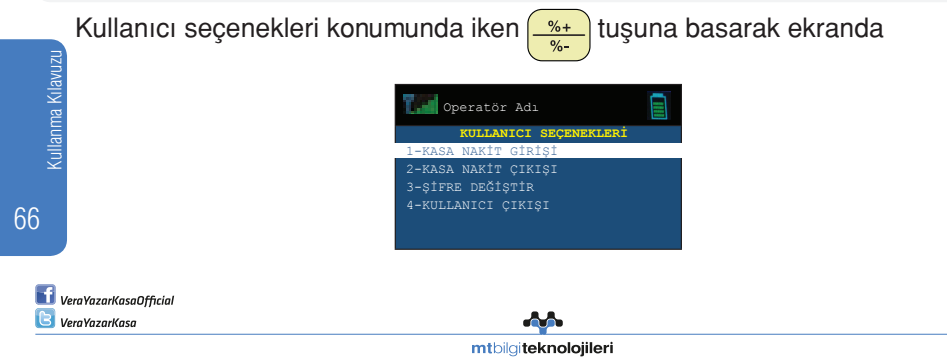

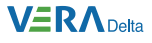

seçeneği görüldüğünde NAKIT tuşuna basarak etkinleştiriniz.

Örnek: Kasiyer 100 TL tutarındaki nakit girişini yapar.

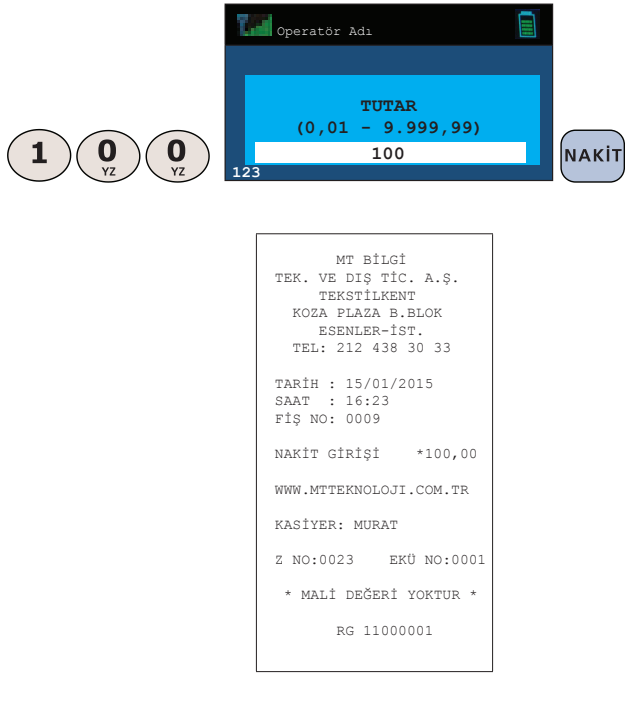

### **6.9.2 Kasa Nakit Çıkışı** Kullanıcı seçenekleri konumunda iken  $\left(\frac{\%}{\%}\right)$ tuşuna basarak ekranda Operatör Adı **KULLANICI SEÇENEKLERİ**  $\overline{1}$ 1 NAK<sup>tm</sup> 3-ŞİFRE DEĞİŞTİR 4-KULLANICI ÇIKIŞI Kullanma Kılavuzu ullanma Kılavuzu seçeneği görüldüğünde NAKIT tuşuna basarak etkinleştiriniz. 67 444 22 62

da bir mtbilgiteknolojileri

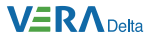

Örnek: Kasiyer 100 TL tutarındaki nakit çıkışı yapar.

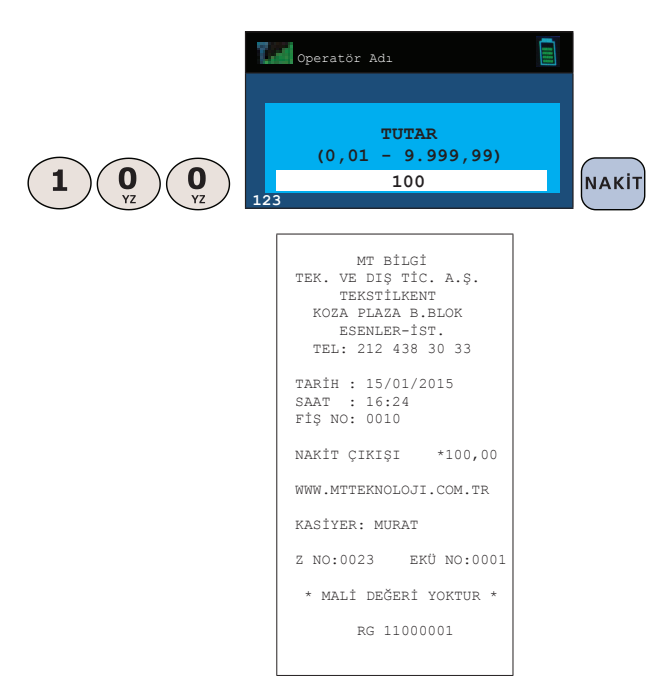

# **7. Satış Sonucu Ödeme Şekilleri**

Yazar kasanızda 5 çeşit ödeme şekli bulunmaktadır:

**NAKİT**, ödemenin Türk lirası ile nakit olarak yapılması durumunda kullanılır.

**KREDİ**, kredi kartı ile yapılan ödemeler için kullanılır.

**DÖVİZ**, ödemenin Dolar, Avro gibi yabancı para birimleri ile yapılması durumunda kullanılır.

**YEMEK ÇEKİ**, ödemenin Multinet, Sodexo vb. ile yapıldığı ödemeler için kullanılır.

**DİĞER ÖDEMELER**, nakit, kredi, döviz, yemek çeki dışındaki (banka çeki,senet vb.) ödemeler için kullanılır.

68

**Ti** VeraYazarKasaOfficial **B** VeraYazarKasa

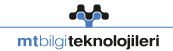

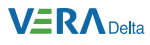

# **7.1 Nakit Ödeme**

### **a) TL ile Ödeme**

**Örnek:** 23,25 TL tutarındaki satış toplamının Türk lirası ile nakit olarak ödenmesi:

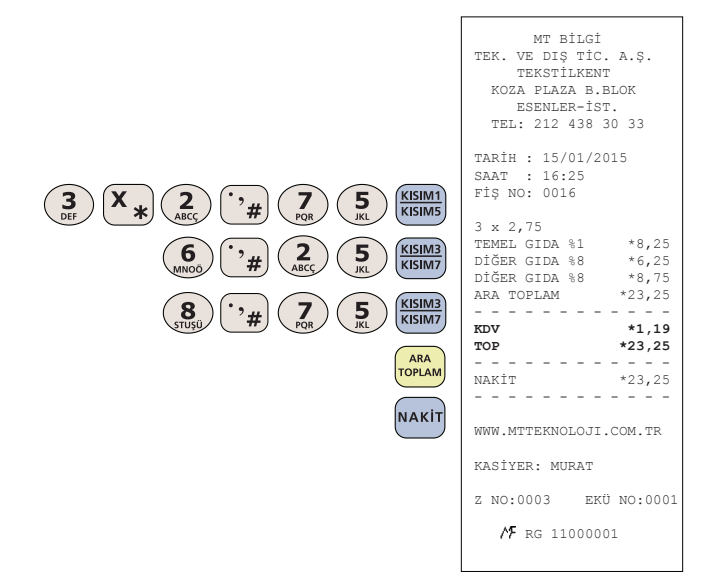

#### **b) Döviz ile Ödeme**

**Örnek:** 60,00 TL tutarındaki satış toplamının 39,44 USD (Dolar) para birimi ile ödenmesi (USD döviz kuru 1,5214 olarak programlanmıştır):

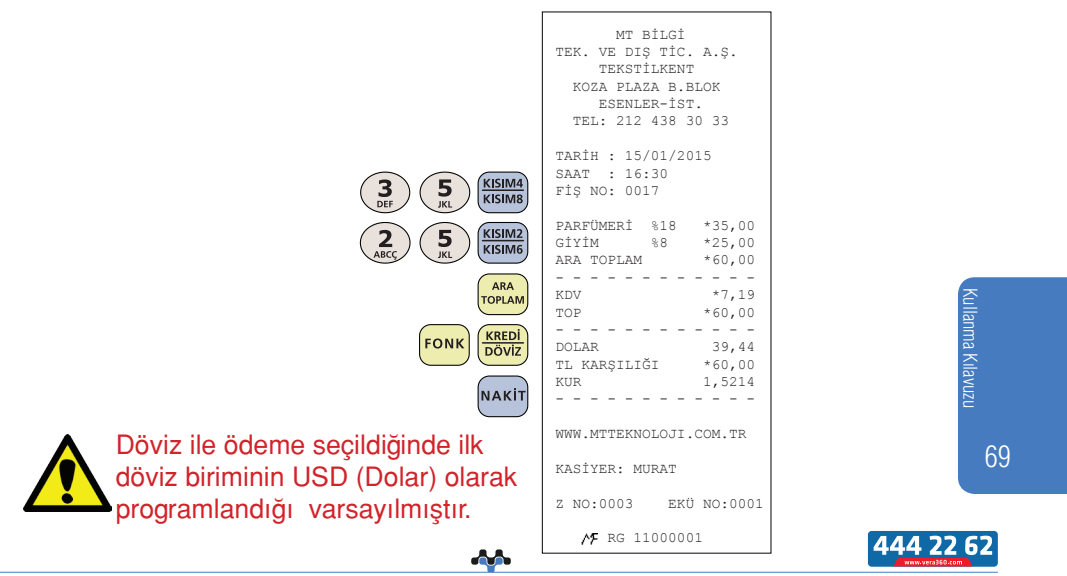

mtbilgiteknolojileri

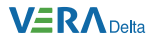

# **7.2 Kredi Kartı İle Ödeme**

Kredi kartı ile ödemeler manyetik bantlı, çipli ve temassız olarak yapılabilir. Manyetik bant kullanılarak yapılan ödemelerde işyeri nüshası üzerinde imza kısmı basılır. Bu kısım müşteri tarafından imzalanarak işyerinde saklanır.

**Örnek:** 60,00 TL tutarındaki satış toplamının kredi kartı ile ödenmesi:

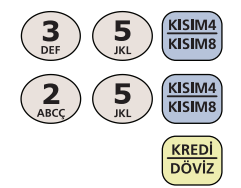

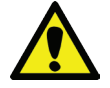

Ekranlar ve slip çıktıları, cihaza yüklenecek olan bankacılık yazılımına göre değişiklik göstermektedir.

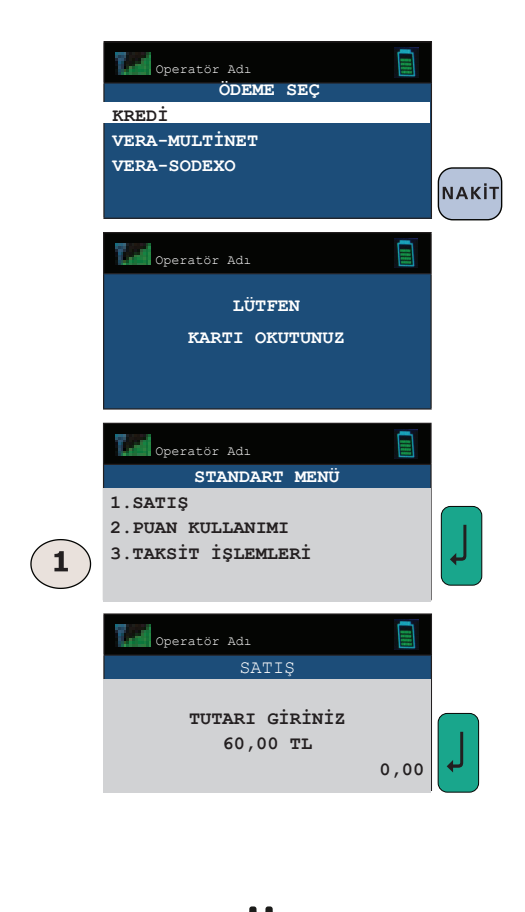

70 Kullanma Kılavuzu
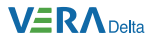

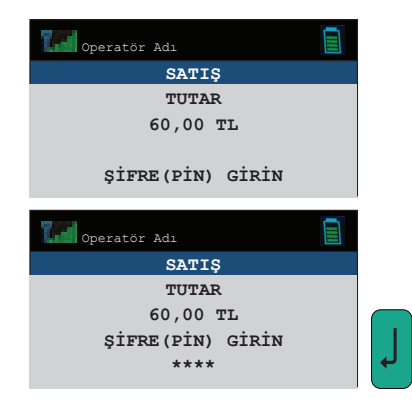

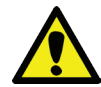

İşlem sonuçlandığında satış fişi ve müşteri nüshası otomatik olarak basılır.

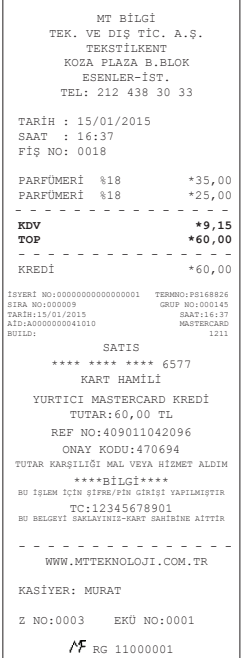

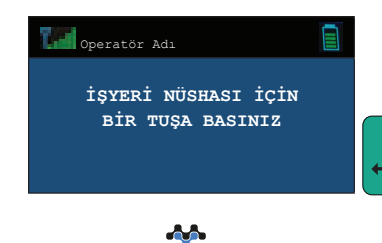

mtbilgiteknolojileri

÷

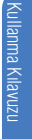

71

444 22 62

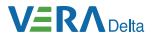

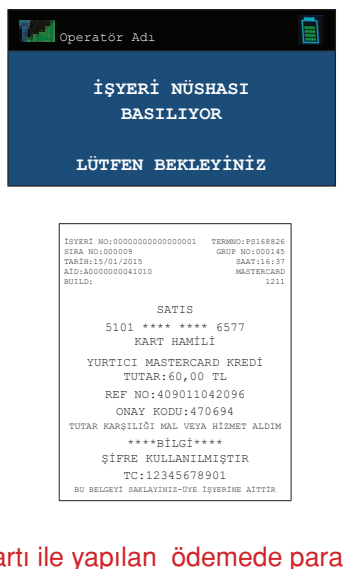

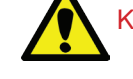

Kredi kartı ile yapılan ödemede para üstü hesabı yapılamaz.

## **7.3 Yemek Çeki İle Ödeme**

Yemek çeki ile ödemeler multinet, sodexo vb. ile yapılabilir.

**Örnek:** Temel Gıda ve fiyatı 0,75 TL olarak programlanan Kısım 1'den 4 adet, Diğer Gıda olarak programlanan Kısım 3'den programlanmış fiyattan farklı olarak 37,00 TL tutarındaki satış işleminin Multinet ile yapılması:<br> $\left(\frac{4}{\pi\epsilon}\right)$  $\left|\frac{X}{X}\right|$  (sisims)

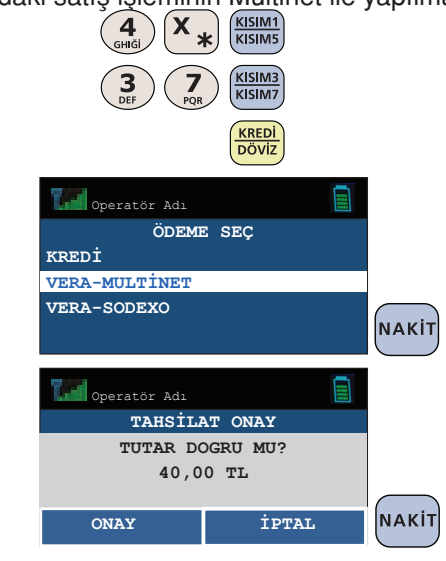

72  $\frac{1}{\sqrt{1-\frac{1}{\sqrt{1-\frac{1$ 

> VeraYazarKasaOfficial **B** VeraYazarKasa

and and set mtbilgiteknolojileri

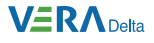

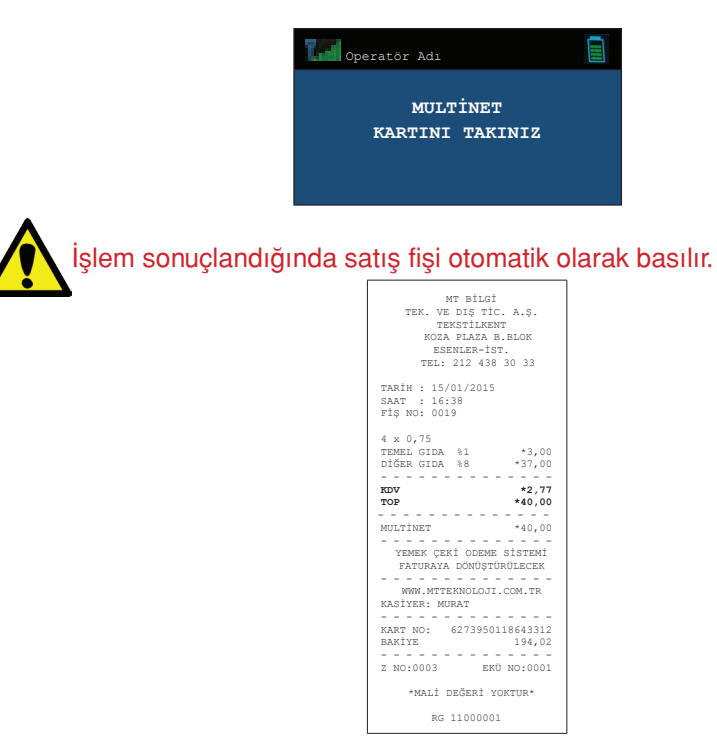

## **7.4 Diğer Ödemeler**

Diğer ödemeler ile banka çeki, senet vb. ödemeleri yapılabilir.

**Örnek:** 60 TL. tutarındaki bir satışın senet ile ödenmesi:

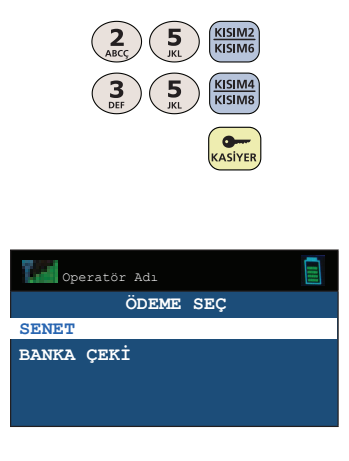

Kullanma Kilavuzu Kullanma Kılavuzu

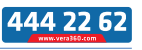

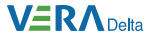

```
MT BİLGİ
TEK. VE DIŞ TİC. A.Ş.<br>TEKSTİLKENT
  TEKSTİLKENT
 KOZA PLAZA B.BLOK
  ESENLER-İST.
 TEL: 212 438 30 33

TARİH : 15/01/2015 
 SAAT : 16:40
FİŞ NO: 0020 

GİYİM %8 *25,00
PARFÜMERİ %18 *35,00
ARA TOPLAM *60,00
- - - - - - - - - - -<br>
*7.19KDV *7,19 
TOP *60,00
- - - - - - - - - - - - - -<br>SENET *60,00
 SENET *60,00

WWW.MTTEKNOLOJI.COM.TR 

KASİYER: MURAT 

Z NO:0003 EKÜ NO:0001
     RG 11000001
```
## **7.5 Karma Ödeme**

**Örnek 1:** 53,00 TL tutarındaki bir satışın 13,00 Türk Lirası (TL), 10,00 Dolar (USD) ve 36,59 Kron para birimleri ile ödenmesi:

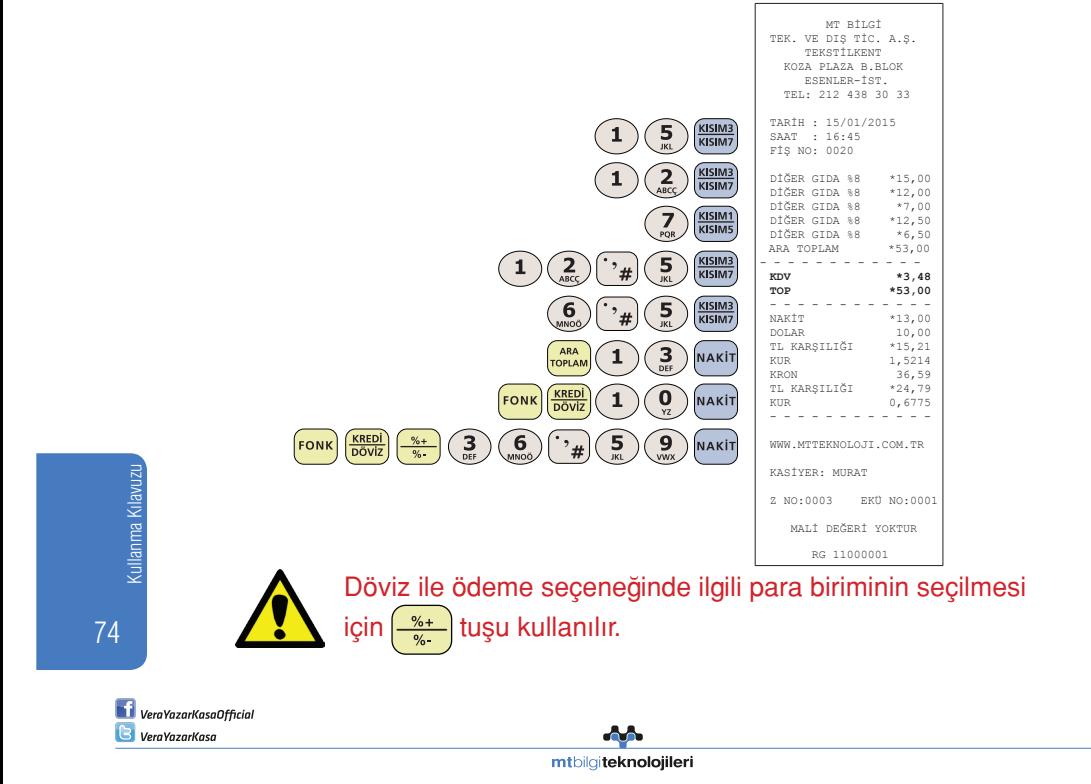

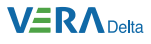

**Örnek 2:** 60,00 TL tutarındaki bir satışın 20,00 TL nakit ve kalan kısmının kredi kartı ile ödenmesi:

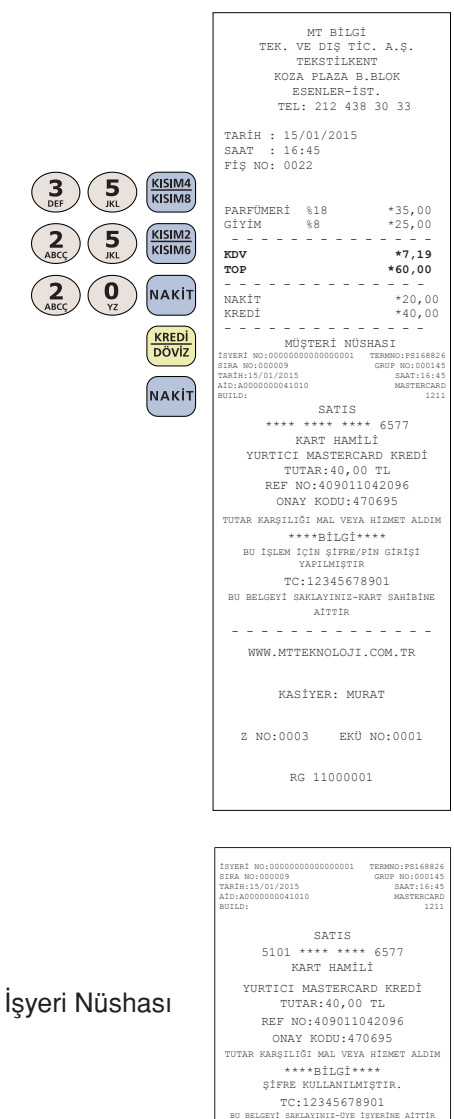

Kredi kartı ile ödeme son ödeme olarak yapılmalıdır.

Kredi ile ödeme yapıldığında sayfa 70 de tanımlanan kredili ödeme işlemleri gerçekleşir. Mali fiş basımı otomatik yapılır.

Kullanma Kılavuzu Kullanma Kılavuzu

#### **VERA** Delta

**Örnek 3:** 87,00 TL tutarındaki bir satışın 15,00 Türk Lirası (TL), 10,00 Dolar (USD) ve kalan kısmının kredi kartı ile ödenmesi:

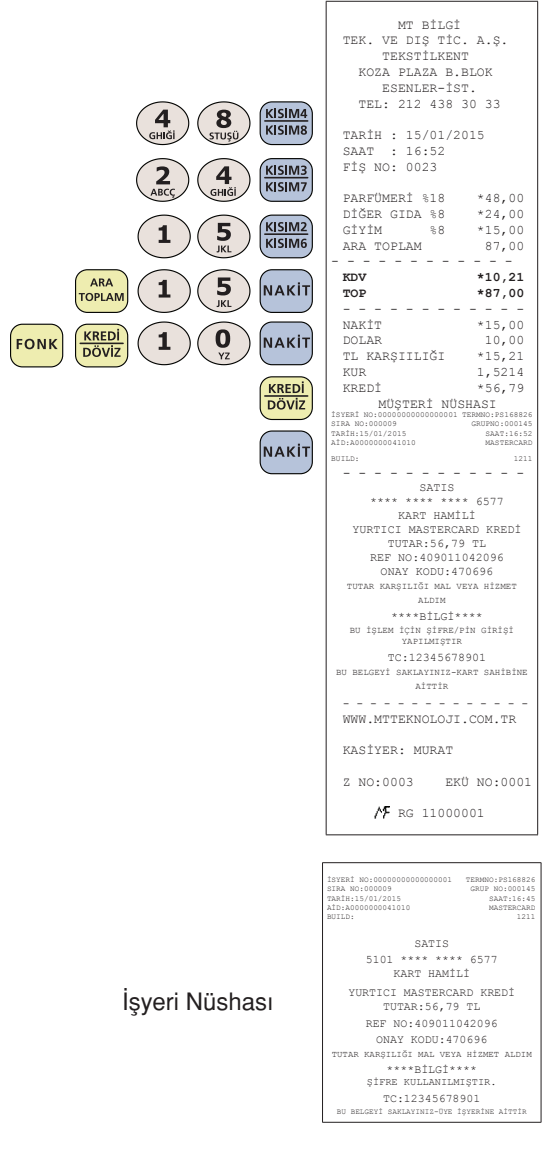

Kredi kartı ile ödeme son ödeme olarak yapılmalıdır.

Kredi kartı ile ödeme yapıldığında (Bkz 7.2) sayfa 70 de tanımlanan kredi kartı ile ödeme işlemleri gerçekleşir. Mali fiş basımı otomatik yapılır.

**VeraYazarKasaOfficial B** VeraYazarKasa

76

Kullanma Kılavuzu

Kullanma Kilavuzi

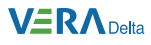

## **7.6 Para Üstü İşlemi**

Satışı yapılan ürünlerin giriş işlemi tamamlandıktan sonra müşteri tarafından ödenen para miktarı girilip NAKIT tuşuna basılırsa müşteriye verilecek olan paranın üstü otomatik olarak hesaplanır ve fişe yazılır.

**Örnek 1:** Müşterinin 38,00 TL tutan bir satış için 50,00 TL ödeme yapması:

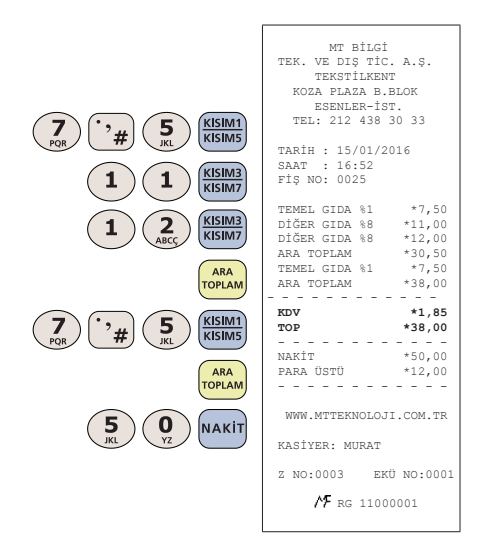

**Örnek 2:** Müşterinin 49,50 TL tutan bir satış için 40,00 DOLAR (USD) ödeme yapması.

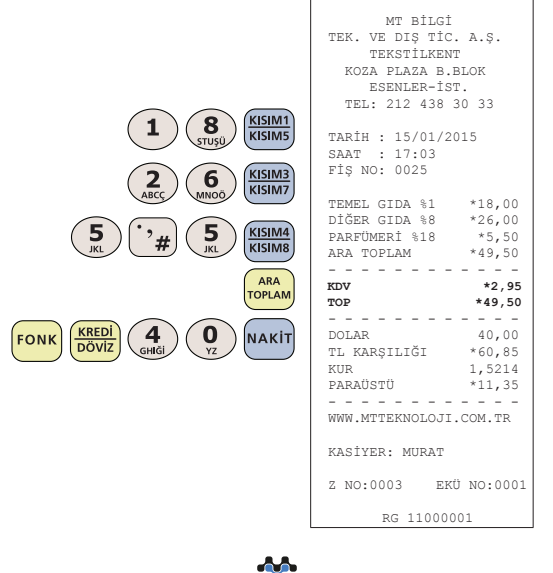

mtbilgiteknolojileri

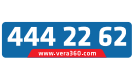

77

Kullanma Kılavuzu

Kullanma Kilavuzu

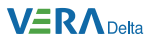

# **7.7 Satış Fişi İptali**

Bir fiş  $\left(\frac{ip\tau_{AL}}{p\vert s\vert p\tau_{AL}}\right)$  tuşu ile iptal edilebilir.

**Örnek:** Farklı ürün satışlarının bulunduğu fişin iptal edilmesi:

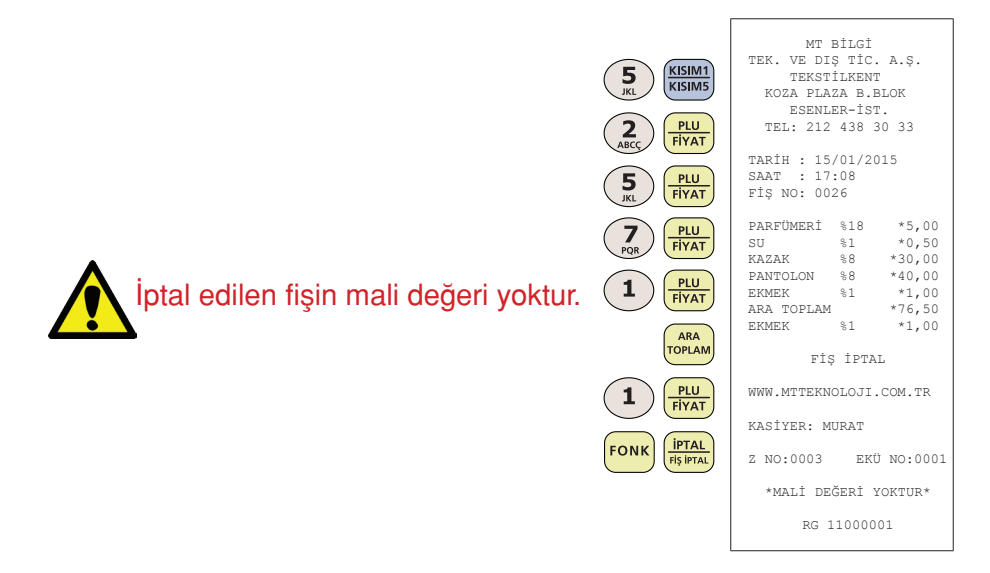

#### **8. Raporlar**

Yazar kasanızda 4 ayrı rapor çeşidi bulunmaktadır:

- X raporları  $\bullet$
- Z raporları  $\bullet$
- Mali hafıza raporları  $\bullet$
- Elektronik kayıt ünitesi raporları

## **8.1 X Raporları**

X Rapor tipleri bilgi amaçlı raporlar olup, o gün içindeki satışlar hakkında bilgileri içerir. Bu raporlar alındığında yazar kasanızın günlük hafızası içindeki satış bilgileri ve toplamlar silinmez. X raporları istenilen her zaman alınabilir.

X raporlarına erişmek için çalışma konumu X olmalıdır. Ekran görüntüsü

aşağıdaki gibi olana kadar  $\left(\frac{1}{k_A s_i}\right)$ tuşuna basınız. X raporu ve X dönem raporu

alabilmek için 1-100 arası kasiyer girişi yapınız.

**VeraYazarKasaOfficial B** VeraYazarKasa

78

Kullanma Kılavuzu

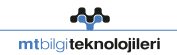

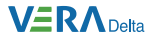

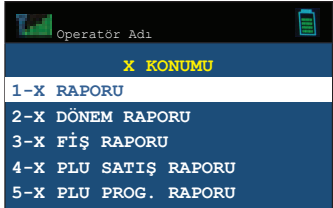

X konumunda beş farklı rapor alınabilir:

- a) X raporu
- b) X dönem raporu
- c) X fiş raporu
- d) X PLU satış raporu
- e) X PLU program raporu

Konum içinde gezinmek için  $\frac{8+1}{8}$ tuşunu kullanınız.

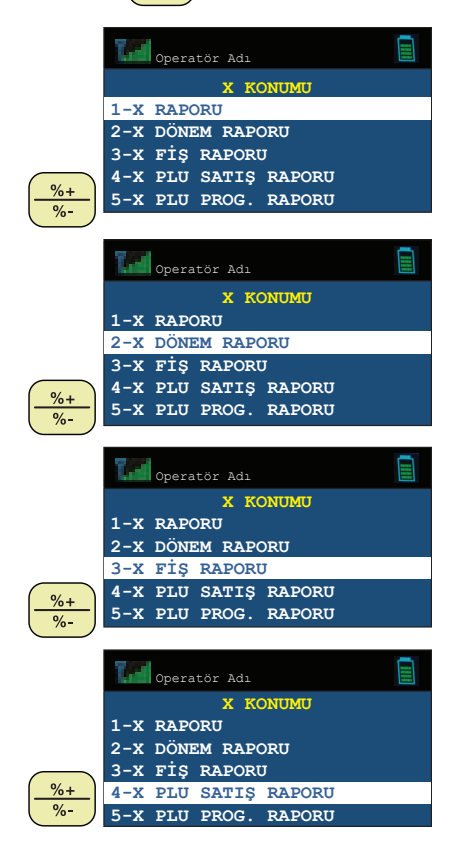

Kullanma Kilavuzu Kullanma Kılavuzu

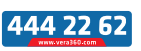

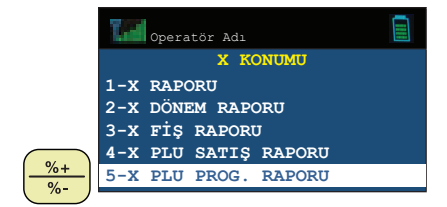

X menüsünden ana menüye dönmek için  $\frac{|\text{IPIAL}|}{|\text{Hs}| |\text{PIAL}|}$ tuşunu kullanınız.

## **8.1.1 X Raporu**

X raporu, Z raporunun içerdiği bilgileri içerir fakat mali hafızaya yazmaz ve günlük satış hafızasını sıfırlamaz.

Z raporu alınması durumunda içeriğinin nasıl olacağı hakkında kullanıcıya fikir verir.

X konumunda X raporu seçeneği seçildiğinde, aşağıdaki gibi rapor çıktısı elde edilir.

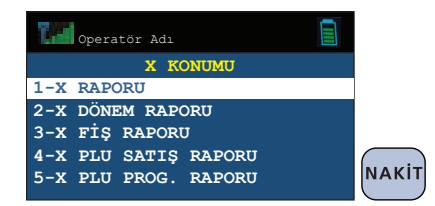

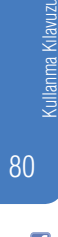

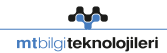

#### **VERADelta**

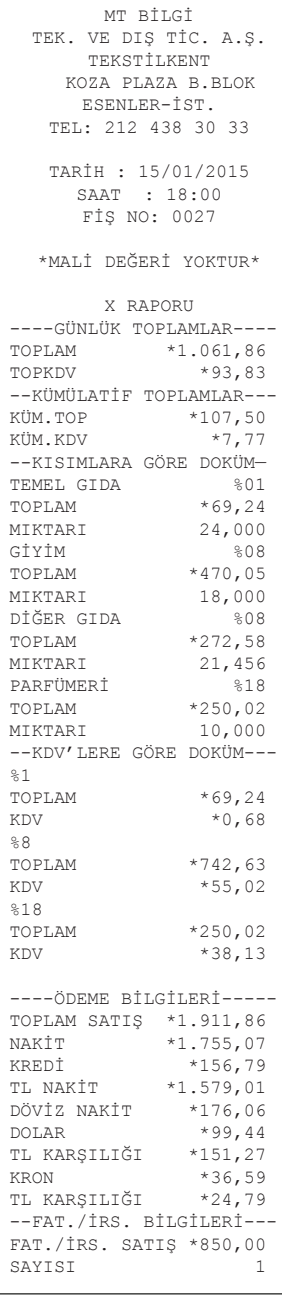

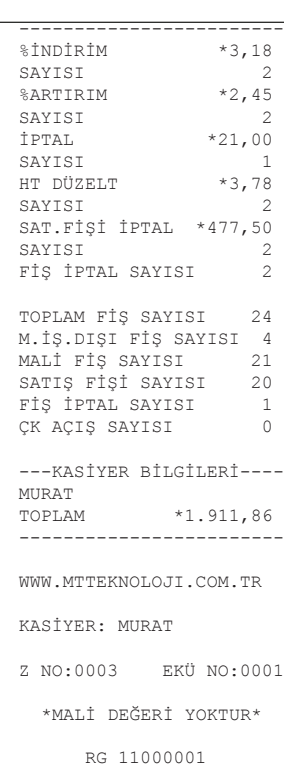

Kullanma Kilavuzu Kullanma Kılavuzu

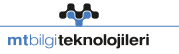

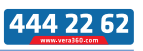

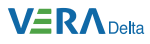

## **8.1.2 X Dönem Raporu**

X dönem raporu, en son alınan Z dönem raporundan sonraki Z raporlarının kümülatif bilgilerini gösterir. Örneğin, bu rapor haftada bir defa alınırsa, bir haftalık satış bilgileri bir arada görülebilir. X dönem raporu, birikmiş Z dönem verisini silmez. X konumunda X dönem raporu seçilirse aşağıdaki gibi rapor çıktısı elde edilir.

кіт

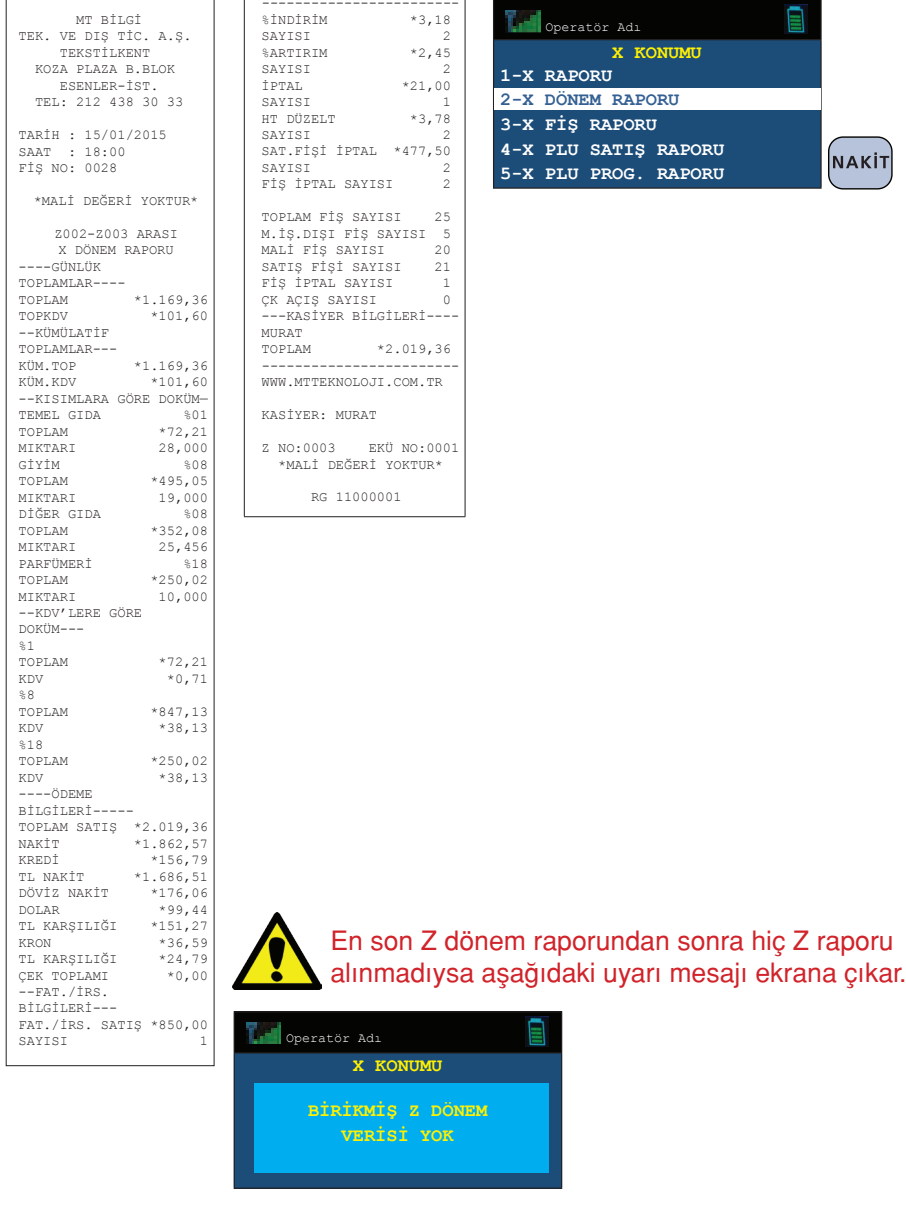

Kullanma Kılavuzu

82

**Ti** VeraYazarKasaOfficial **B** VeraYazarKasa

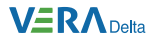

## **8.1.3 X Fiş Raporu**

X fiş raporu, bir önceki Z raporundan o ana kadar günlük hafızaya kaydedilen verileri içerir.

X konumunda X fiş raporu seçeneği seçildiğinde, aşağıdaki gibi rapor çıktısı elde edilir.

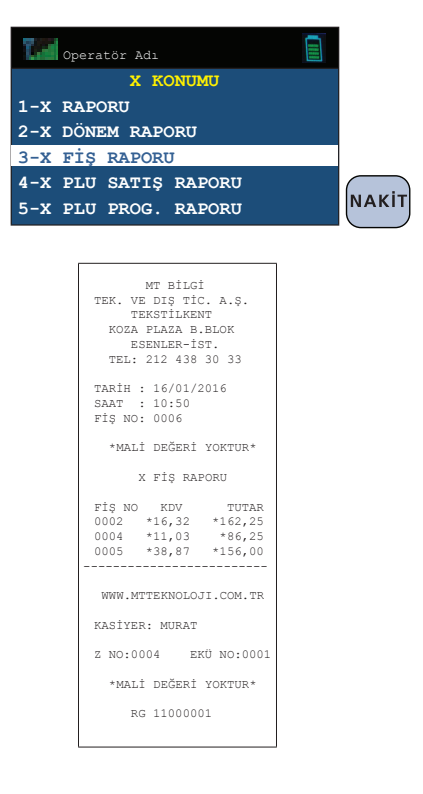

## **8.1.4 X PLU Satış Raporu**

X PLU satış raporu, yazar kasada programlı olan ve satışı yapılan ürünlerin her birine ait toplam satış adedi, satış tutarı ve stok miktarı bilgilerini gösteren rapordur. Bu raporun alınması ile PLU satış bilgileri hafızadan silinmez.

**Örnek:** X konumunda 1 ve 9 numaralı PLU arasındaki PLU satış raporu alınması:

Kullanma Kılavuzu

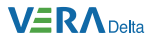

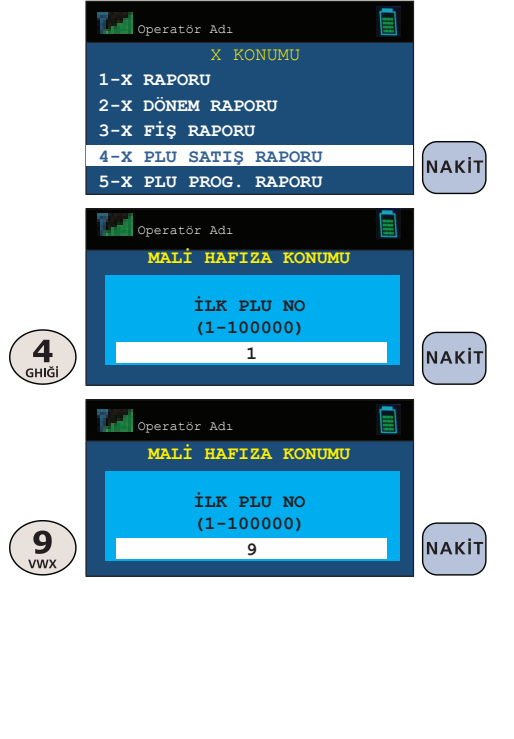

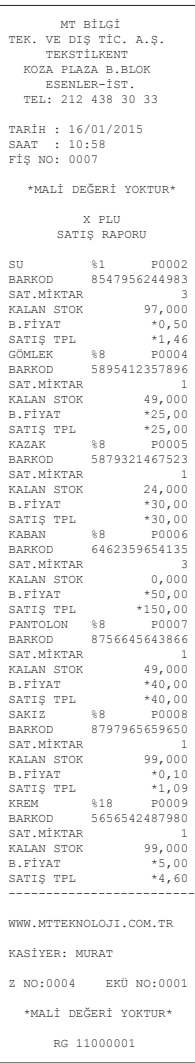

### **8.1.5 X PLU Program Raporu**

X PLU program raporu, yazar kasada programlı tüm ürünlerin her birine ait toplam satış adedi, satış tutarı ve stok miktarı bilgilerini gösteren rapordur.

**Örnek:** X konumunda 4 ve 9 numaralı PLU arasındaki PLU program raporu alınması:

VeraYazarKasaOfficial **B** VeraYazarKasa

84

Kullanma Kılavuzu

Кі Іаліт

and and service of the content of the content of the content of the content of the content of the content of the content of the content of the content of the content of the content of the content of the content of the cont mtbilgiteknolojileri

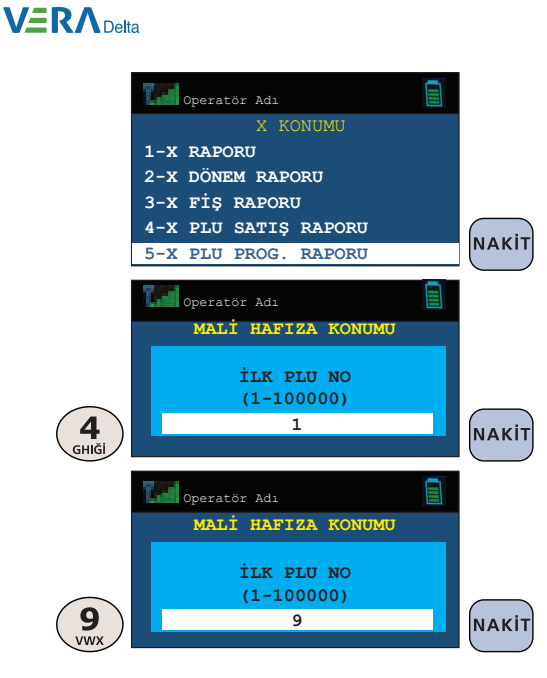

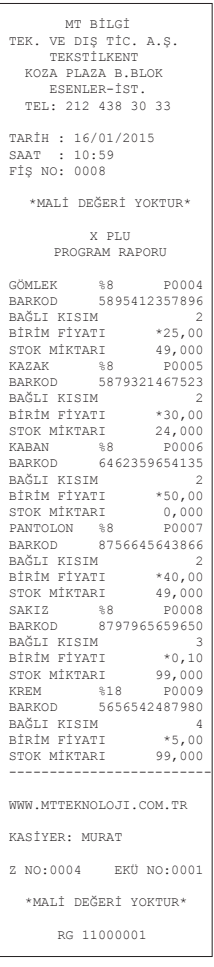

#### **8.2 Z Raporları**

Z raporlarına erişmek için çalışma konumu Z olmalıdır.

Ekran görüntüsü aşağıdaki gibi olana kadar  $\left(\frac{1}{k\text{asive}}\right)$ tuşuna basınız.

Z raporu ve Z dönem raporu alabilmek için 1-50 arası kasiyer girişi yapınız.

and and set mtbilgiteknolojileri Kullanma Kilavuzu Kullanma Kılavuzu

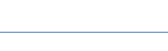

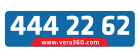

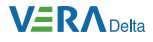

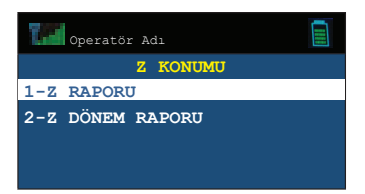

Z konumunda iki farklı rapor alınabilir:

- a) Z raporu
- b) Z dönem raporu

Konum içinde gezinmek için  $\left\lfloor \frac{\%}{\%} \right\rfloor$ tuşunu kullanınız.

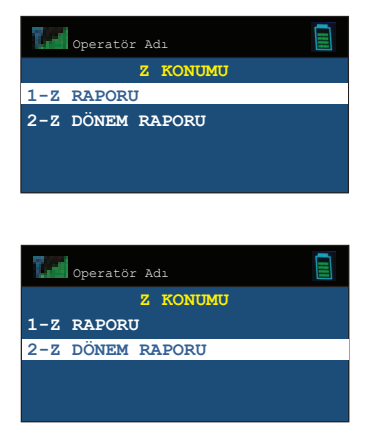

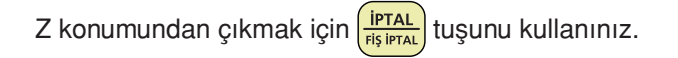

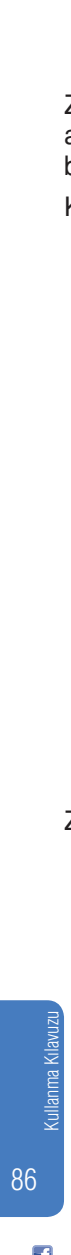

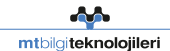

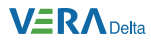

## **8.2.1 Z Raporu**

Günlük satış ve KDV toplamlarının mali hafızaya yazdırılması için alınan rapordur. Rapor alındığında yazar kasanızın günlük hafızası içindeki PLU satış bilgileri dahil olmak üzere tüm günlük satış bilgileri ve toplamları silinir. Raporda yer alan satış ve KDV toplamları mali hafızaya yazılır. Her satış günü sonunda Z raporu alınmalıdır.

Z konumunda Z raporu seçilirse, aşağıdaki gibi rapor çıktısı elde edilir.

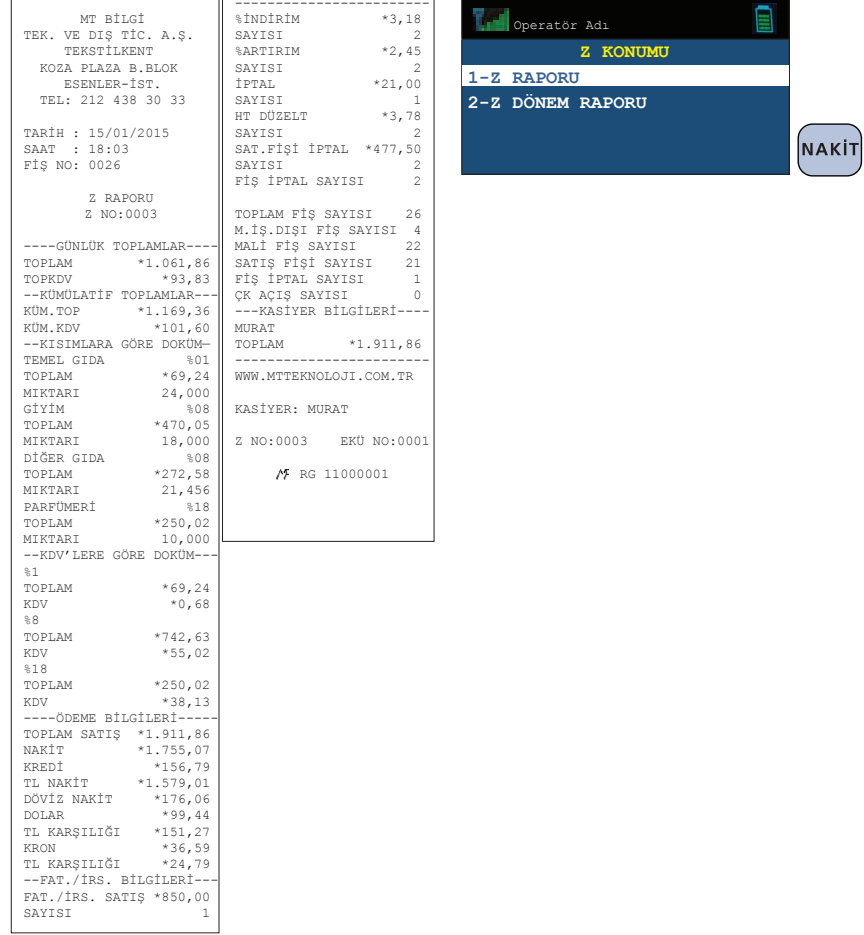

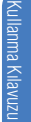

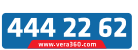

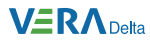

### **8.2.2 Z Dönem Raporu**

Z dönem raporu, en son alınan Z dönem raporundan sonraki satış bilgilerini kümülatif olarak gösterir. Rapor alındıktan sonra Z dönem toplamları silinir. Örnek olarak, bu rapor haftada bir defa alınarak bir haftalık satış bilgileri bir arada görülebilir.

Z konumunda Z dönem raporu seçilirse aşağıdaki gibi rapor çıktısı elde edilir.

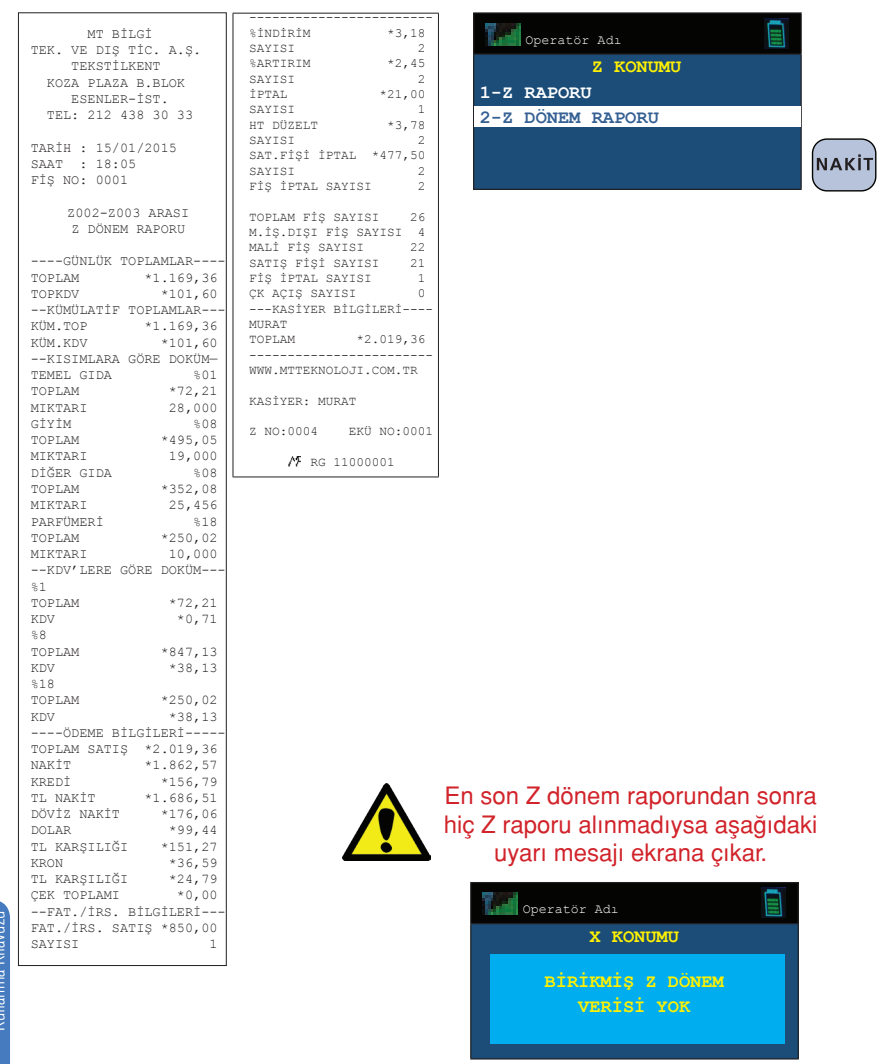

Kullanma Kılavuzu anma Kilaviizi

88

**Ti** VeraYazarKasaOfficial **B** VeraYazarKasa

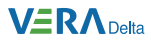

## **8.3 Mali Hafıza Raporları**

Mali Hafıza içerisinde kayıtlı olan bilgileri gösteren raporlardır. Mali Hafıza raporlarına erişmek için çalışma konumu Mali Hafıza konumu olmalıdır.

Ekran görüntüsü asağıdaki gibi olana kadar  $\kappa$ <sub>kasiyen</sub> tuşuna basınız.

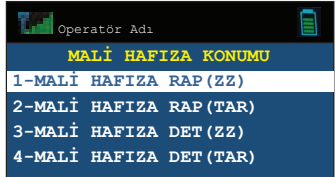

Mali Hafıza konumunda dört farklı şekilde mali hafıza raporu alınabilir:

- a) İki Z no arası mali hafıza raporu
- b) İki tarih arası mali hafıza raporu
- c) İki Z no arası mali hafıza detay raporu
- d) İki tarih arası mali hafıza detay raporu

Menü içinde gezinmek için  $\frac{8+}{\alpha}$  tuşunu kullanınız. Mevcut konumdan çıkmak için  $\left(\frac{ip\tau_{AL}}{p\tau_{BL}}\right)$ tuşunu kullanınız.

## **8.3.1 İki Z No Arası Mali Hafıza Raporu**

Mali hafıza konumundan İki Z No Arası Mali Hafıza Raporu seçilir.

**Örnek (Mali hafıza raporu):** Z0004 ile Z0009 arasında mali hafıza raporunun alınması:

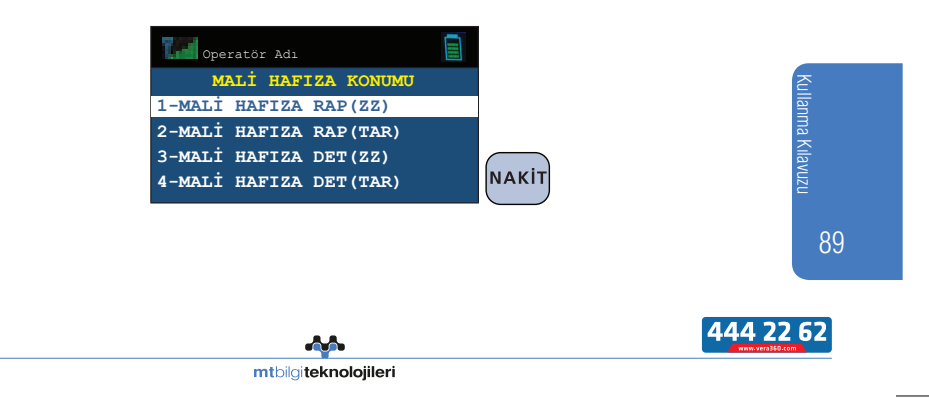

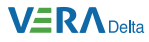

90

Kullanma Kılavuzu

Kullanma Kilavuzu

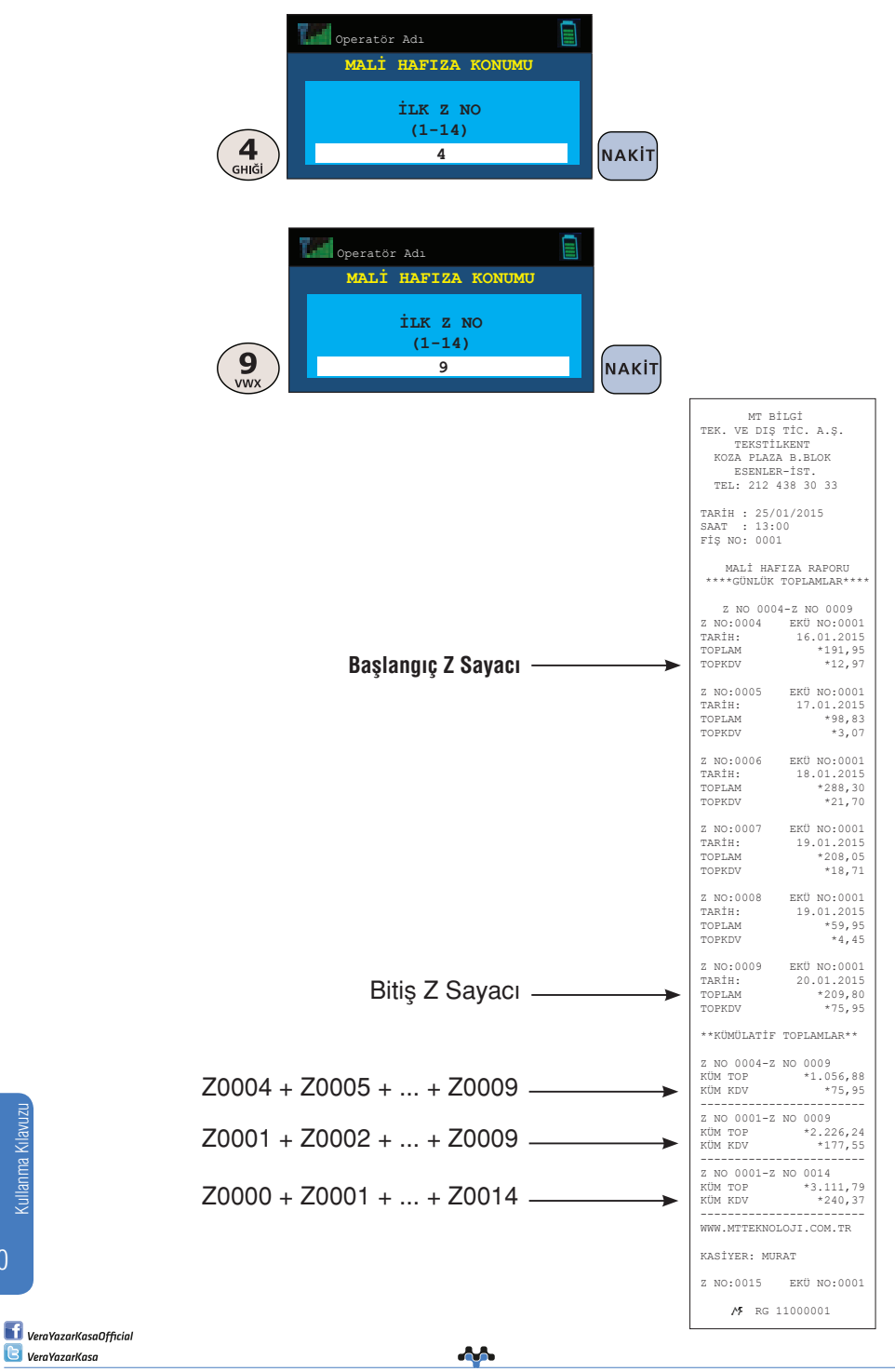

mtbilgiteknolojileri

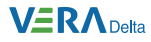

## **8.3.2 İki Tarih Arası Mali Hafıza Raporu**

Mali Hafıza konumundan iki tarih arası mali hafıza raporu seçilir.

**Örnek (Mali Hafıza raporu):** 14.01.2015 ile 20.01.2015 tarihleri arasındaki Mali Hafıza raporunun alınması.

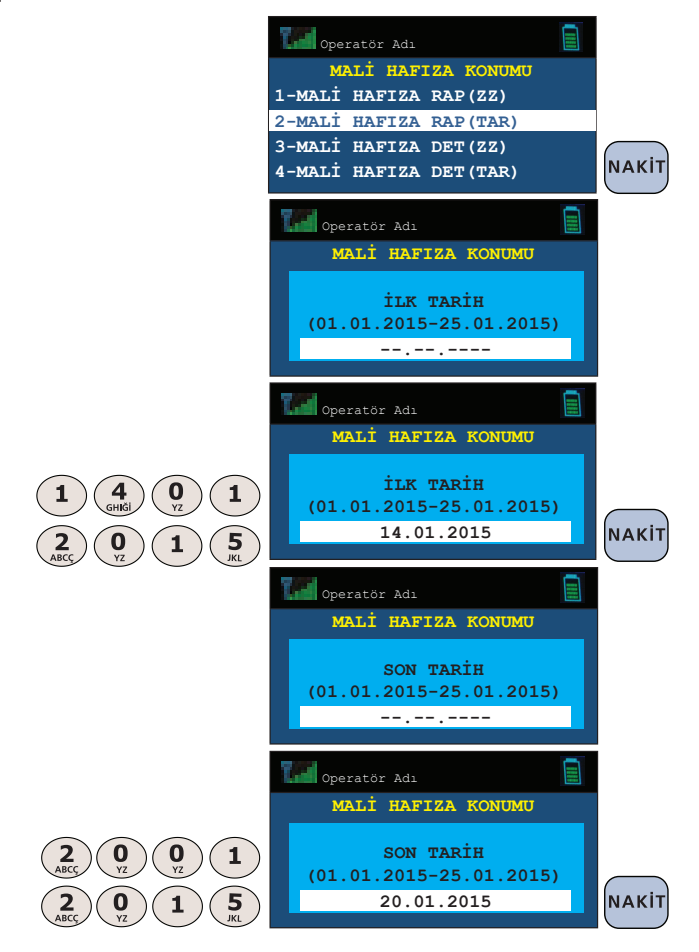

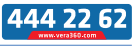

#### **VERA** Delta

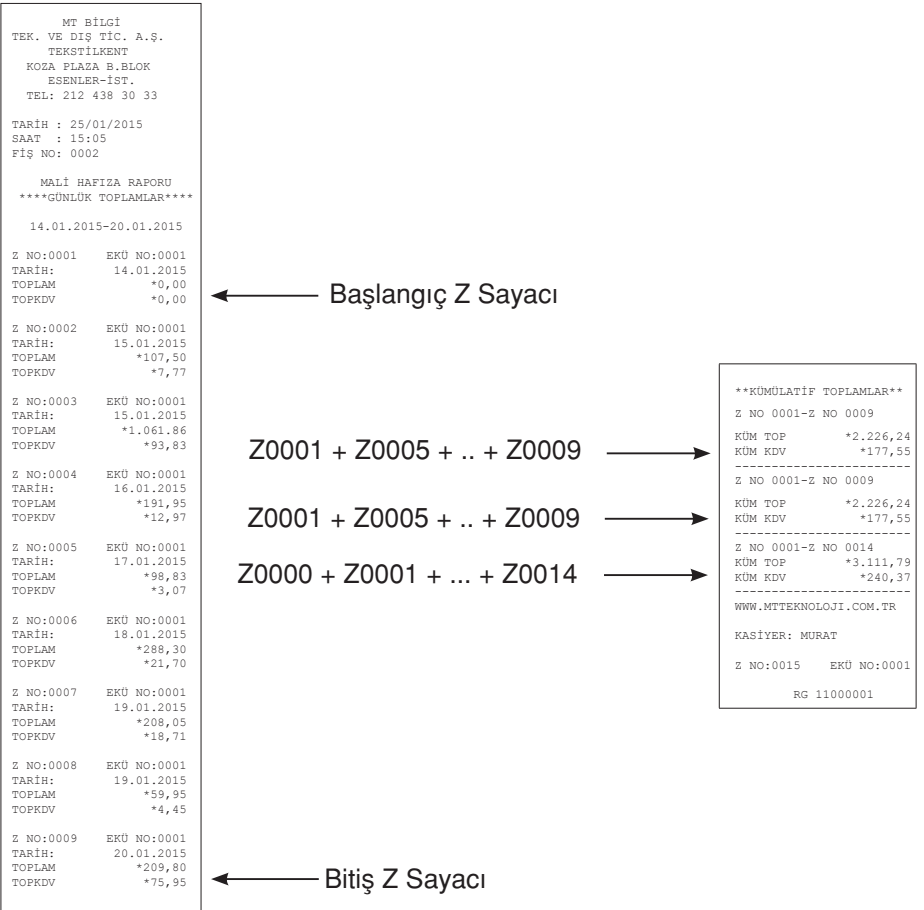

# **9. Elektronik Kayıt Ünitesi (EKÜ)**

# **9.1 Elektronik Kayıt Ünitesi (EKÜ) Raporları**

Elektronik kayıt ünitesi, yazar kasanızda yapılan tüm işlemlerin ikinci kopyasını hafızasında tutmaktadır. Elektronik kayıt ünitesinde (EKÜ) bulunan her türlü rapor ve fiş kopyalarına yazar kasanızın "EKÜ" çalışma konumunda erişebilirsiniz.

> and and service of the content of the content of the content of the content of the content of the content of the content of the content of the content of the content of the content of the content of the content of the cont mtbilgiteknolojileri

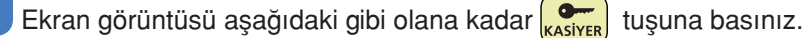

VeraYazarKasaOfficial **B** VeraYazarKasa

92

Kullanma Kılavuzu

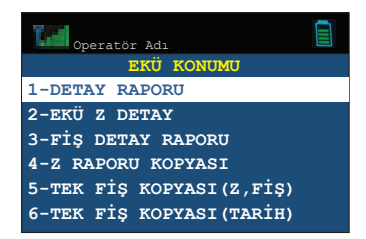

EKÜ konumu sekiz alt konumdan oluşmaktadır:

- a) EKÜ detay raporu
- b) EKÜ Z detay raporu
- c) EKÜ fiş detay raporu
- d) EKÜ Z raporu kopyası
- e) EKÜ tek fiş kopyası (Z,fiş)
- f) EKÜ tek fiş kopyası (tarih)
- g) EKÜ dönem fiş kopya (Z,fiş)
- h) EKÜ dönem fiş kopya (tarih)

# **9.1.1 EKÜ Detay Raporu**

EKÜ detay raporu, EKÜ'nün sıra numarası, EKÜ içerisindeki ilk ve son satış fişlerinin tarih, saat, fiş ve Z numaraları, ilk ve son Z raporlarının tarih, saat, fiş ve Z numaraları ile kullanılan ve kalan satırlara ilişkin bilgileri gösteren rapordur. EKÜ detay raporu'nu yazdırmak için EKÜ çalışma konumunda EKÜ detay raporu seçilir.

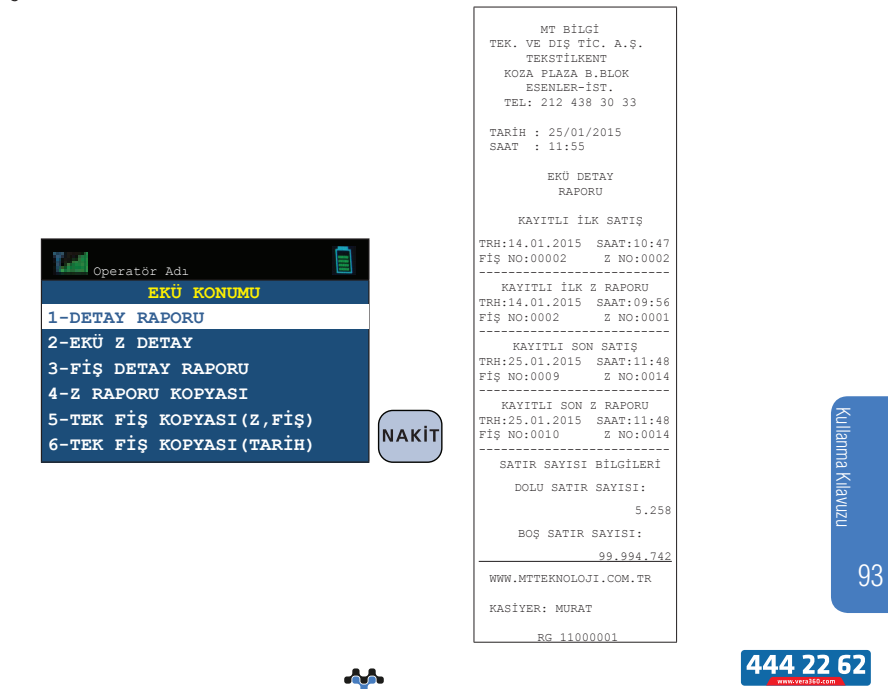

mtbilgiteknolojileri

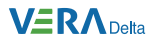

# **9.1.2 EKÜ Z Detay Raporu**

EKÜ Z Detay raporu, EKÜ içerisindeki kayıtlı Z raporlarını ve bu Z numaralarına ait fiş no, tarih, saat bilgilerini gösteren rapordur.

EKÜ Z detay raporu'nu yazdırmak için EKÜ çalışma konumunda EKÜ Z detay raporu seçilir.

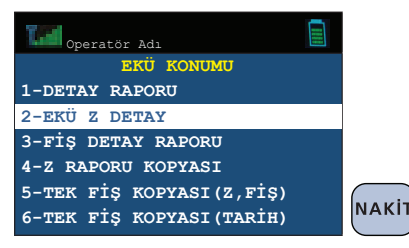

## **9.1.3 EKÜ Fiş Detay Raporu**

EKÜ fiş detay raporu, EKÜ içerisindeki kayıtlı fişlerin ve bu fişlere ait tarih, saat, Z no bilgilerini gösteren rapordur.

#### **EKÜ Fiş Detay Raporunun Tarih/Saat aralığı bilgisine göre yazdırılması**

**Örnek:** 14/01/2015 saat 16:00 ile 16/01/2015 saat 10:30 arasındaki fişlerin detay raporunun yazdırılması:

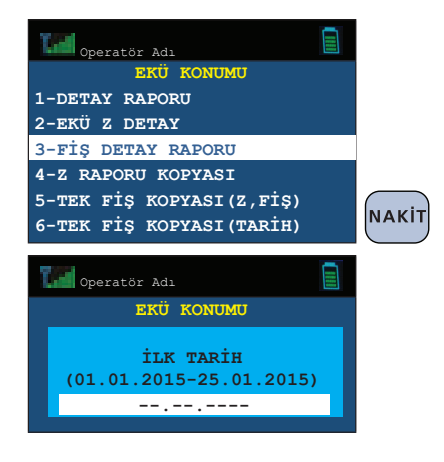

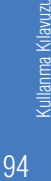

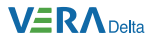

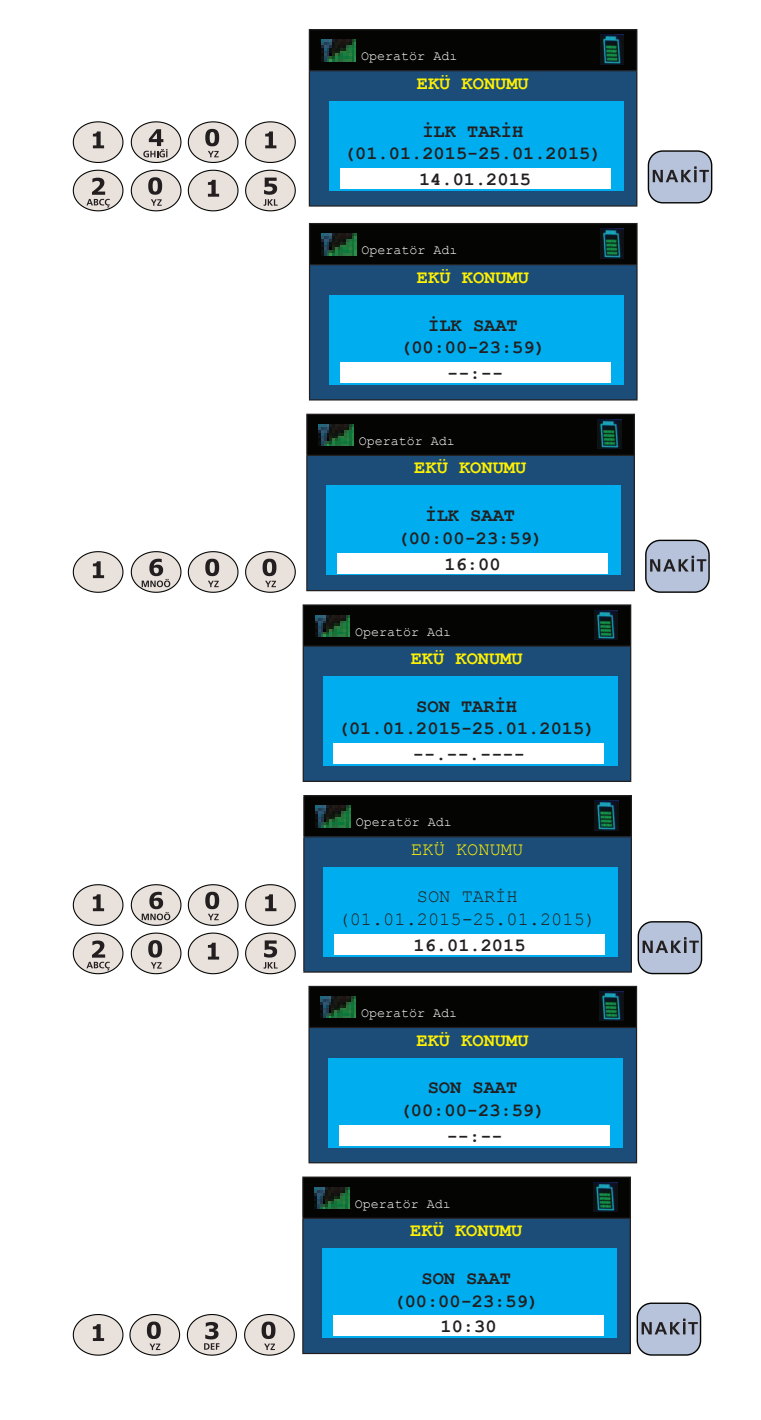

Kullanma Kılavuzu Kullanma Kılavuzu

95

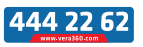

**AA** mtbilgiteknolojileri

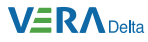

## **9.1.4 Z Raporu Kopyası**

EKÜ içinde kayıtlı Z raporlarından herhangi birinin kopyasını yazdırmak için kullanılır.

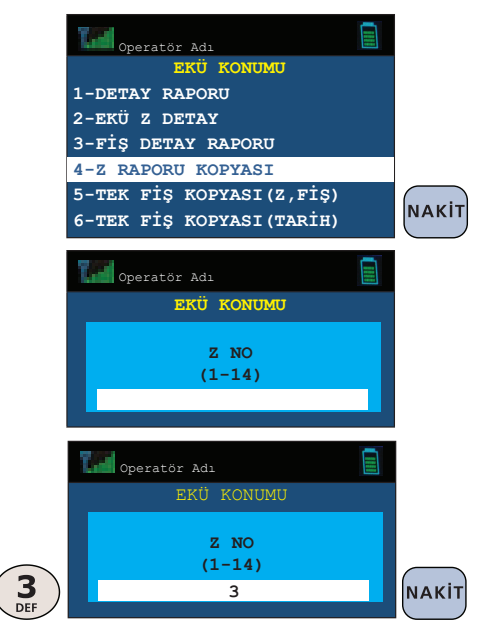

# **9.1.5 EKÜ Fiş Kopyası**

EKÜ içinde kayıtlı fişlerden herhangi birinin veya bir grubunun kopyasını yazdırmak mümkündür.

**a)** Tek bir fiş kopyası

**a.1)** Tarih / Saat

veya

 **a.2)** Z Numarası / Fiş numarası girilerek yazdırılabilir.

**b)** Dönemsel fiş kopyası

**b.1)** Tarih / Saat

veya

 **b.2)** Z Numarası / Fiş numarası girilerek yazdırılabilir.

**VeraYazarKasaOfficial B** VeraYazarKasa

96

Kullanma Kılavuzu

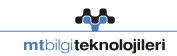

#### **VERA** Delta

#### **a.1) Tek bir fiş kopyasının Z No/Fiş No bilgisine göre yazdırılması**

**Örnek:** Z No. 0002'a ait 27 numaralı fiş kopyasının alınması:

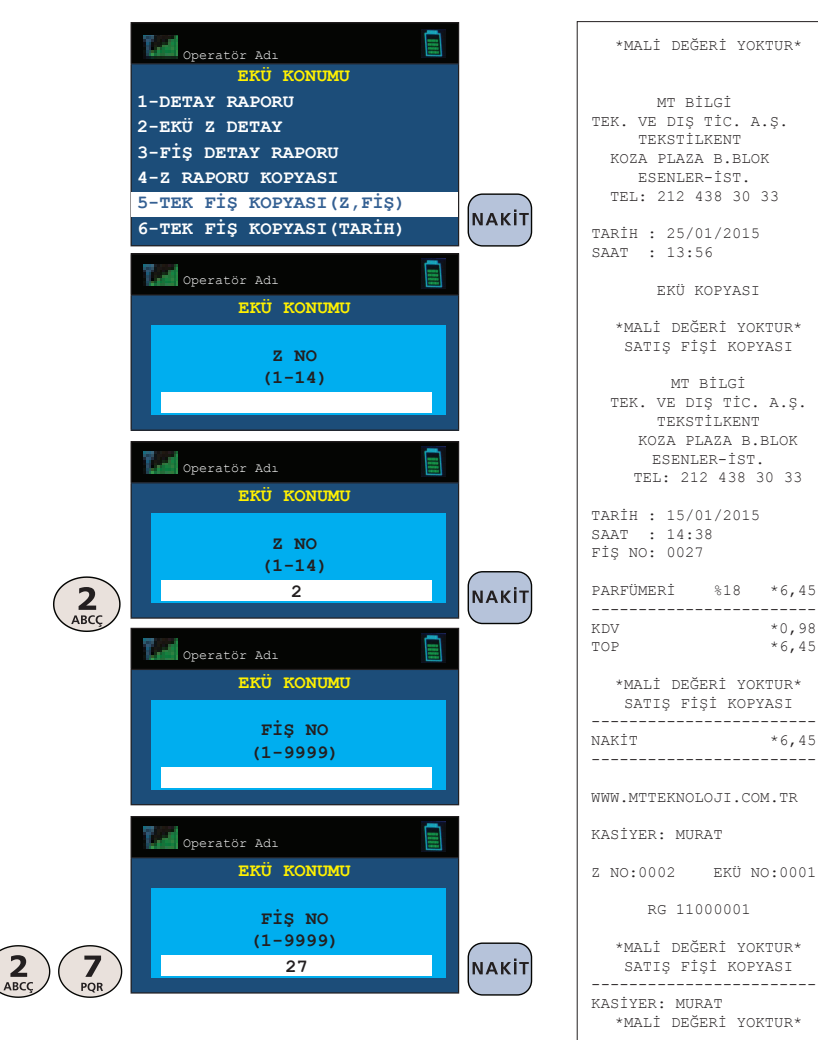

RG 11000001

Kullanma Kılavuzu Kullanma Kılavuzu

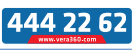

#### **VERA** Delta

#### **a.2) Tek bir fiş kopyasının Tarih/Saat bilgisine göre yazdırılması**

**Örnek:** 15/01/2015 saat 11:31' de yazdırılan fişin kopyasının alınması:

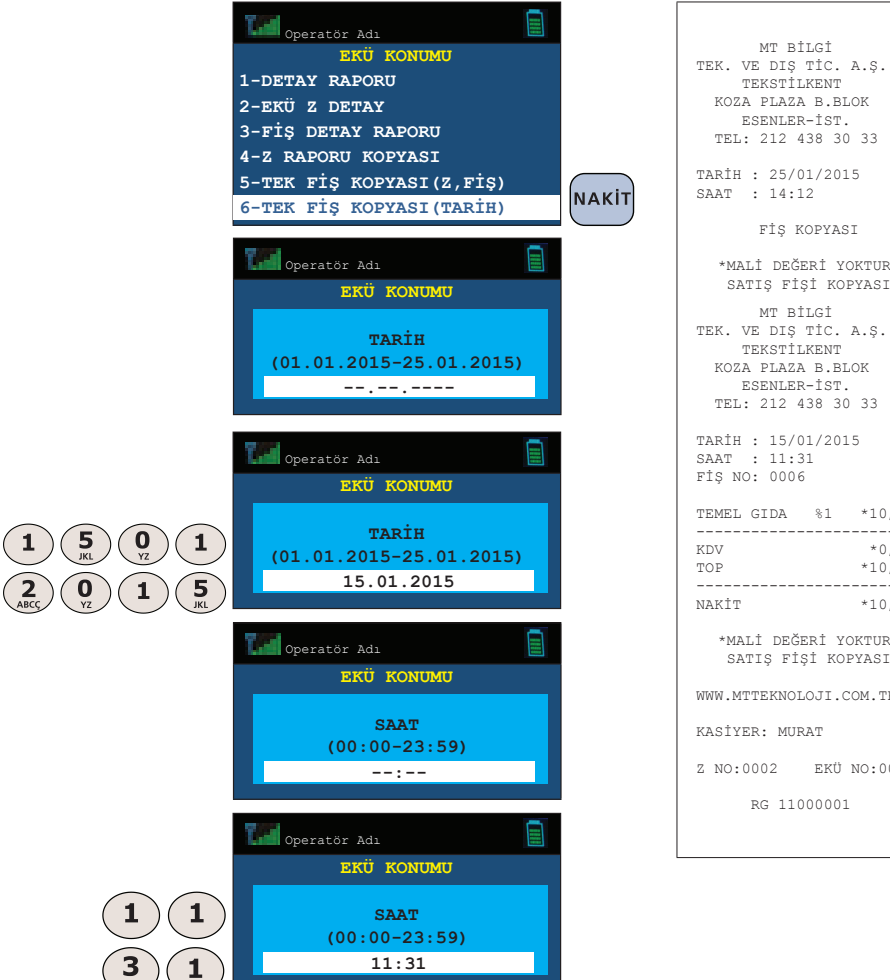

 TEKSTİLKENT KOZA PLAZA B.BLOK ESENLER-İST. TEL: 212 438 30 33 TARİH : 25/01/2015 SAAT : 14:12 FİŞ KOPYASI \*MALİ DEĞERİ YOKTUR\* SATIŞ FİŞİ KOPYASI MT BİLGİ TEK. VE DIŞ TİC. A.Ş. TEKSTİLKENT KOZA PLAZA B.BLOK ESENLER-İST. TEL: 212 438 30 33 TARİH : 15/01/2015 SAAT : 11:31 FİŞ NO: 0006 TEMEL GIDA %1 \*10,00 -------------------------<br>KDV \*0.10 KDV  $*0,10$ <br>TOP  $*10,00$  $*10,00$ ------------------------ NAKİT \*10,00 \*MALİ DEĞERİ YOKTUR\* SATIŞ FİŞİ KOPYASI WWW.MTTEKNOLOJI.COM.TR KASİYER: MURAT Z NO:0002 EKÜ NO:0001 RG 11000001

Kullanma Kilavuzu Kullanma Kılavuzu 98

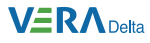

**b.1) Dönemsel fiş ya da rapor kopyasının Z No/Fiş No bilgisine göre yazdırılması** 

**Örnek:** 12 numaralı Z'ye ait 1 numaralı fişten 2 numaralı fişe kadar olan fiş kopyalarının alınması:

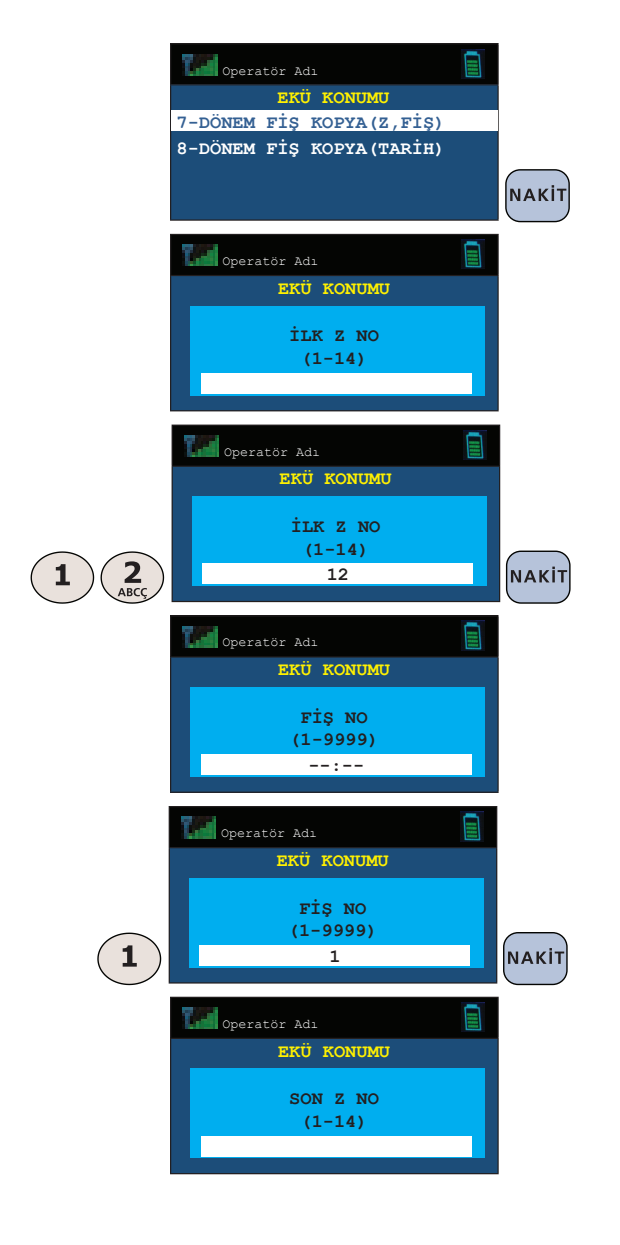

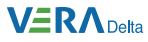

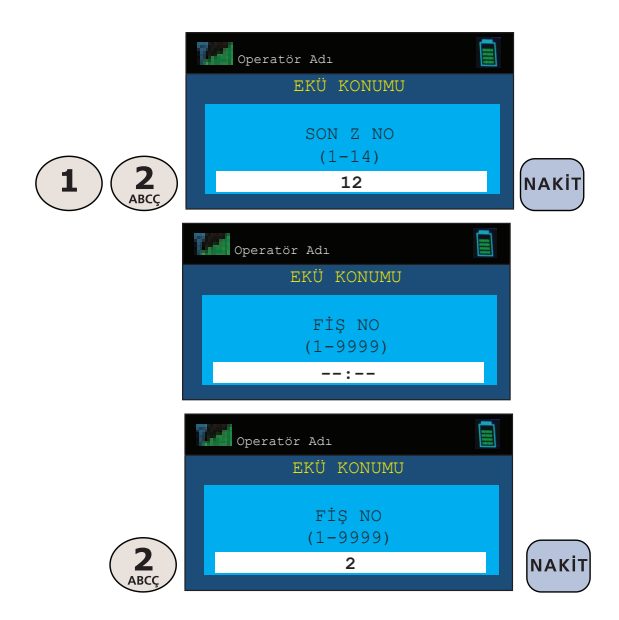

 $K$ ulav $\alpha$ u $K$ ulav $\alpha$ u $K$ Yukarıda yapılan işlemlerden sonra yazar kasanız aşağıdaki fiş kopyalarını basacaktır.

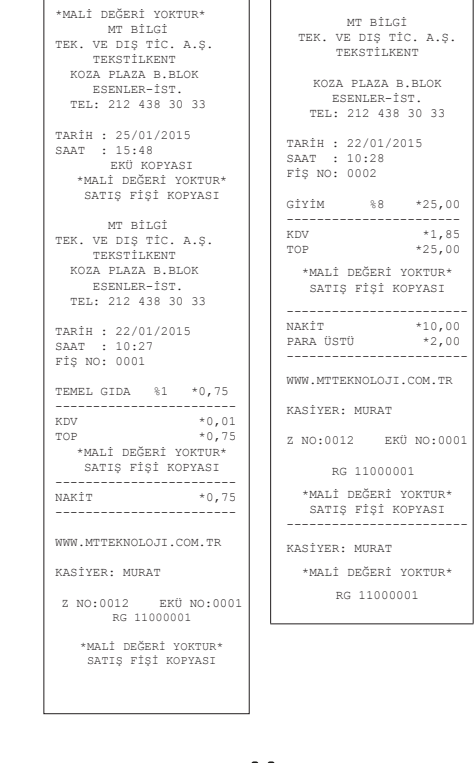

100

Kullanma Kilavuzu

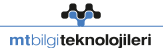

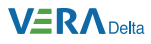

#### **b.2) Dönemsel fiş kopyasının Tarih/Saat aralığı bilgisine göre yazdırılması**

**Örnek:** 16/01/2015 saat 13:30 ile 16/01/2015 saat 14:00 arasındaki fiş ve raporların kopyalarının alınması:

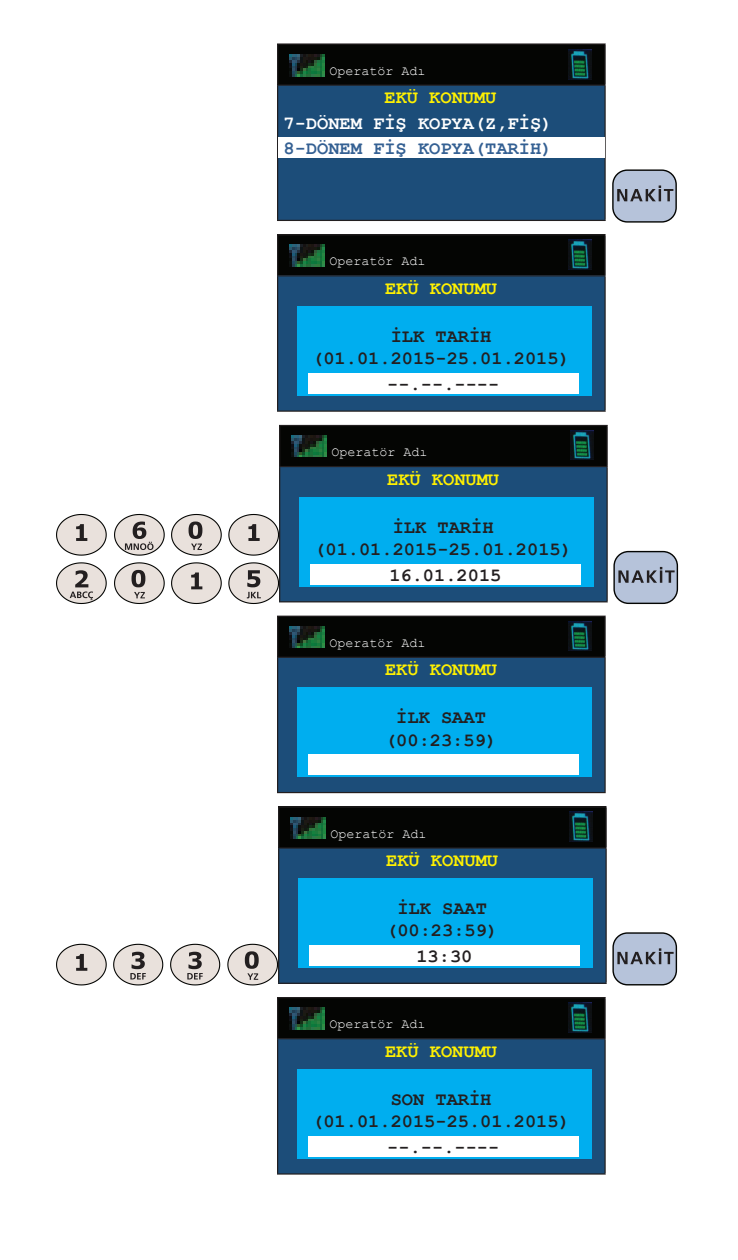

Kullanma Kılavuzu Kullanma Kilavuzu

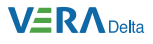

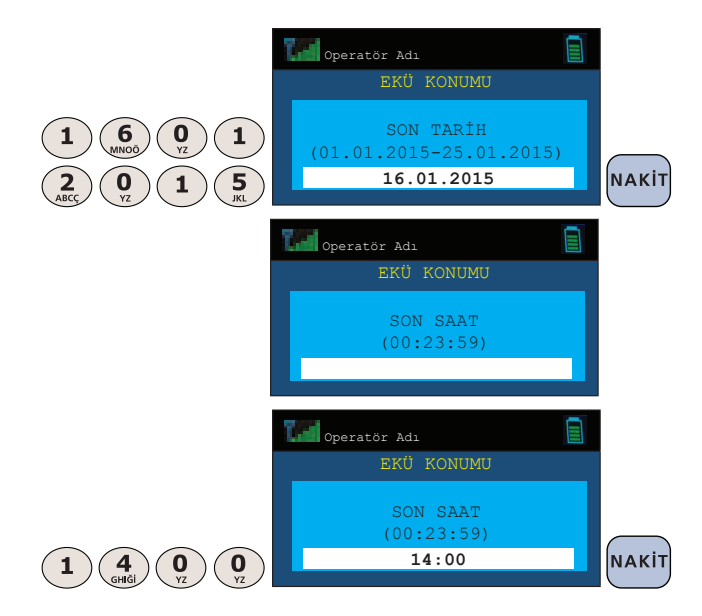

Kullanma Kıllavuzu $\sim$ Yukarıda yapılan işlemlerden sonra yazar kasanız aşağıdaki fiş kopyalarını basacaktır.

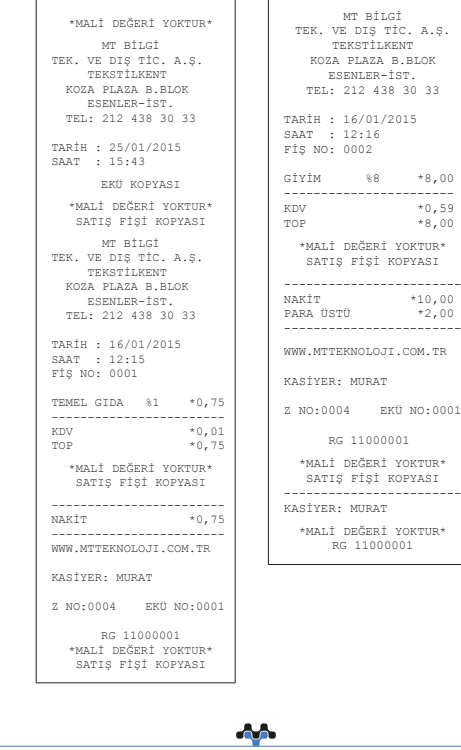

VeraYazarKasaOfficial **B** VeraYazarKasa

102

Kullanma Kilavuzu

mtbilgiteknolojileri

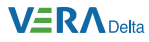

# **10. Rapor İptali**

Basım süresi uzun olan X PLU satış, X PLU program, Mali hafıza raporu gibi raporlar basımın herhangi bir aşamasında  $\mathbf x$  tuşu kullanılarak iptal edilebilir.

**Örnek :** X Plu program raporunun iptal edilmesi:

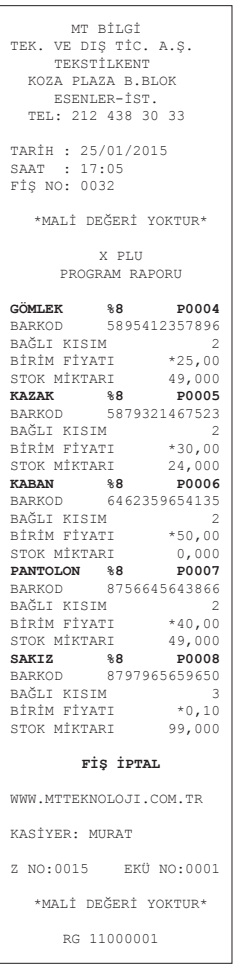

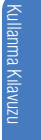

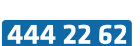

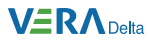

## **11. Uyarı ve Hata Mesajları**

Yazar kasanız, herhangi bir hata durumunda hata/uyarı kodunu ve hatayı/ uyarıyı ekranda gösterip sesli uyarı sinyali verir.

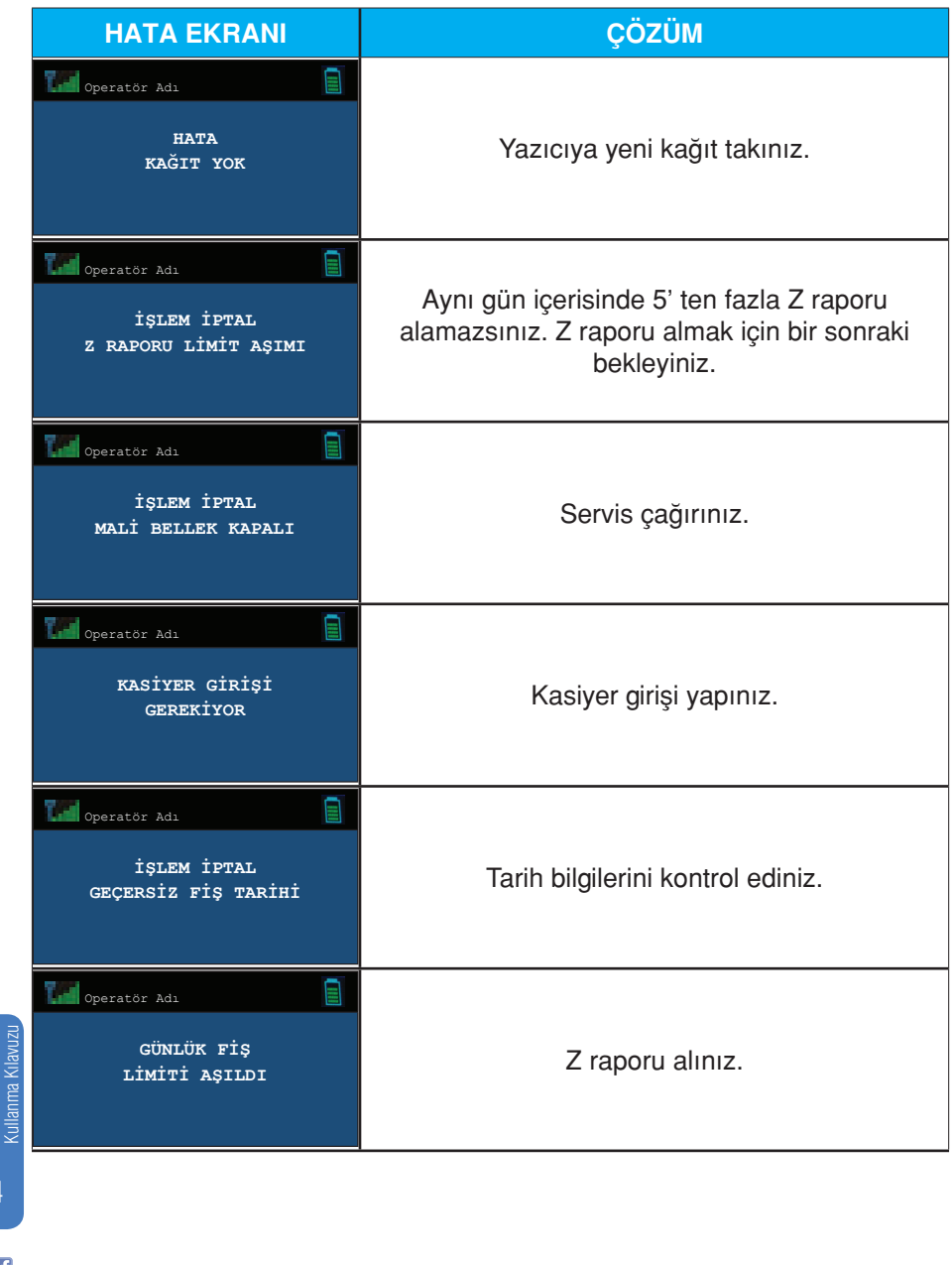

VeraYazarKasaOfficial **B** VeraYazarKasa

104

and and service of the content of the content of the content of the content of the content of the content of the content of the content of the content of the content of the content of the content of the content of the cont mtbilgiteknolojileri

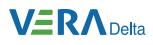

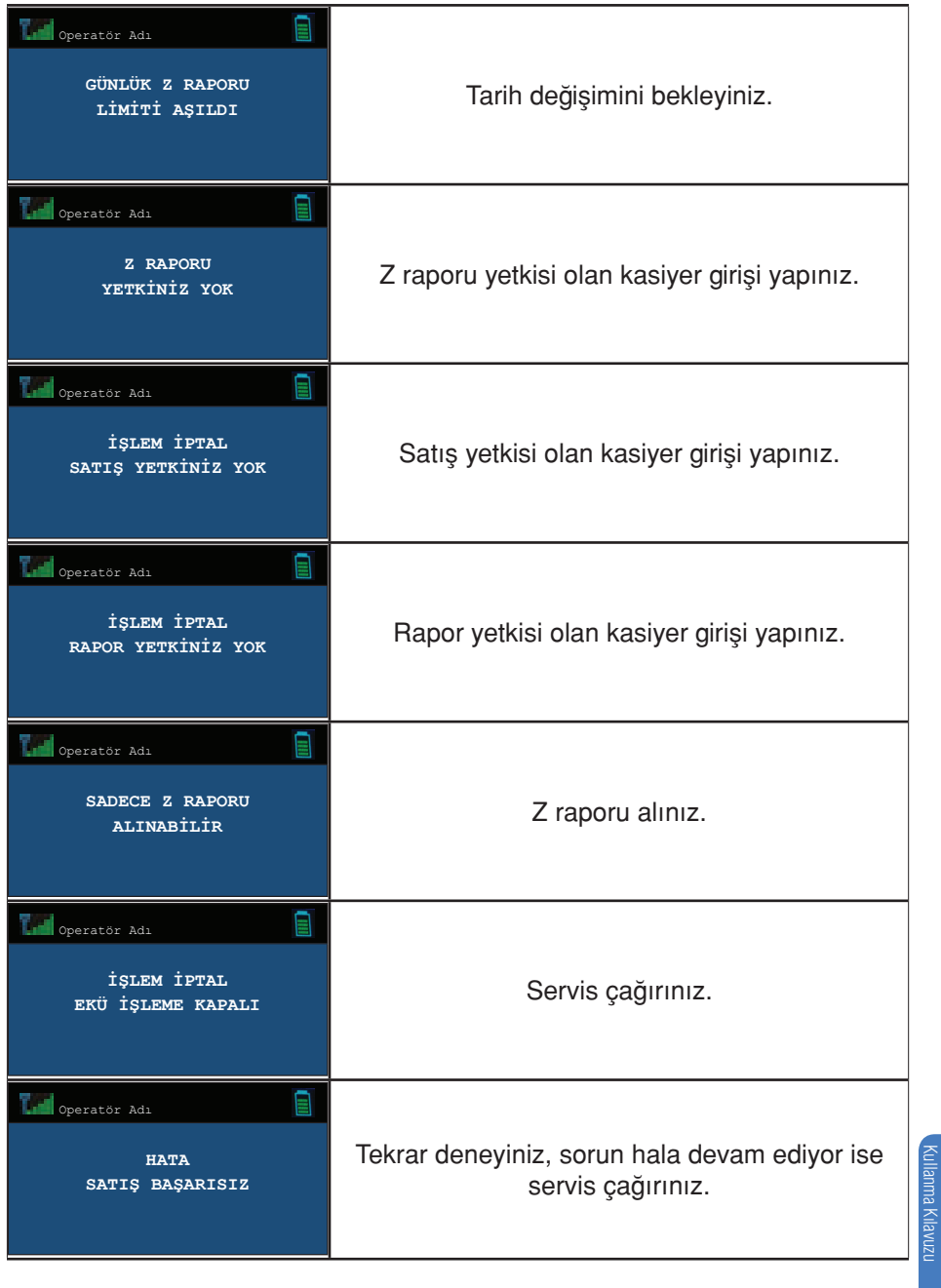

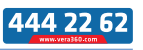

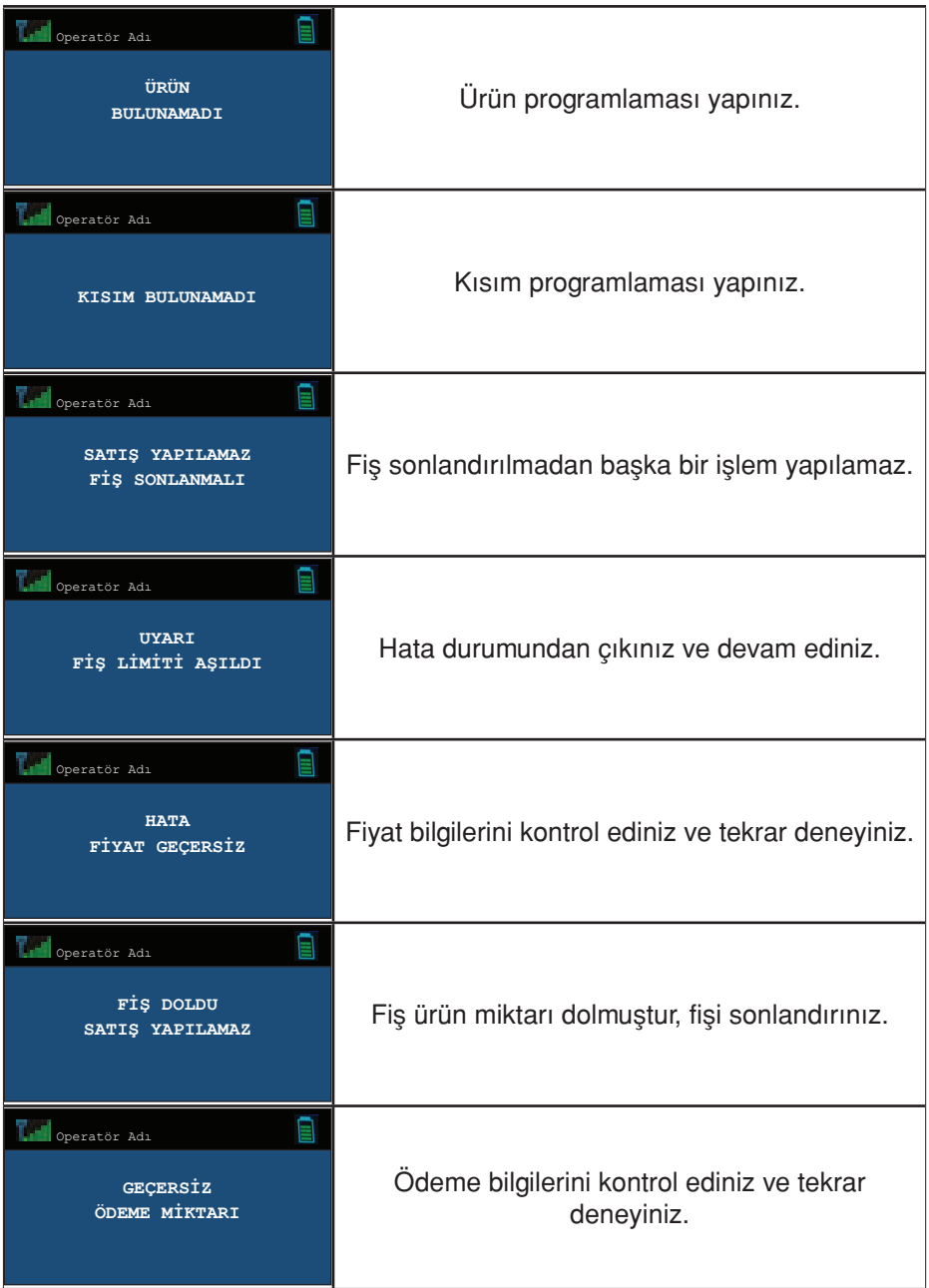
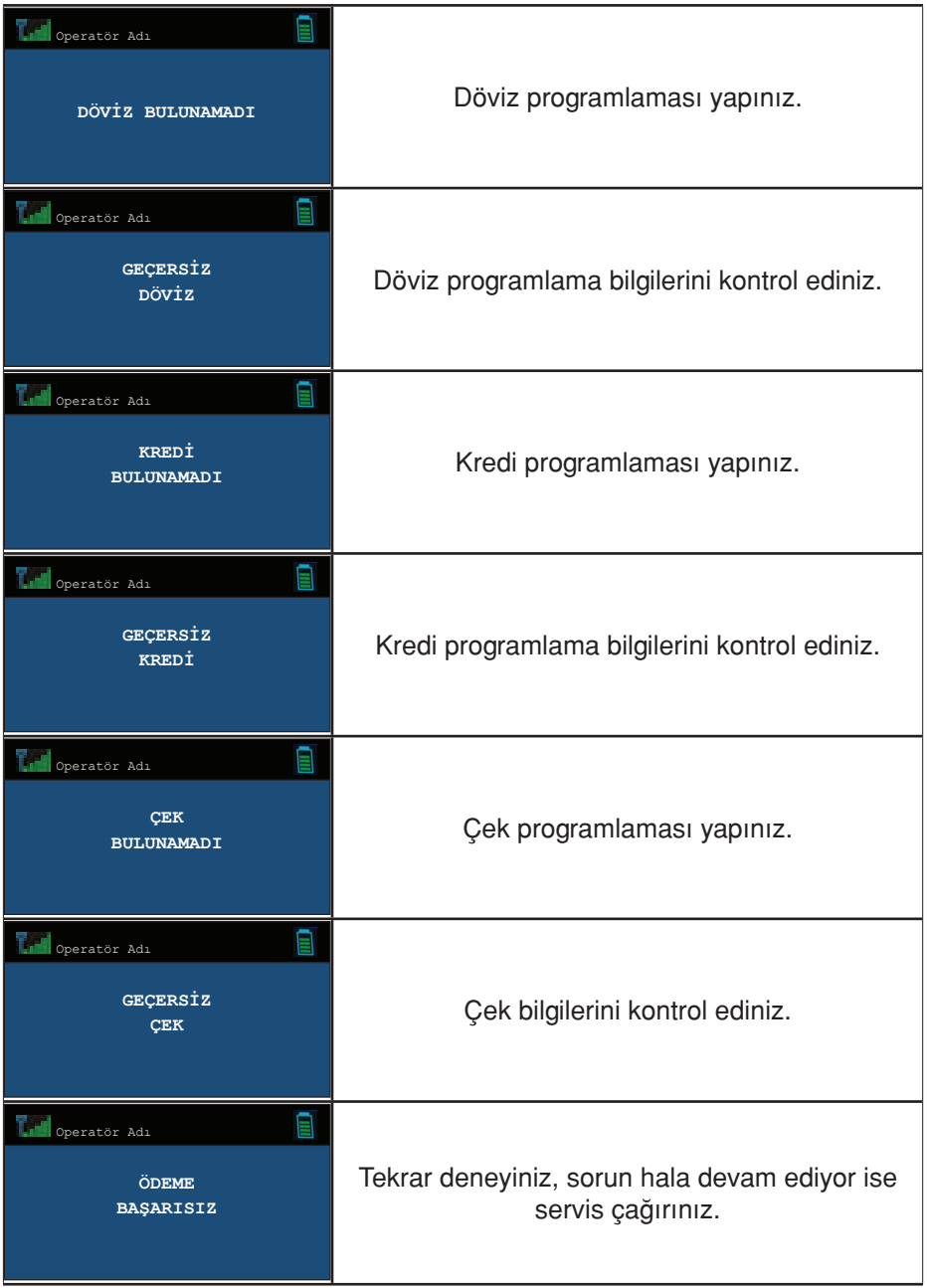

## **VERA** Delta

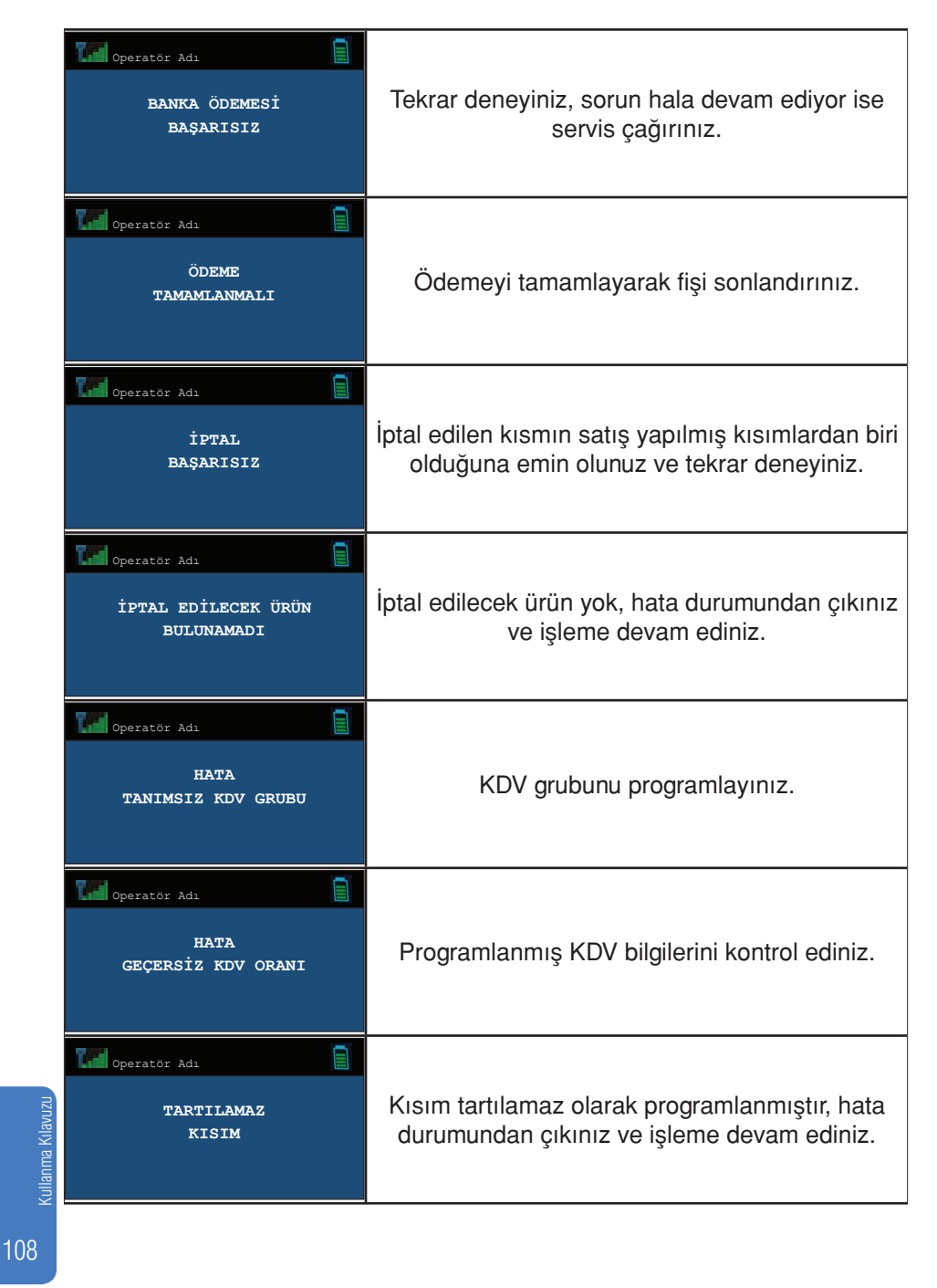

VeraYazarKasaOfficial **B** VeraYazarKasa

АA mtbilgiteknolojileri

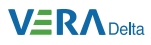

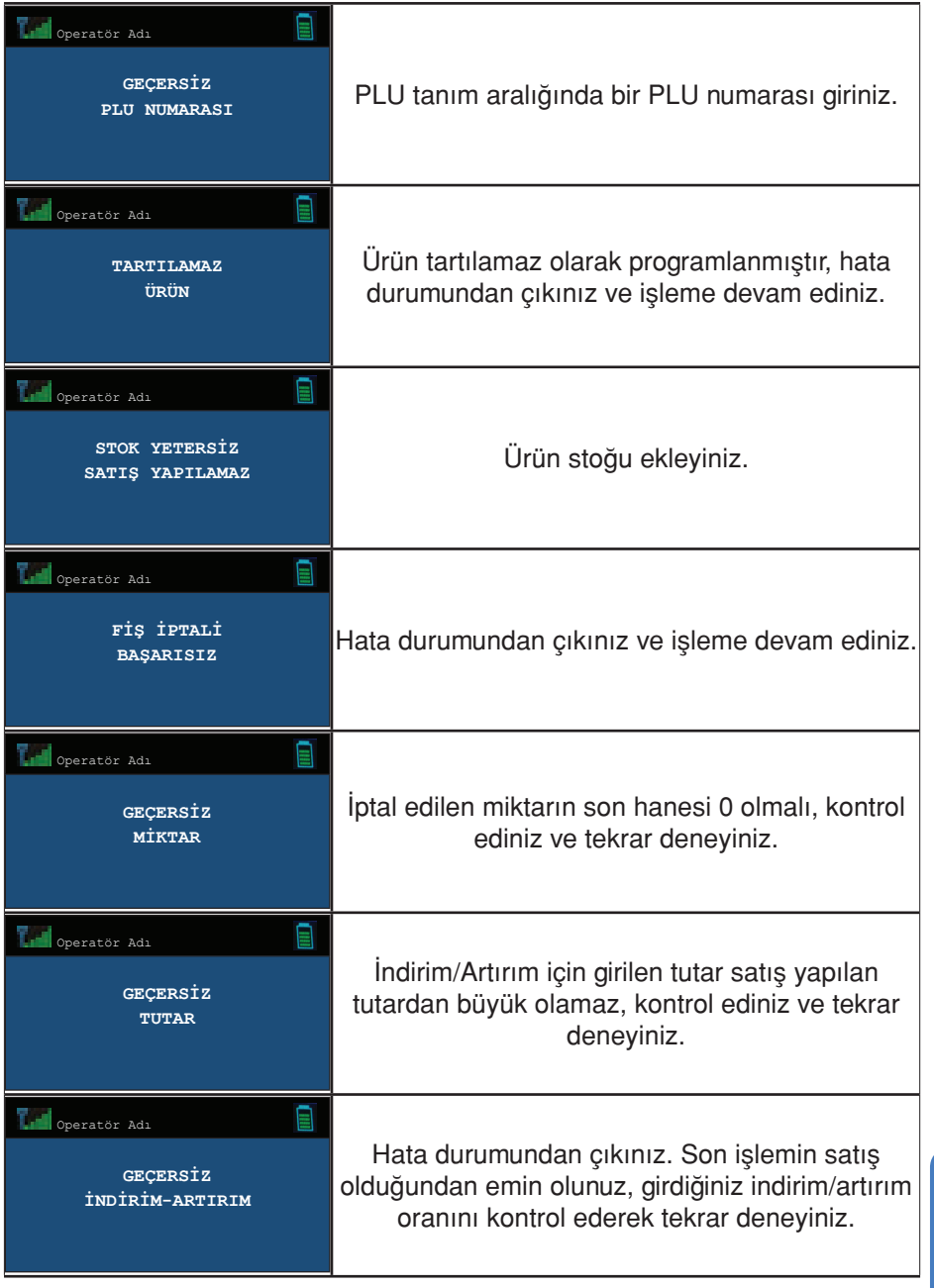

Kullanma Kilavuzu Kullanma Kılavuzu

109

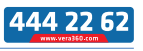

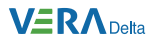

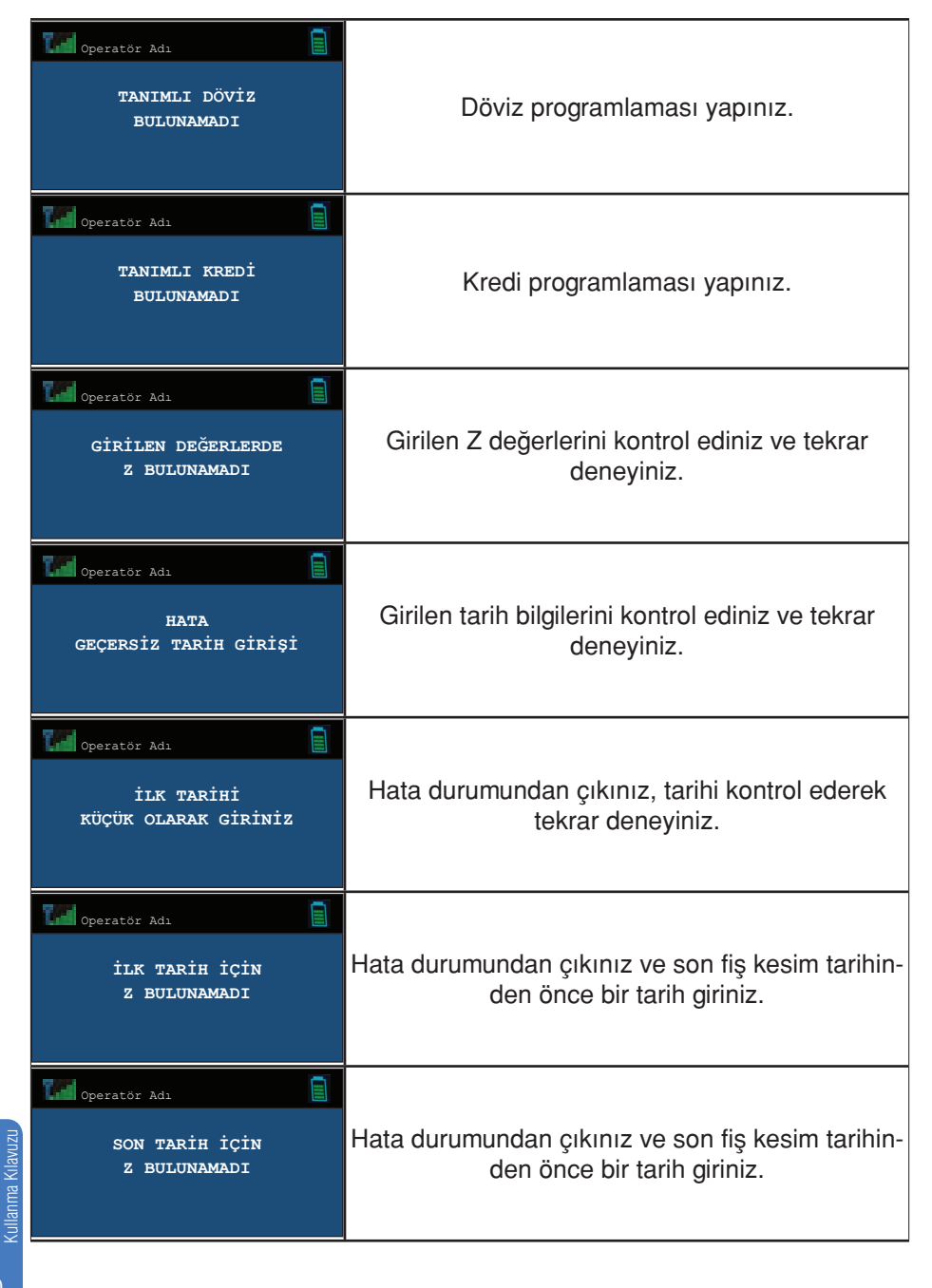

VeraYazarKasaOfficial **B** VeraYazarKasa

and and service of the content of the content of the content of the content of the content of the content of the content of the content of the content of the content of the content of the content of the content of the cont mtbilgiteknolojileri

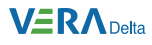

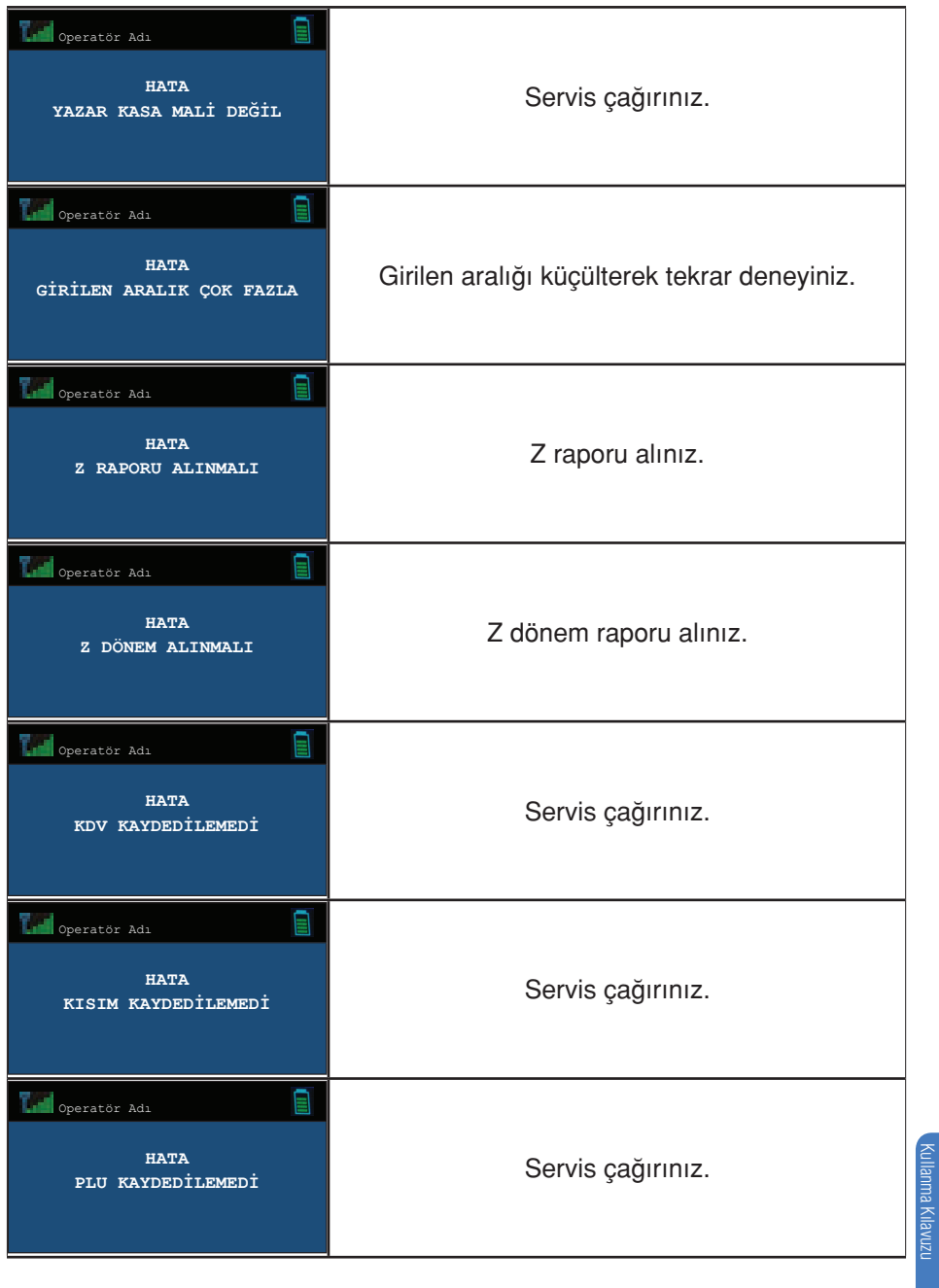

444 22 6

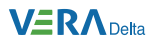

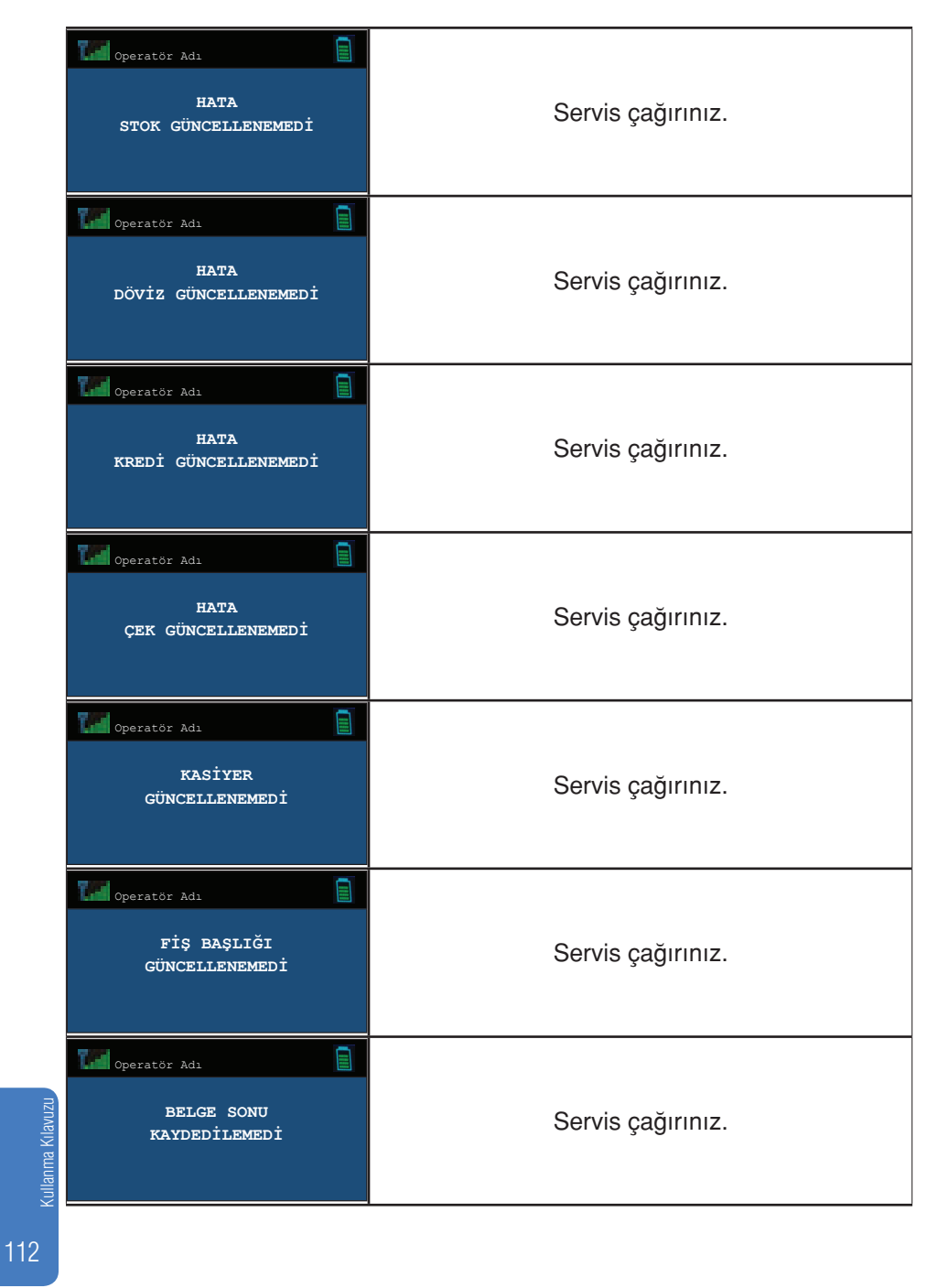

and and service of the content of the content of the content of the content of the content of the content of the content of the content of the content of the content of the content of the content of the content of the cont mtbilgiteknolojileri

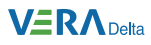

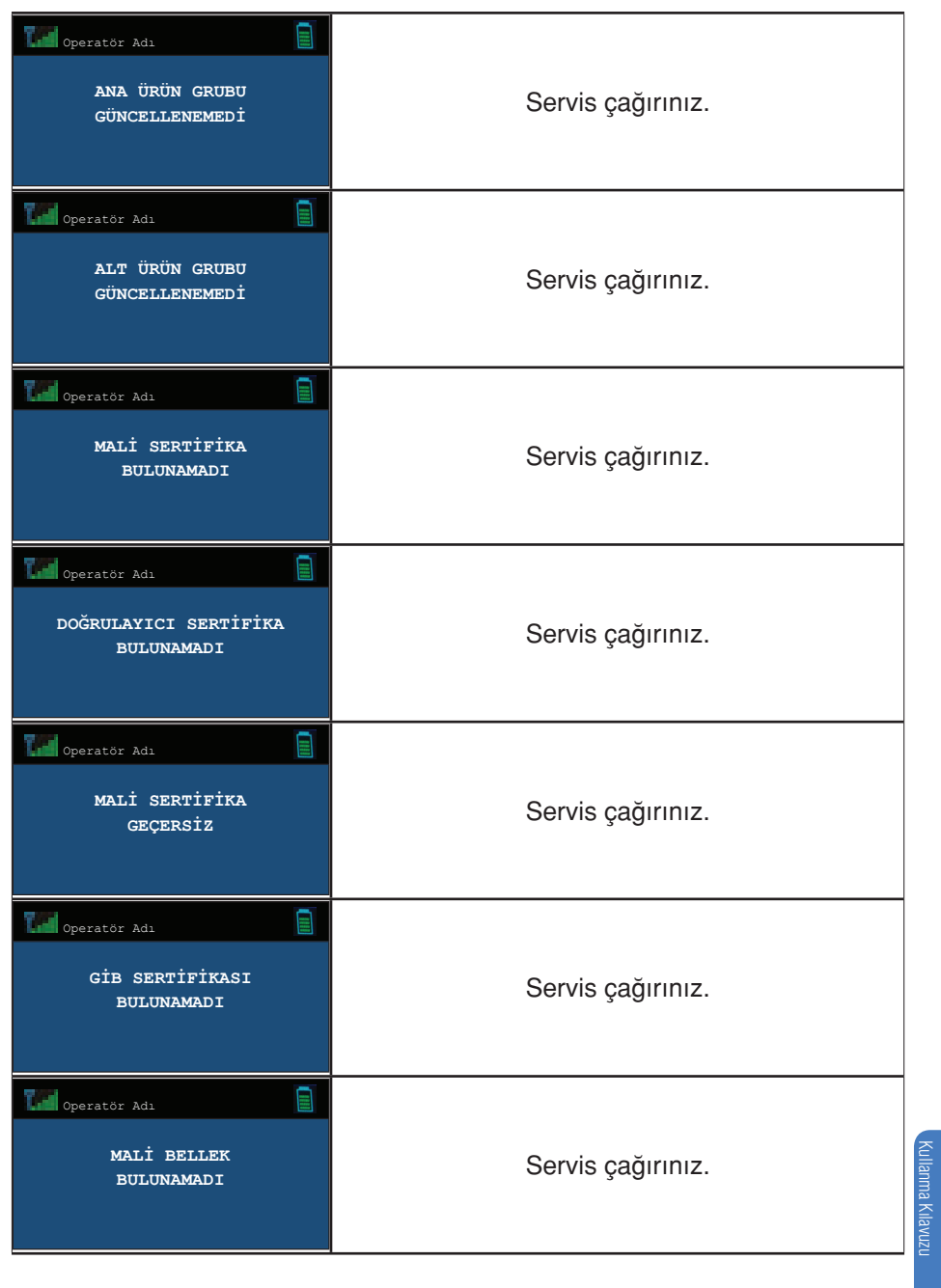

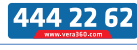

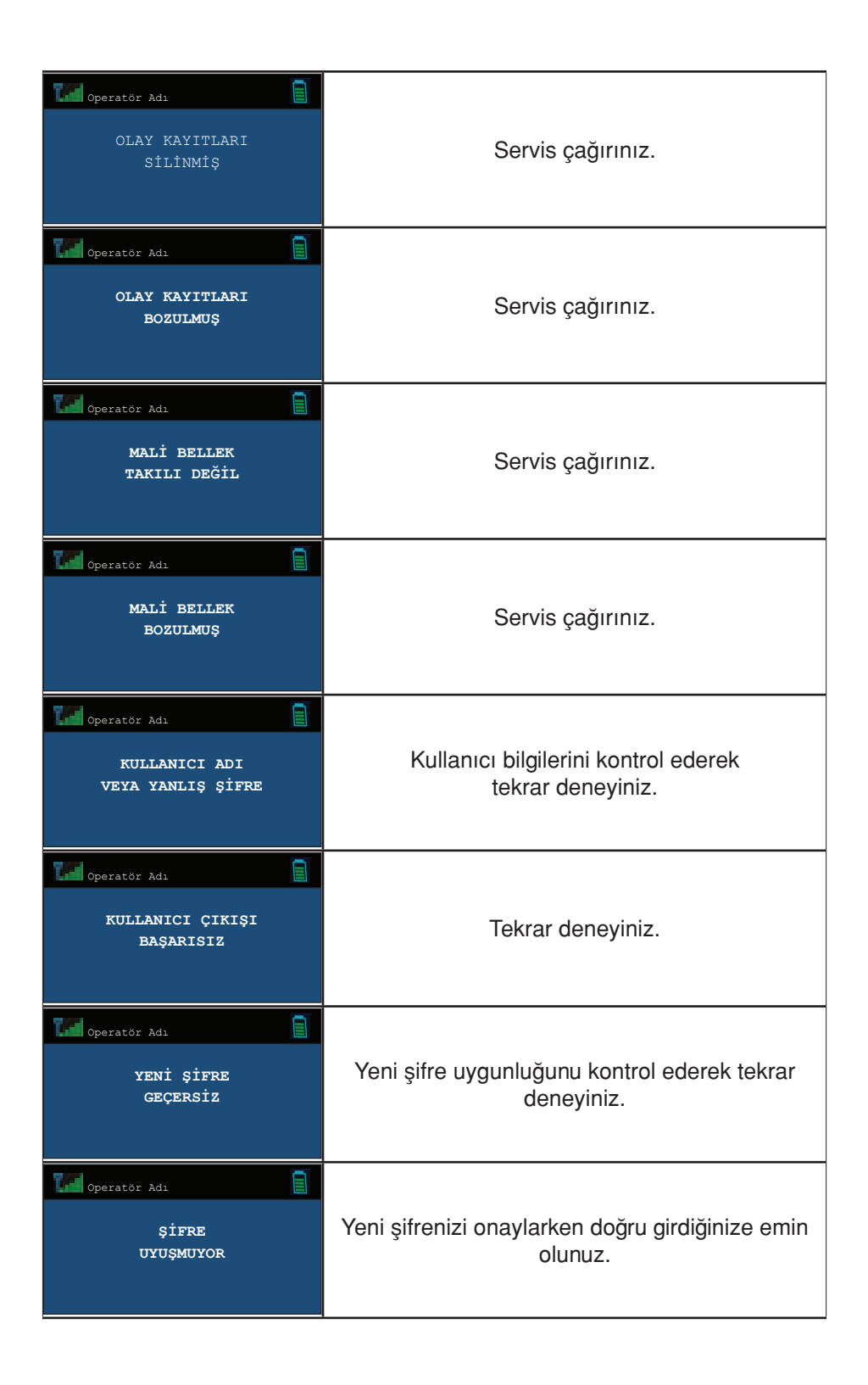

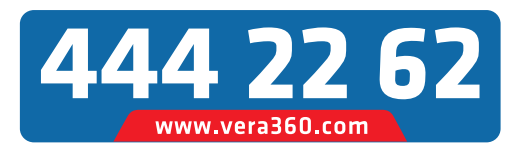

**Kurulum ve Servis Hizmetleri İçin Türkiye'nin Her Yerinden Çağrı Merkezimiz ile İletişime geçiniz.**